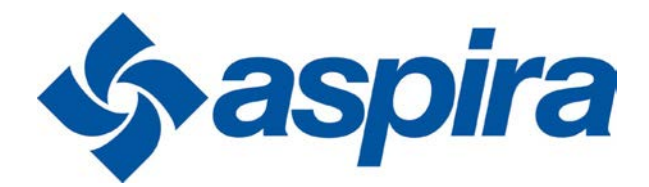

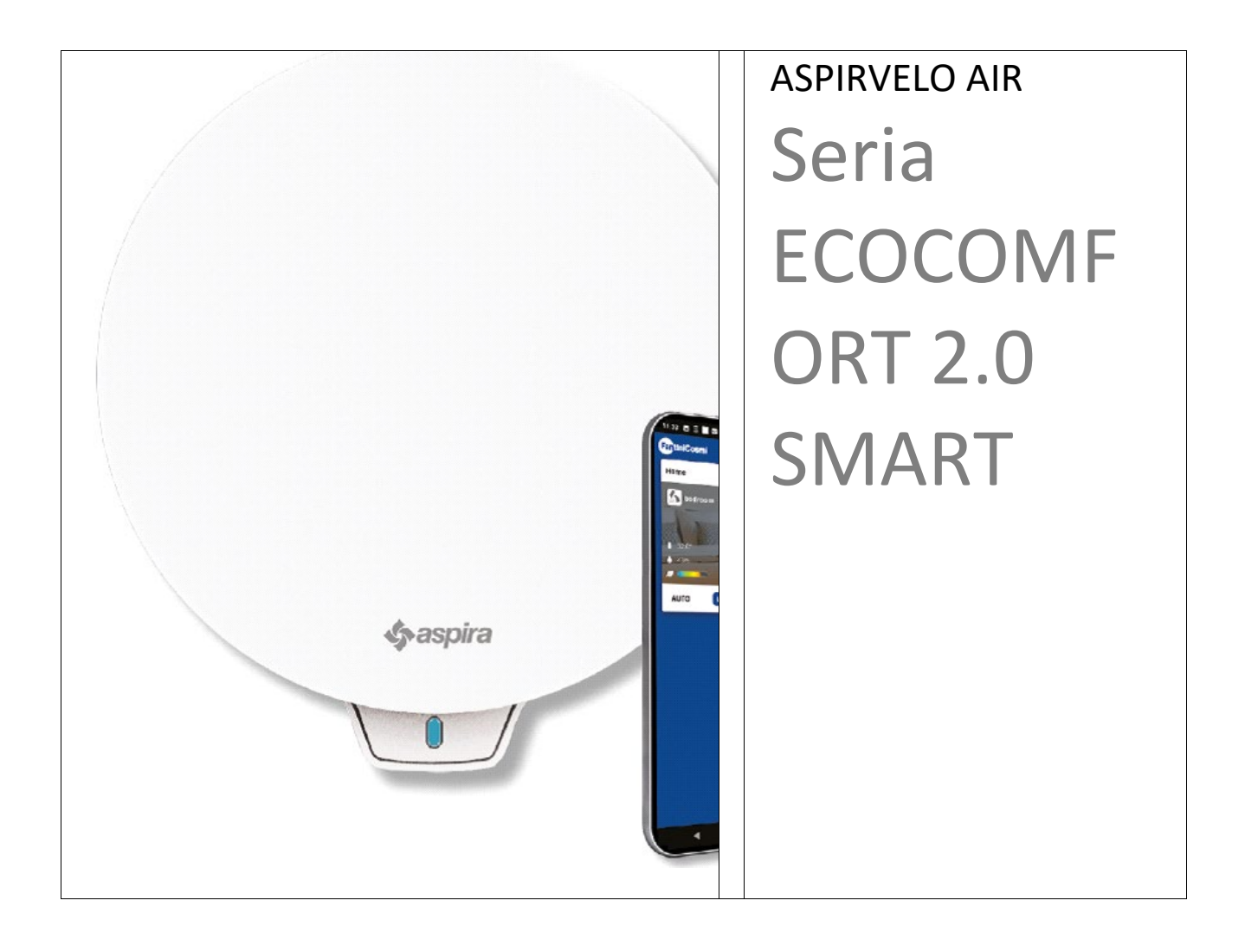

### UNITATE DE VENTILAȚIE PRECISĂ CU RECUPERARE DE CĂLDURĂ DOTATĂ CU INTELIGENȚĂ ARTIFICIALĂ ȘI FUNCȚII SMART MANUAL DE UTILIZARE ȘI DE INSTALARE

## **Cuprins**

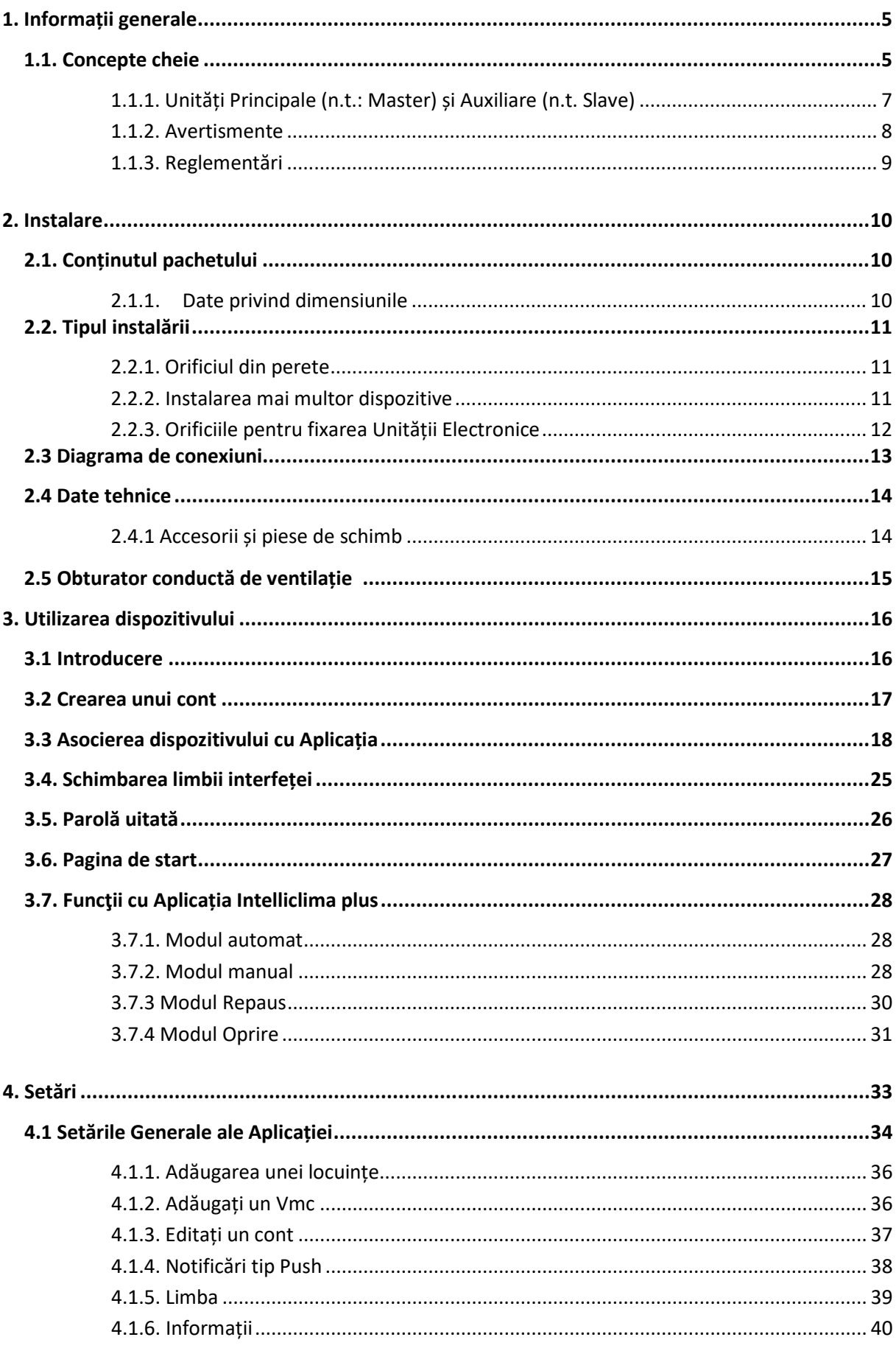

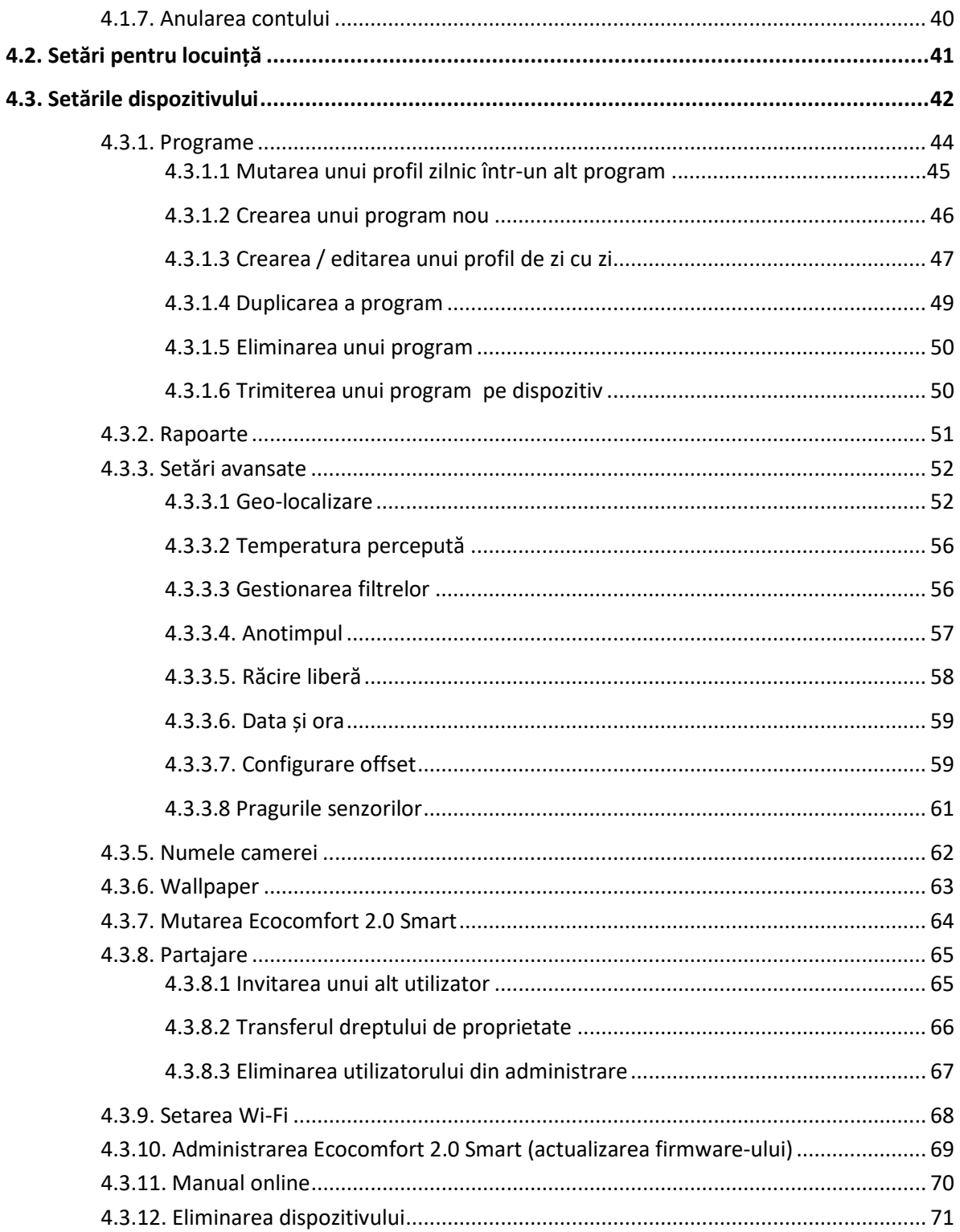

### 1. Informații generale

### 1.1. Concepte cheie

Sistemul "ECOCOMFORT 2.0 SMART" este format din:

- una sau mai multe unități de ventilație descentralizate, cu recuperare de căldură de înaltă eficiență, care urmează să fie instalate pe pereții perimetrali;
- fiecare unitate constă dintr-un schimbător de căldură regenerativ ceramic situat în unitățile care acumulează căldura eliberată de fluxul de aer extras din cameră și îl returnează prin încălzirea aerului în timpul ciclului de alimentare.

Aerul eliberat în cameră trece printr-un filtru ISO Coarse care captează orice impurități.

Fiecare unitate de ventilație este echipată cu un motor de curent continuu fără perii cu consum redus, controlat de un microprocesor care, prin prelucrarea informațiilor senzorului pe unitate (temperatură, umiditate, luminozitate și VOC) și solicitările date prin aplicația Intelliclima+, adoptă cele mai potrivite moduri de ventilație pentru a asigura calitatea aerului și cel mai bun confort pentru utilizator.

Configurația minimă instalabilă este controlerul "principal" (master), la care pot fi adăugate mai multe unități "satelit" (auxiliar).

Sistemul cu multi-conectivitate ECOCOMFORT 2.0 SMART se integrează cu aplicația Intelliclima+, care este utilizată pentru a configura și gestiona nu numai diferitele moduri de operare ale sistemului de ventilație, ci și termostatele programabile inteligente Fantini Cosmi din perspectiva unei case inteligente "integrate".

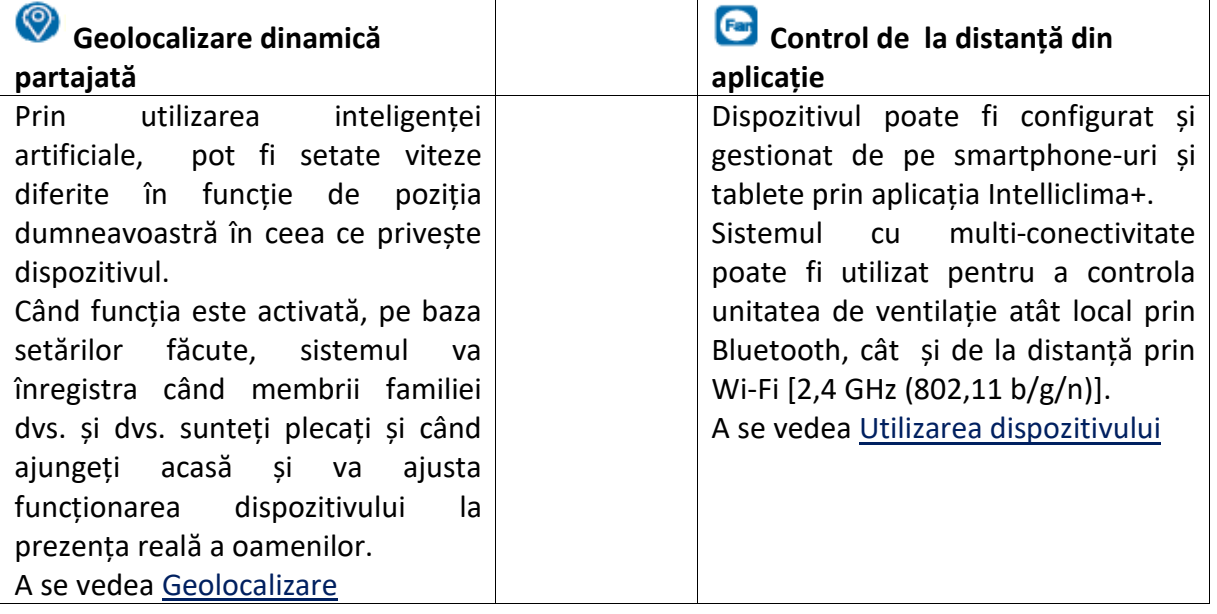

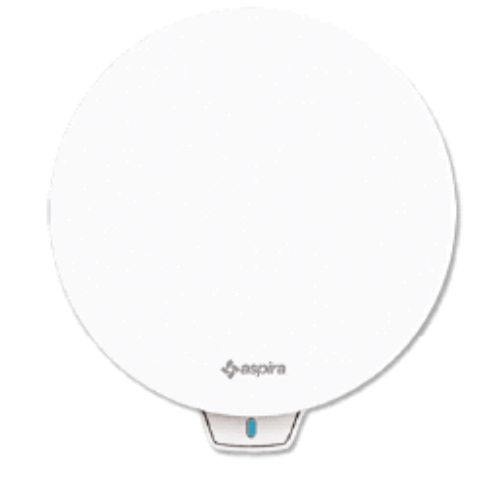

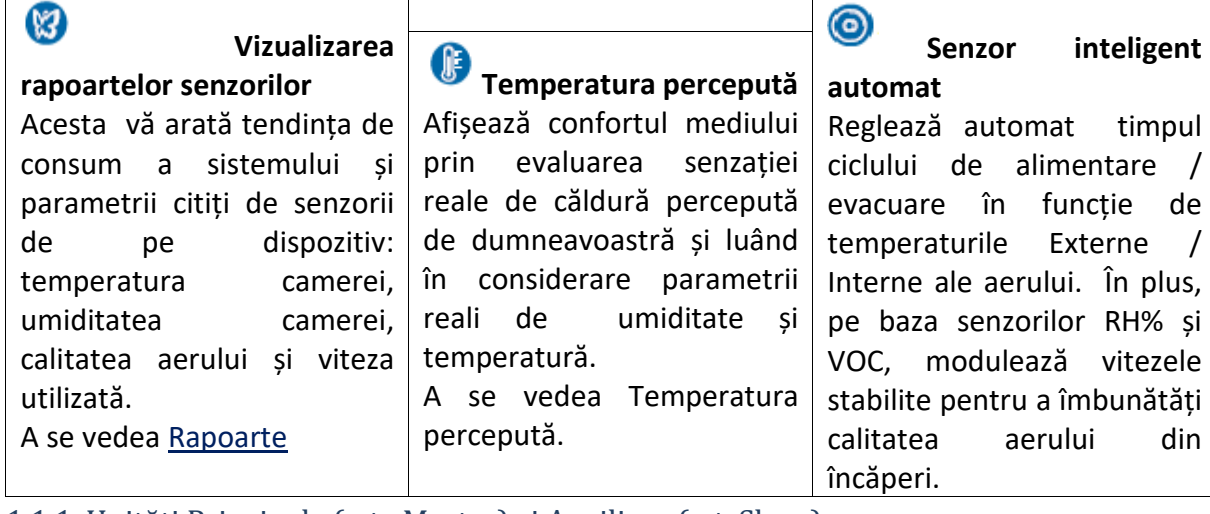

1.1.1. Unități Principale (n.t.: Master) și Auxiliare (n.t. Slave)

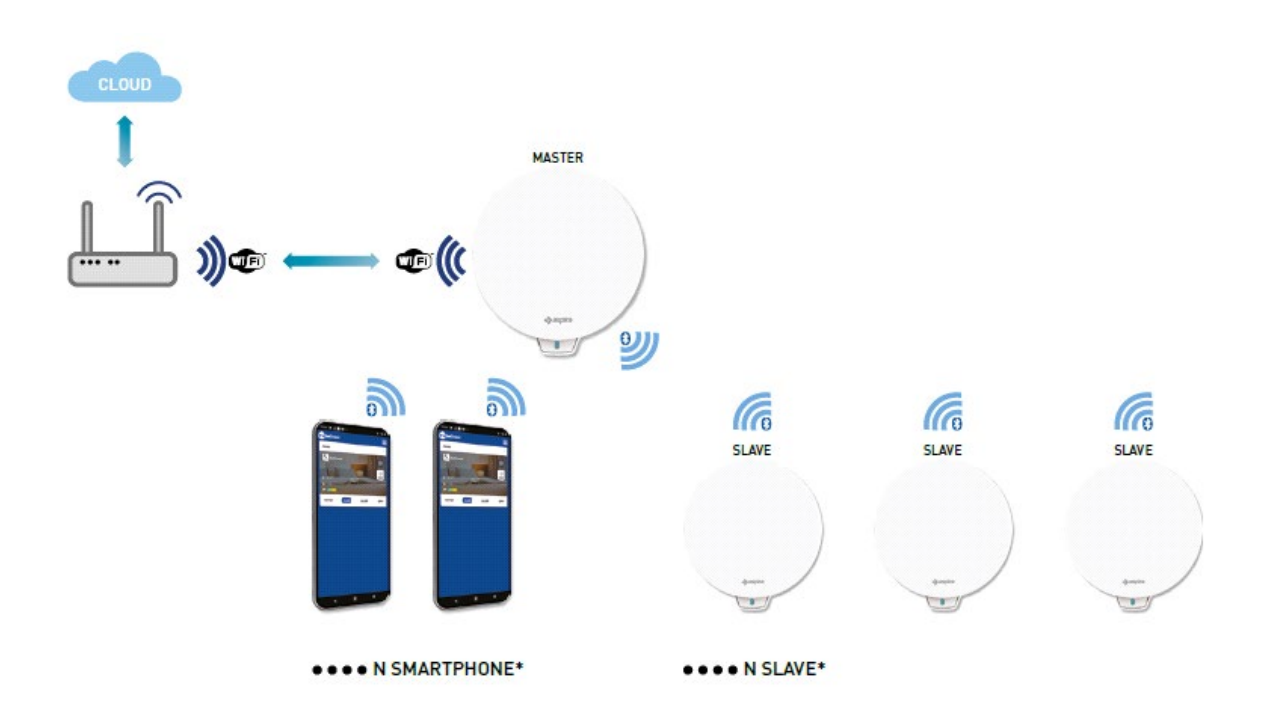

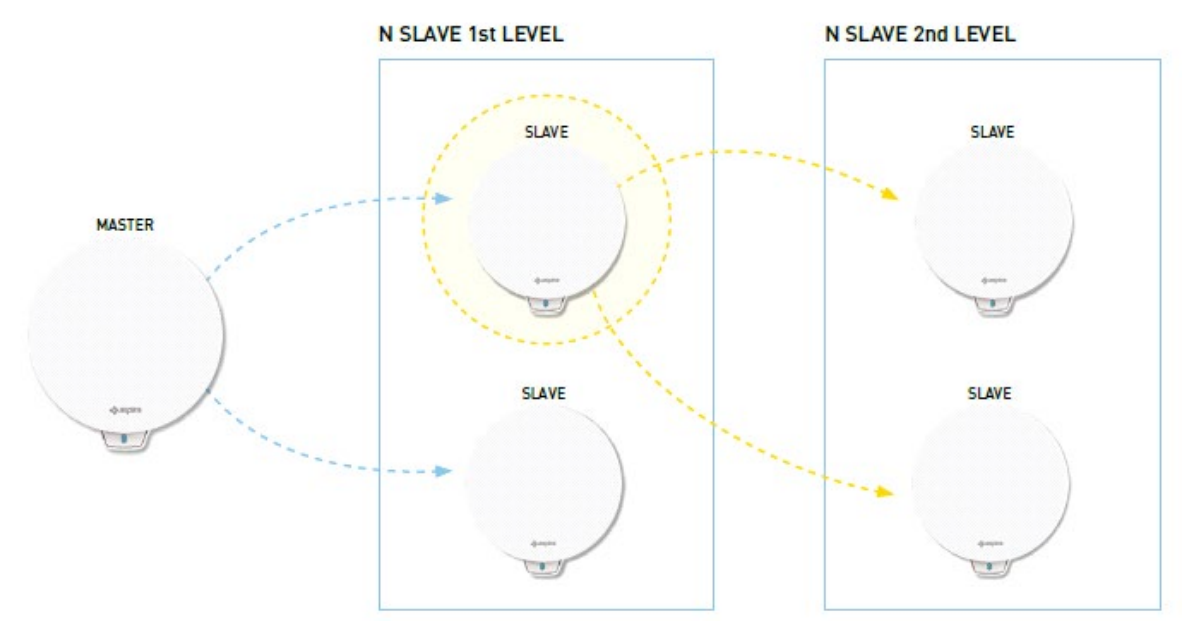

Sistemul Ecocomfort 2.0 Smart poate consta dintr-o Unitate Principală (n.t.: Master) și mai multe unități auxiliare (n.t.: Slave) care comunică între ele prin Bluetooth Low Energy.

Sistemul poate fi configurat păstrând distanțele maxime cerute de Bluetooth între un dispozitiv și altul (aproximativ 10m într-un mediu deschis).

Unitățile Auxiliare care nu sunt în raza de acțiune a Unității Principale pot fi configurate cu comunicare directă pe o altă unitate auxiliară.

\*Fiecare Ecocomfort 2.0 Smart poate fi asociat cu până la 10 dispozitive, inclusiv smartphone-uri.

Când instalați un dispozitiv, specificați dacă este o Unitate principală sau o unitate auxiliară. Dacă este o Unitate principală, urmați instrucțiunile aplicației; dacă, pe de altă parte, este o unitate auxiliară, specificați pe ce dispozitiv direcția de rotație (concordantă / discordantă) depinde în mod direct pentru comunicare în ceea ce privește controlerul unității principale.

#### 1.1.2. Avertismente

Citiți cu atenție instrucțiunile de instalare, avertismentele de siguranță și instrucțiunile de utilizare și întreținere din acest manual, care trebuie păstrate cu grijă pentru orice consultare viitoare.

- Unitatea trebuie instalată numai de tehnicieni calificați, în conformitate cu standardele actuale și interpunând un întrerupător multipolar cu o distanță de deschidere a contactului egală sau mai mare decât 3 mm.
- Unitatea este destinată ventilării spațiilor rezidențiale cu recuperare de căldură; nu sunt permise utilizări diferite și scutesc producătorul de orice responsabilități pentru consecințele care rezultă din utilizarea necorespunzătoare, precum și instalarea incorectă.
- După îndepărtarea ambalajului, asigurați-vă că produsul este intact; în cazul în care aveți îndoieli, nu-l utilizați.
- Utilizarea oricărui aparat electric implică respectarea unor reguli fundamentale. În special:
	- NU atingeți aparatul cu mâinile ude sau cu picioarele ude sau goale.
	- NU expuneți unitatea la agenții atmosferici (ploaie, soare etc.).
	- Înainte de a efectua orice operațiune de întreținere sau curățare, deconectați unitatea de la sursa de alimentare, deschizând întrerupătorul multipolar instalat pe linie.
	- NU alimentați cu energie aparatul cu capacul deschis.
- Unitatea respectă Directivele Europene 2014/30/UE și 2014/35/UE.
- Nu obturați grilajul de admisie.
- În conformitate cu legislația în vigoare privind prevenirea accidentelor, asigurați-vă că piesele mobile ale unității nu pot fi accesate după instalare. Dacă în încăperea care urmează să fie ventilată este instalat un aparat care funcționează pe gaz (sau alți combustibili), asigurați-vă că există un schimb adecvat de aer pentru a asigura arderea perfectă a acestuia și funcționarea corectă a unității de ventilație.
- Nu instalați un ventilator de extracție în aceeași conductă în care sunt transportați vaporii unui aparat cu gaz.
- Unitatea poate fi instalată numai pe un perete.

#### 1.1.3. Reglementări

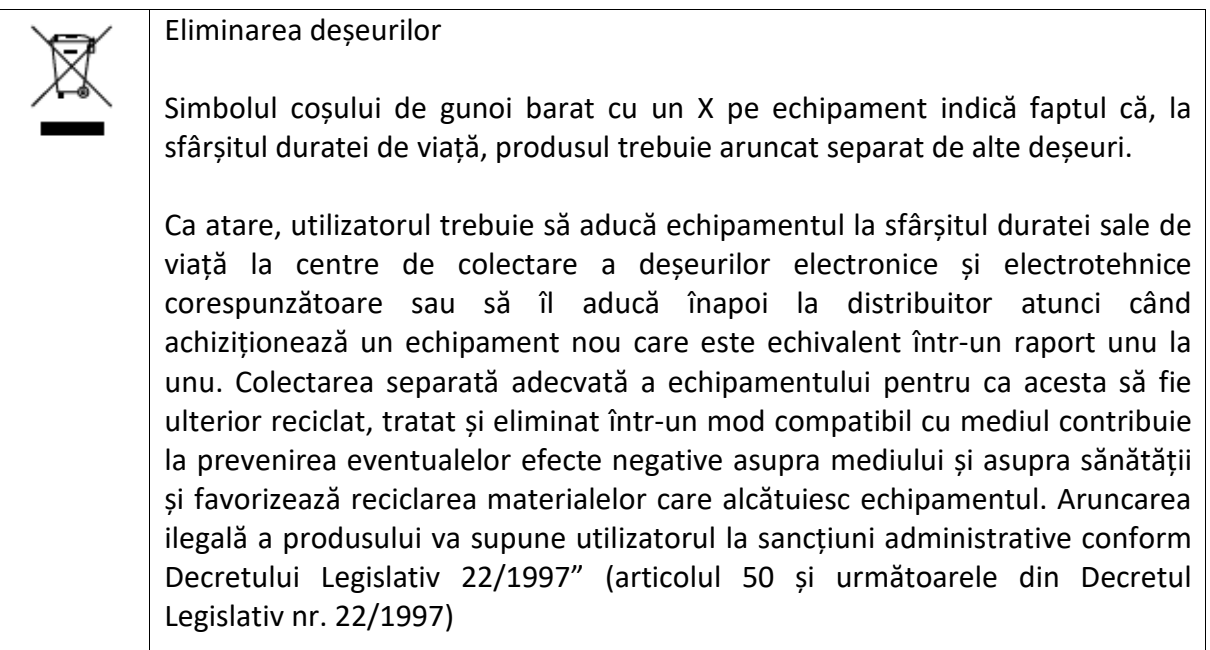

### 2. Instalare

2.1. Conținutul pachetului

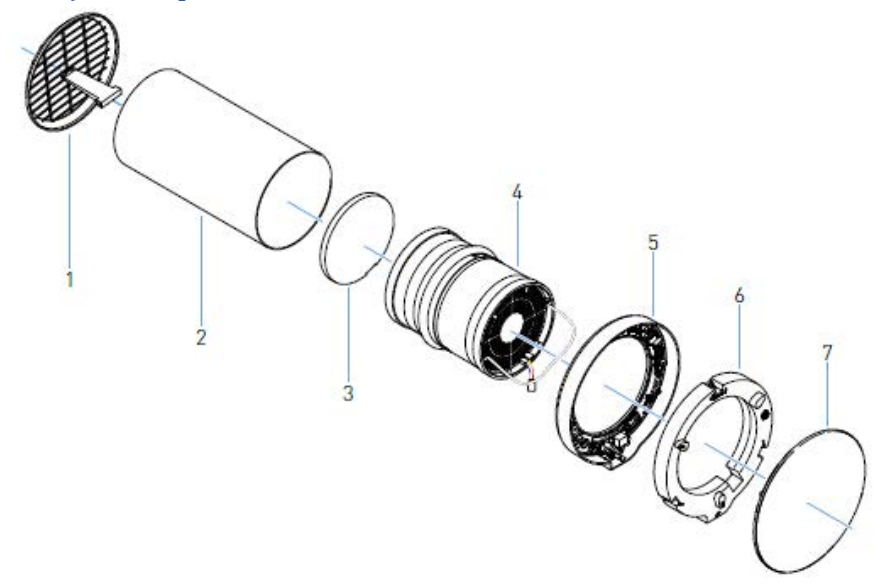

- Grilaj exterior pliabil
- Tub telescopic
- Filtru
- Cartuș
- Unitate electronică
- Capacul unității electronice
- Capac

### 2.1.1. Date privind dimensiunile

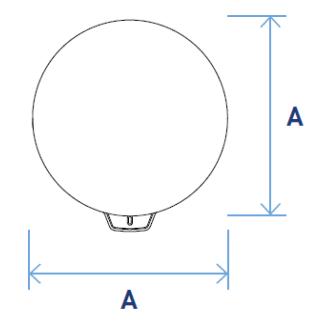

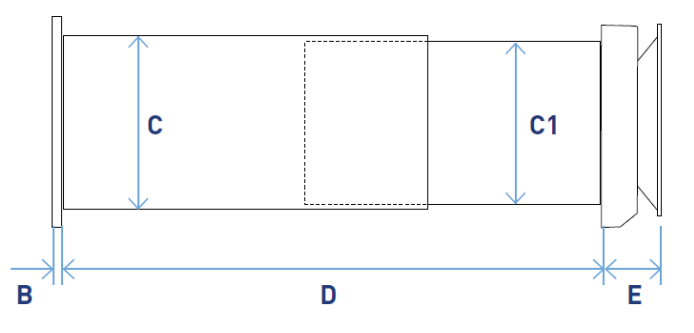

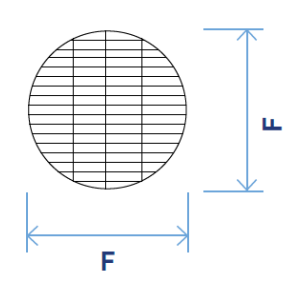

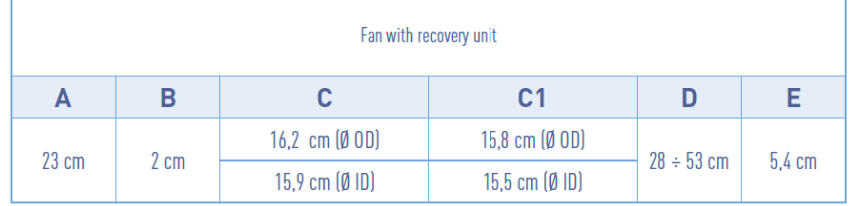

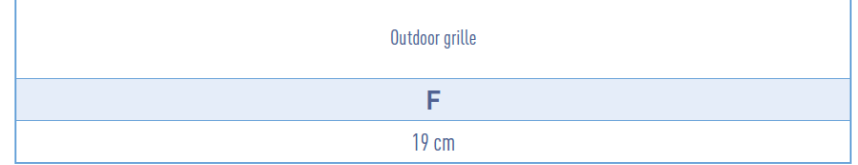

### 2.2. Tipul instalării

### 2.2.1. Orificiul din perete

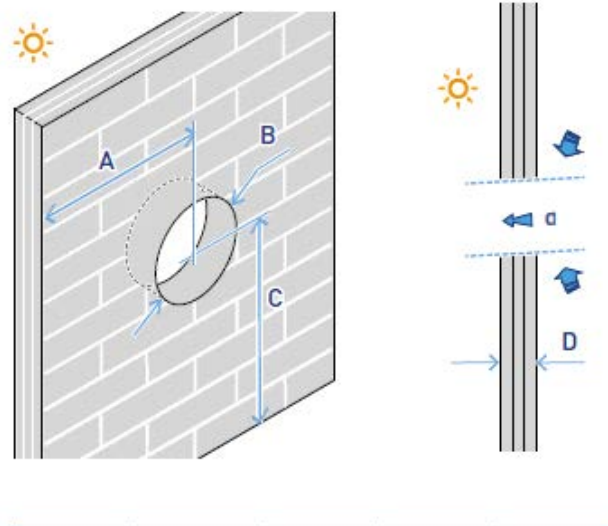

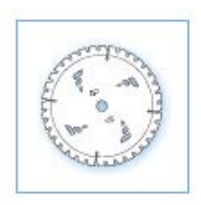

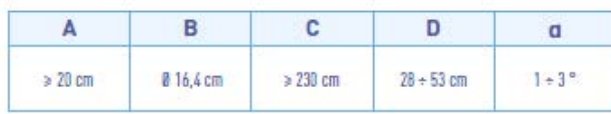

### 2.2.2. Instalarea mai multor dispozitive

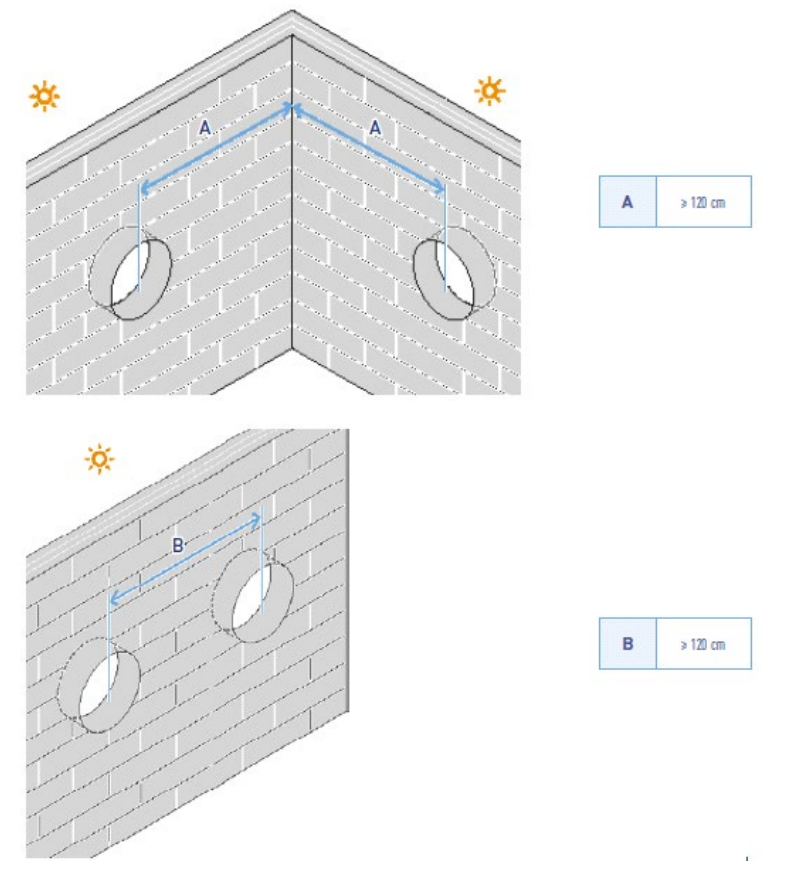

### 2.2.3. Orificiile pentru fixarea Unității Electronice

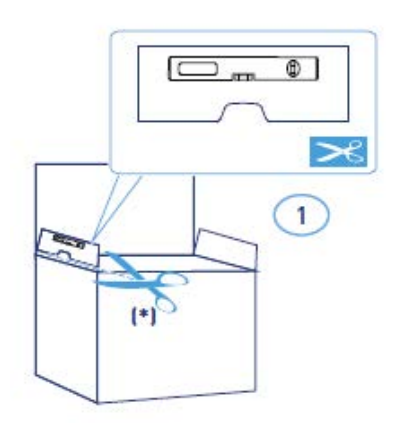

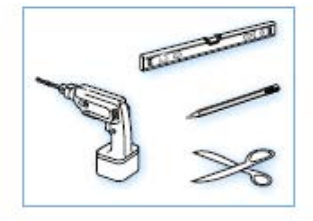

\*Șablon de perforare furnizat.

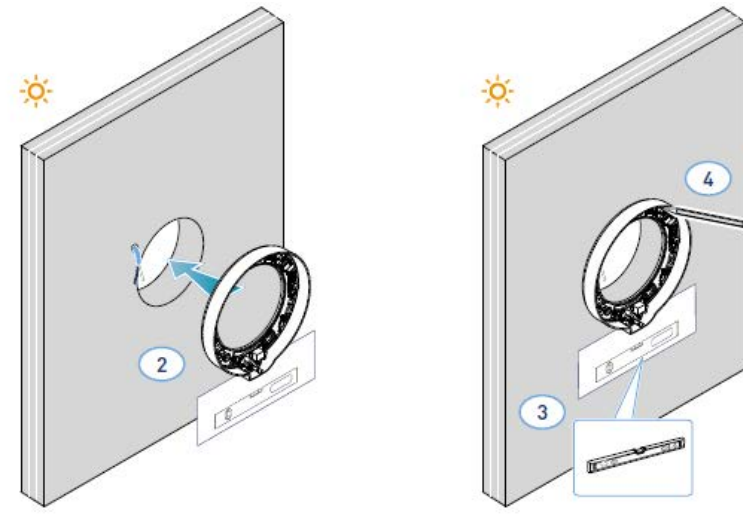

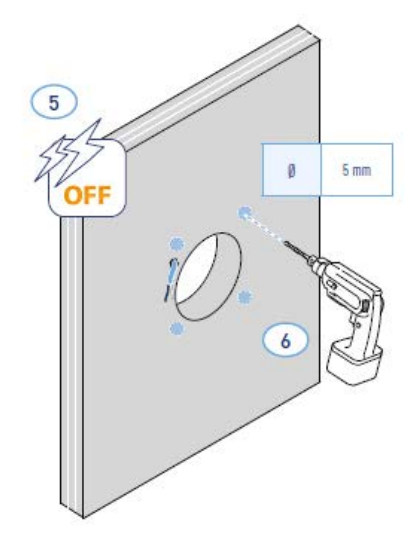

\*Reglați conform grosimii peretelui perimetrului

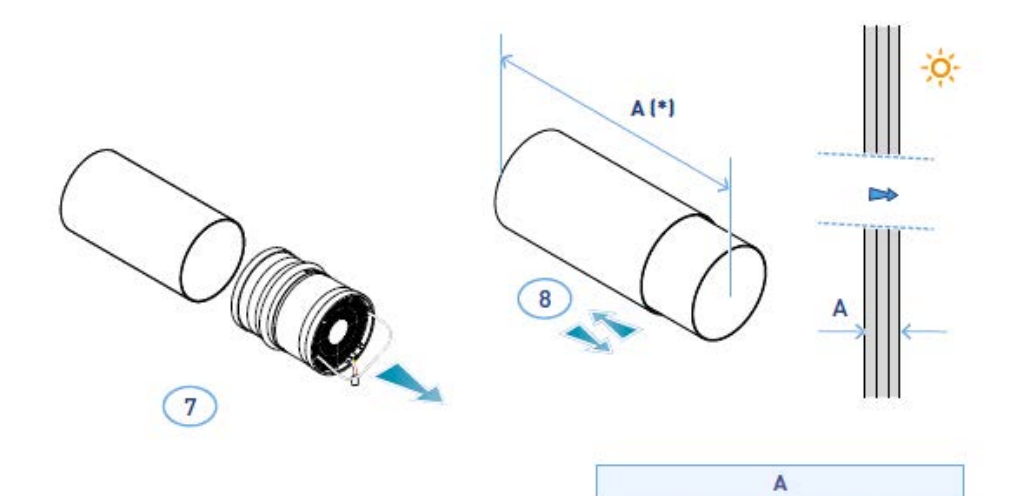

 $> 28$  cm

 $< 53 cm$ 

\*Pentru montarea grilajului, respectați instrucțiunile furnizate.

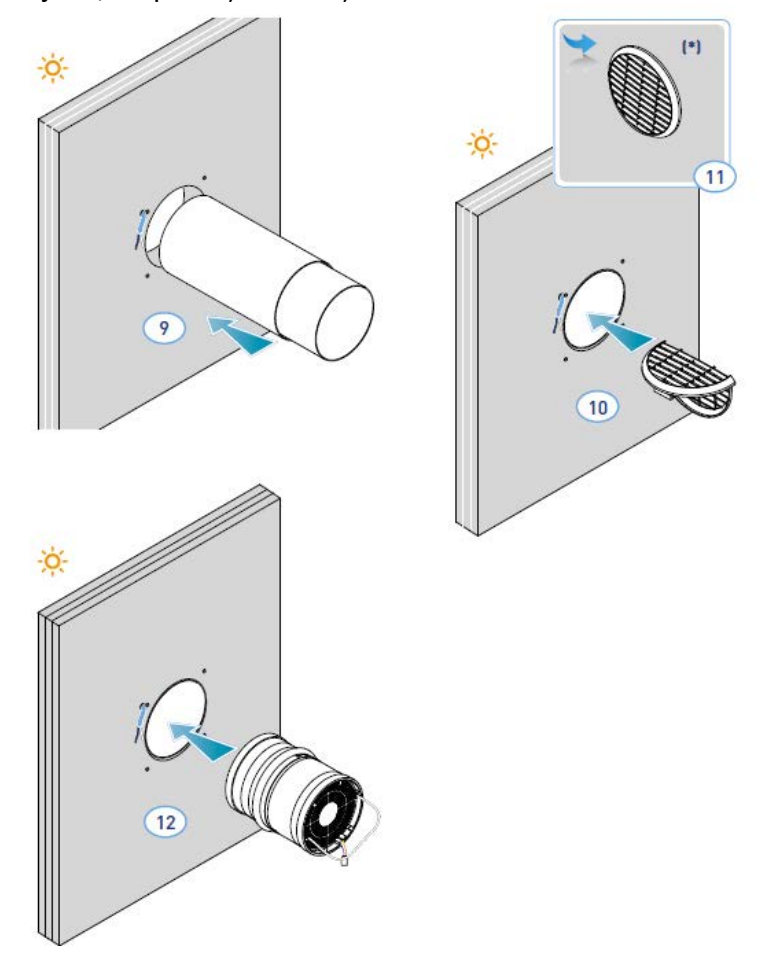

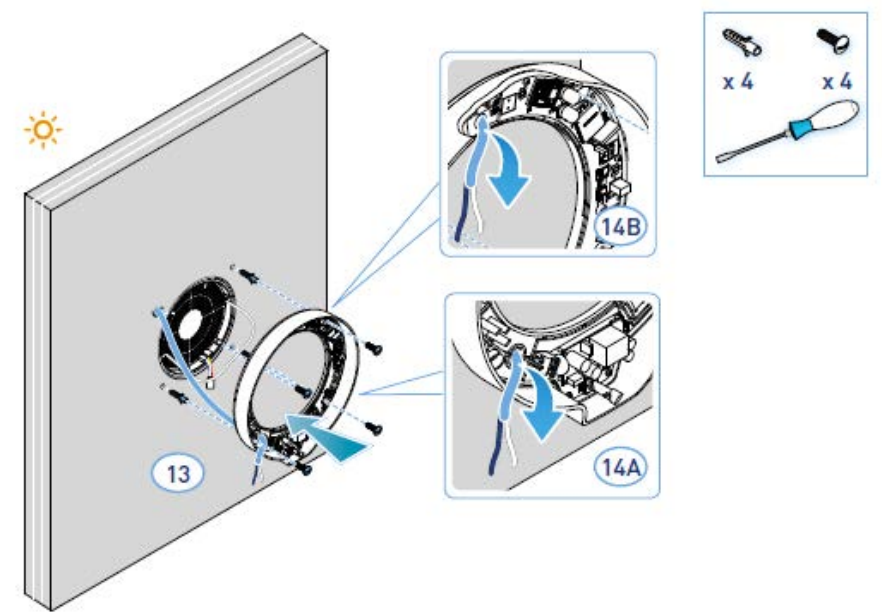

• Unitatea respectă regulile dublei izolații (Clasa a II-a). Nu este nevoie de un cablu de împământare.

*Notă: pentru intrarea cablurilor de alimentare cu energie, orificiile existente 14A sau 14B pot fi folosite după eliminarea presgarniturii.*

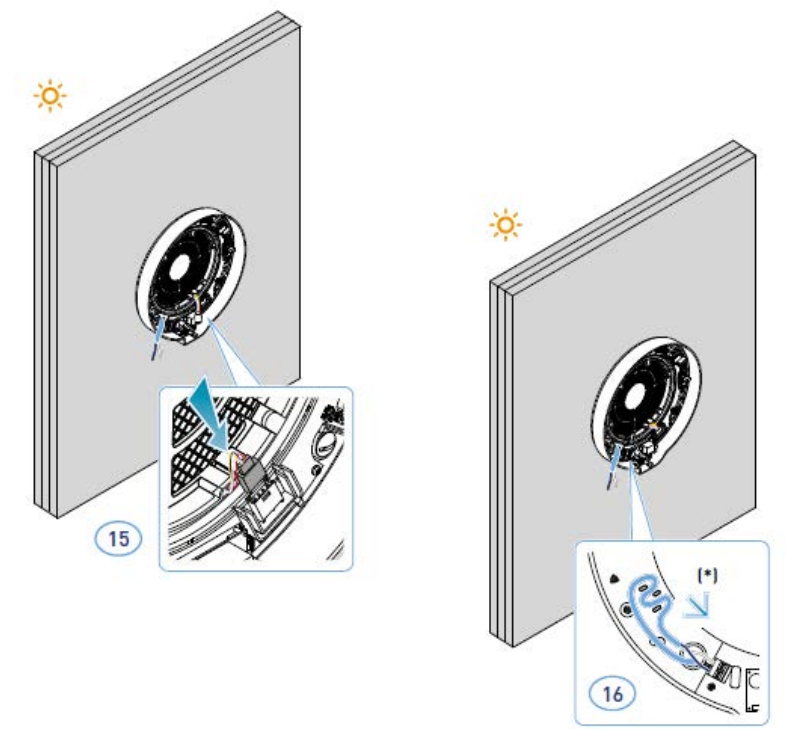

#### *\*Rezistent la uzură*

*Atenție: Nu alimentați ECOCOMFORT 2.0 cu energie electrică fără a fi montat mai întâi capacul unității electronice.*

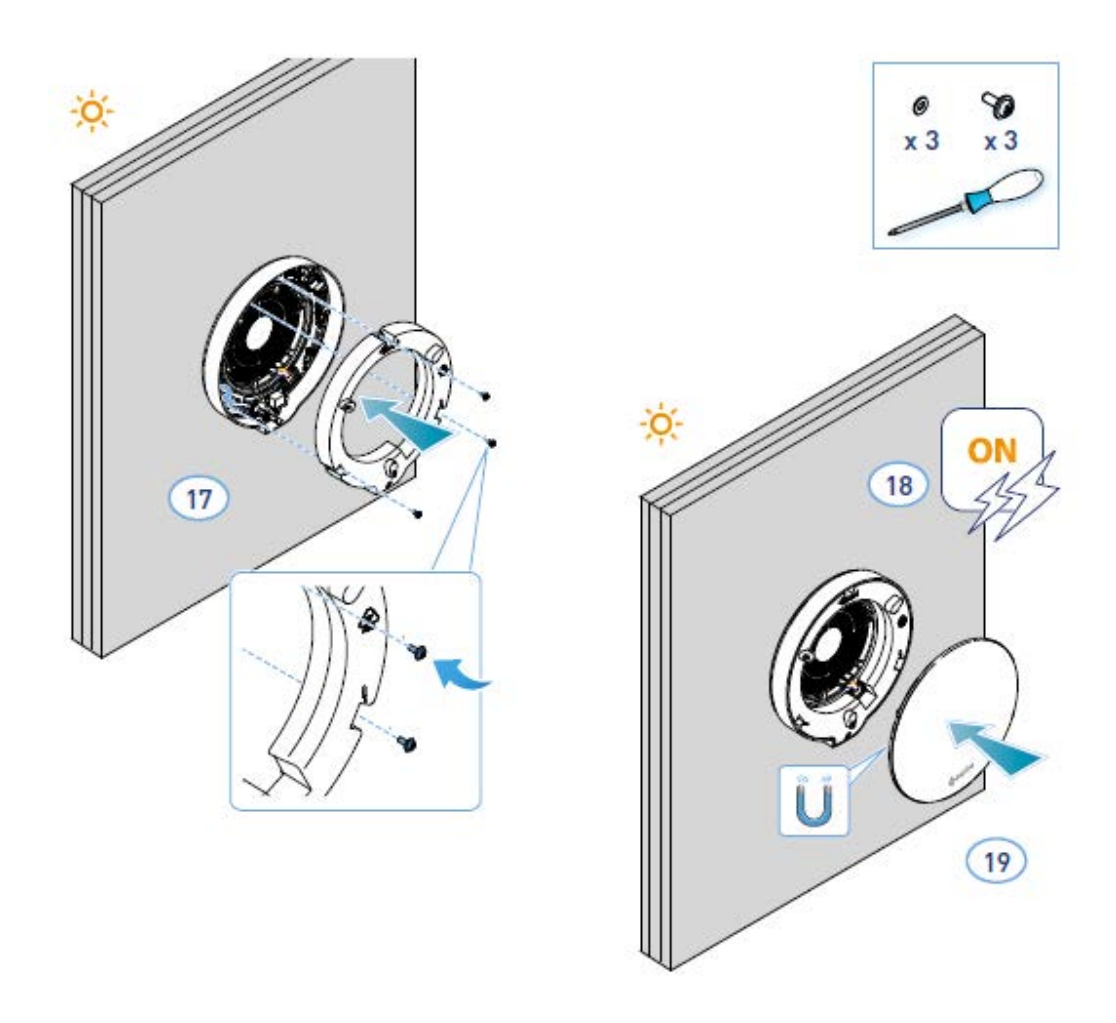

### 2.3 Diagrama de conexiuni

Conectați cablul de 230V în terminalul din stânga jos, trecându-l prin dispozitivul corespunzător rezistent la uzură

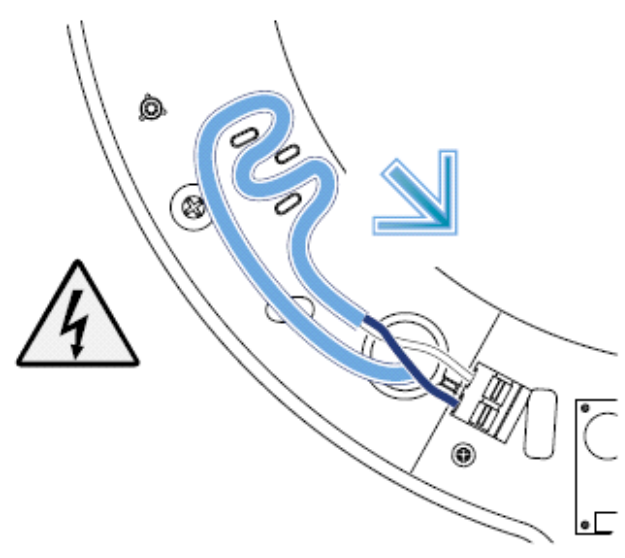

#### 2.4 Date tehnice

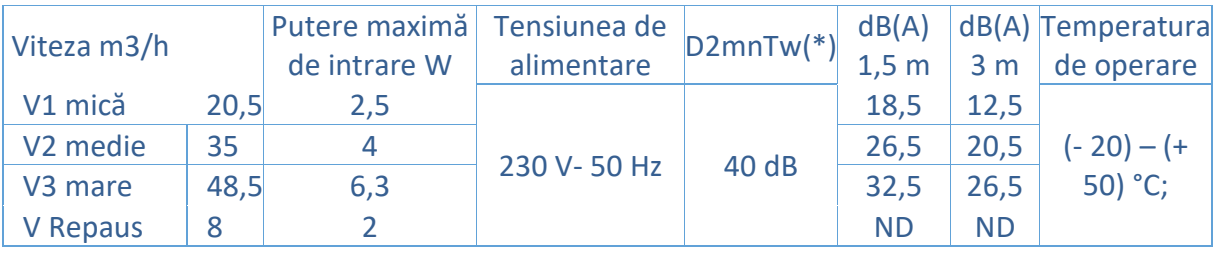

(\*) Reducerea zgomotului din exterior cu kitul cu codul AP19881 (cu respectarea Criteriilor Minime de Mediu pentru confortul acustic).

#### 2.4.1 Accesorii și piese de schimb

- Filtre cu clasa de filtrare Coarse ISO conform UNI EN ISO 16890: 2017 (AP1984);
- Panou pentru izolație acustică, termică și anti-condens (AP1985);
- Grilaj rezistent la vânt și ploaie (cod AP1612);
- Kit de reducere a zgomotului extern (cod AP19881).

#### 2.5 Obturator conductă de ventilație

Daca unitatea de ventilație Ecocomfort 2.0 Smart nu este folosită o perioadă îndelungată, puteți inchide trecerea aerului pentru a minimiza intrarea aerului rece/cald din exterior în încăpere și a evita formarea condensului pe dispozitiv. Pentru a instala obturatorul conductei de ventilație, urmați acești pași:

- 1. Îndepărtați capacul frontal al unității de ventilație.
- 2. Scoateți obturatorul de pe capac.
- 3. Poziționați obturatorul pe schimbătorul de căldură.
- 4. Montați la loc capacul frontal.

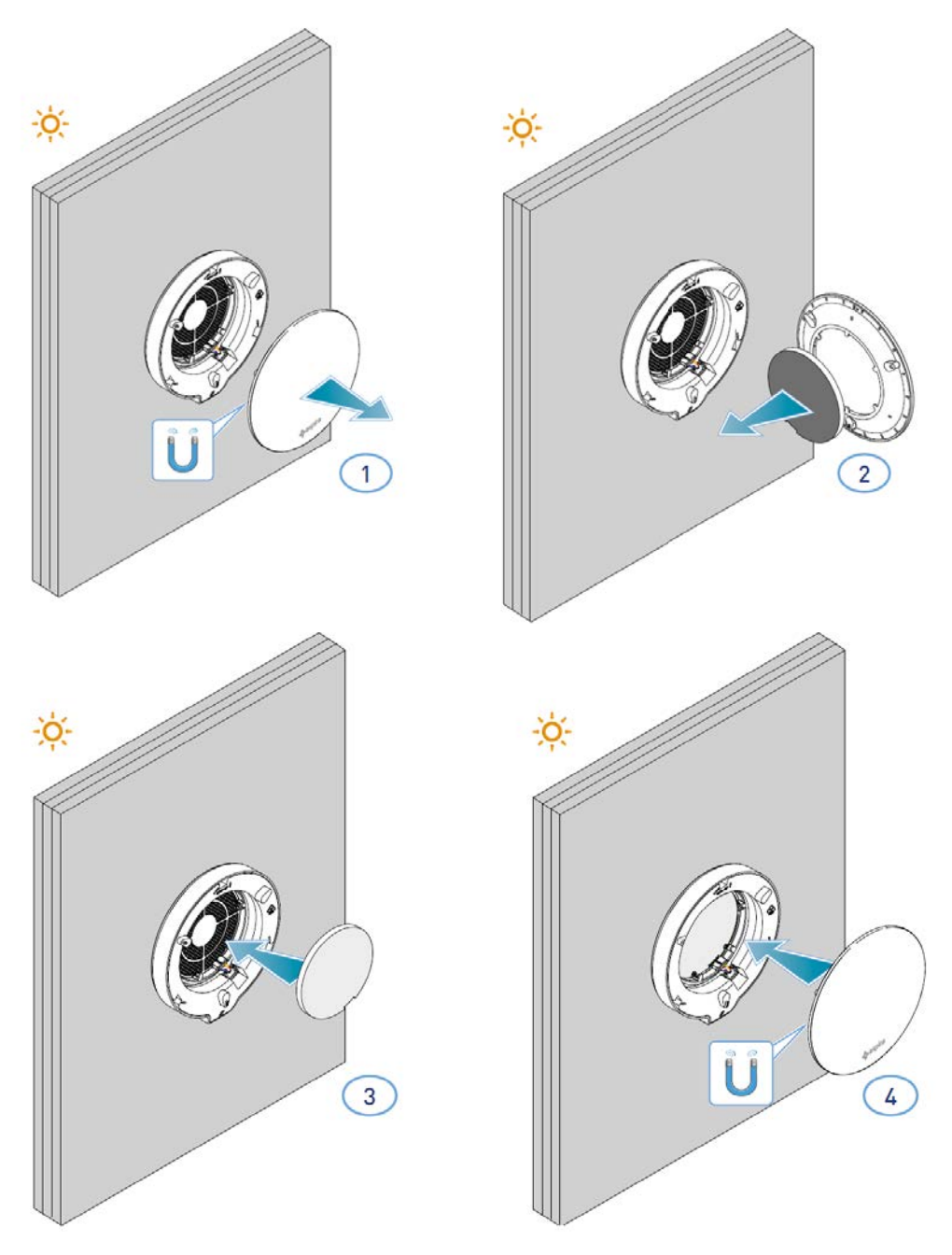

### 3. Utilizarea dispozitivului

#### 3.1 Introducere

După instalarea și alimentarea dispozitivului, procedați după cum urmează pentru a utiliza funcțiile sale:

- descărcați aplicația Intelliclima+ din magazine și acest manual;
- creați un cont;
- asociați dispozitivul cu aplicația.

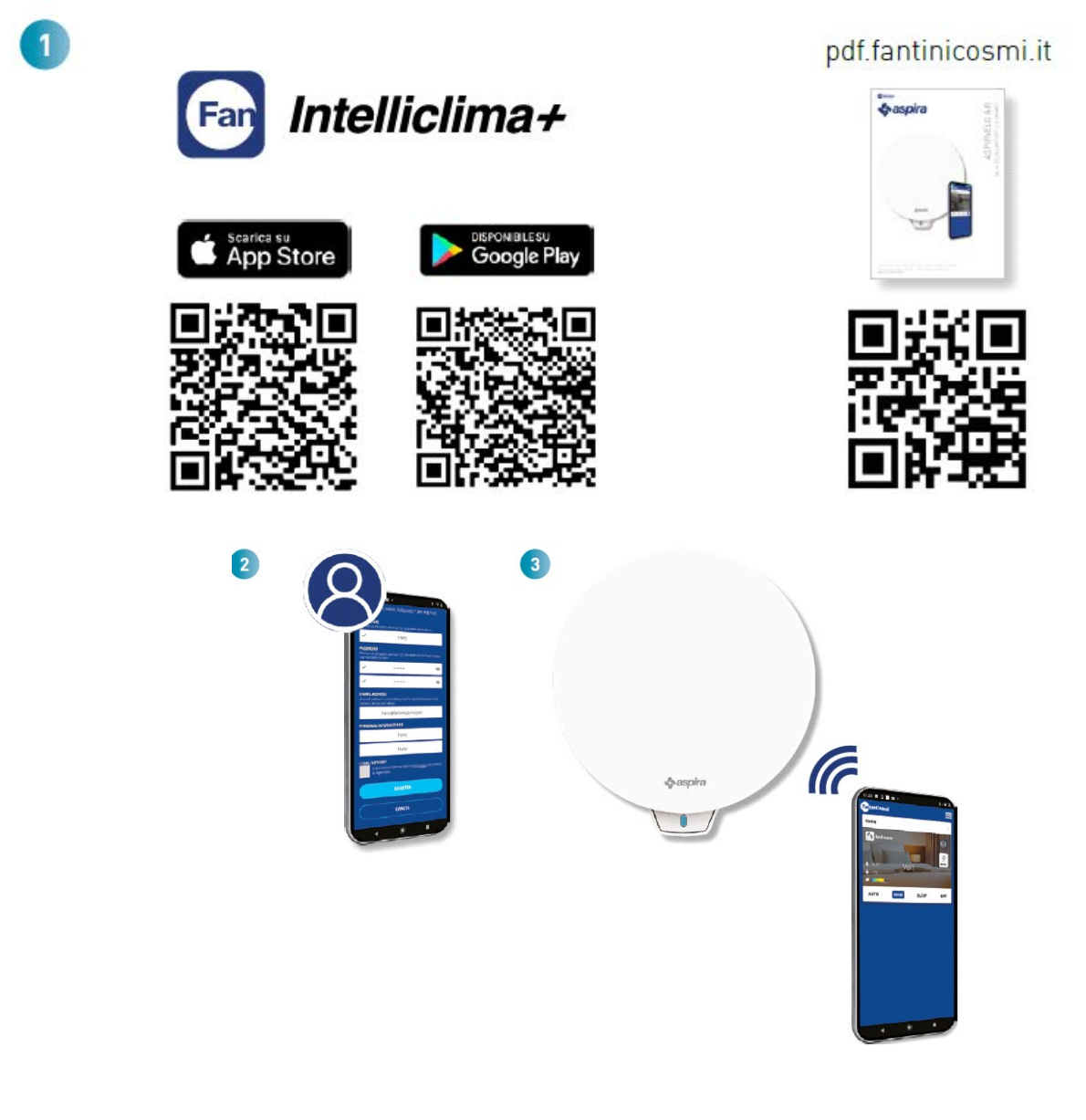

#### 3.2 Crearea unui cont

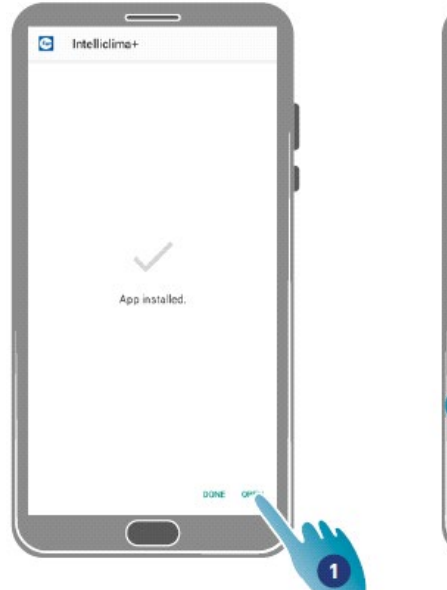

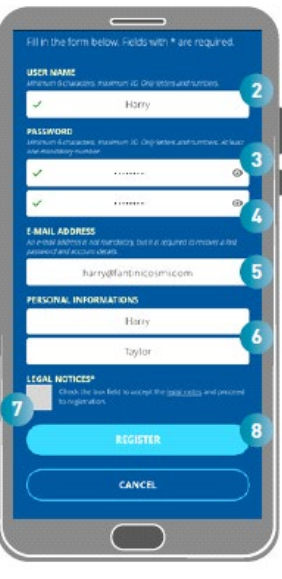

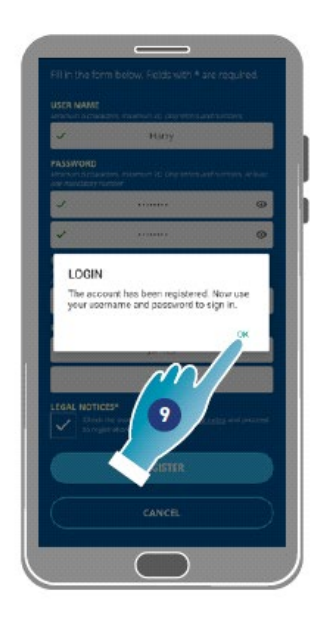

- Apăsați pentru a deschide aplicația
- Introduceți un nume de utilizator
- Introduceți parola (min. 6 caractere, max. 10 litere și cel puțin 1 număr)
- Repetați parola
- Introduceți o adresă de e-mail
- Introduceți numele și prenumele
- Apăsați pentru a accepta notele legale
- Apăsați pentru a confirma
- Apăsați pentru a termina

Un mesaj va confirma crearea unui cont, acum puteți asocia dispozitivul cu aplicația.

#### 3.3 Asocierea dispozitivului cu Aplicația

Dispozitivul poate fi asociat cu aplicația ca dispozitiv Principal sau Auxiliar, consultați Concepte cheie pentru detalii.

**Diferența de configurație dintre Controlerul Principal și Unitatea Auxiliară** va fi evidențiată la punctul 23.

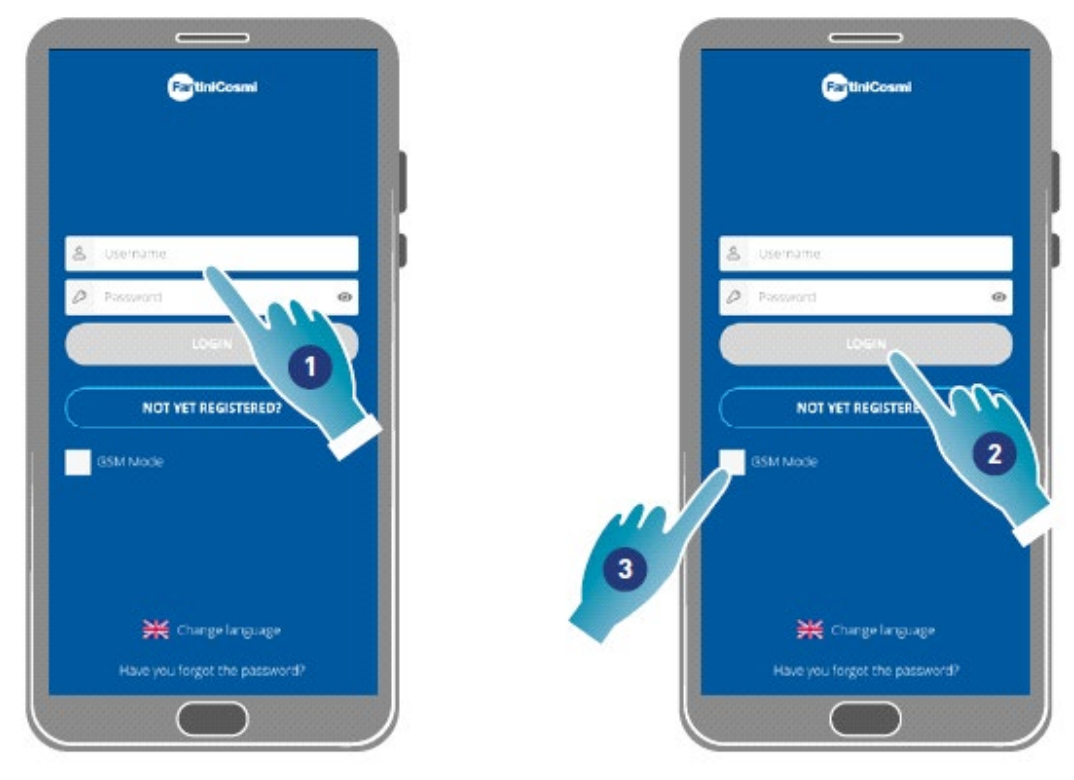

1. Introduceți numele de utilizator și parola (necesare numai pentru modul Wi-Fi).

În acest moment puteți activa modul **Wi-Fi** sau **GSM / NFC / BLE**; în ultimul caz, nu veți putea utiliza toate funcțiile dispozitivului.

#### **Modul Wi-Fi**

2. Apăsați pentru a utiliza în modul Wi-Fi și accesați modul BLE punctul 6.

#### **Modul BLE**

3. Apăsați pentru a utiliza modul Bluetooth low energy (poate fi necesar să activați conexiunea GPS pe unele smartphone-uri).

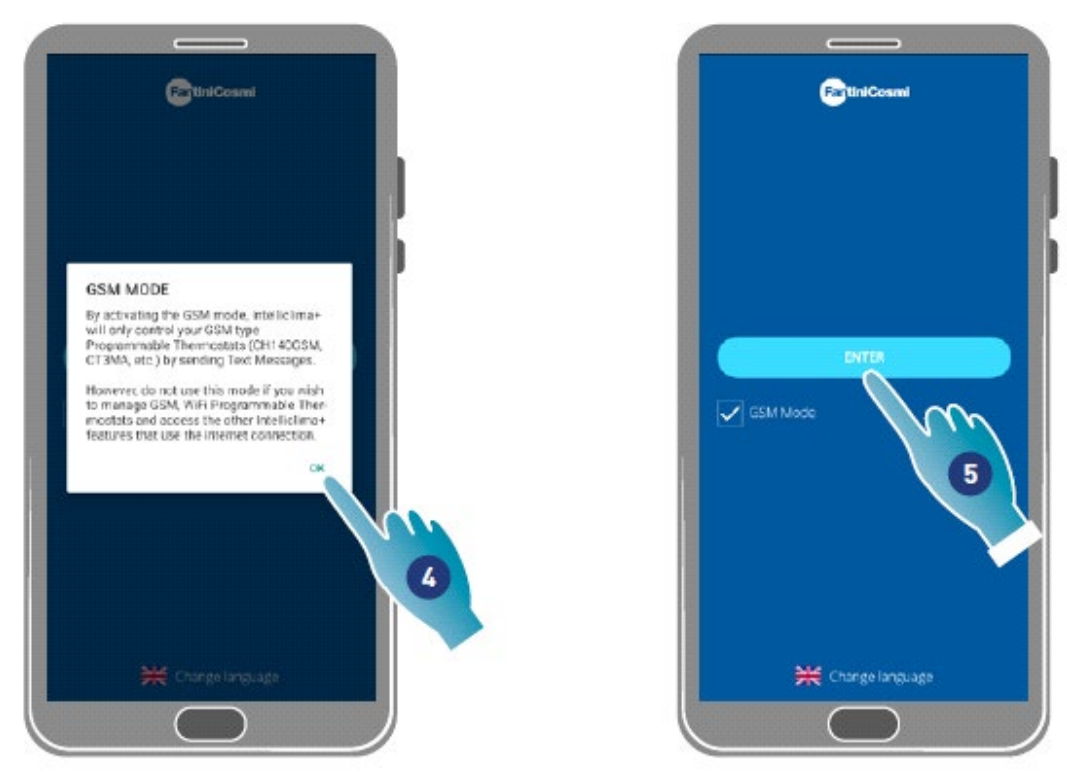

- 4. Apăsați pentru a accepta
- 5. Apăsați pentru a confirma

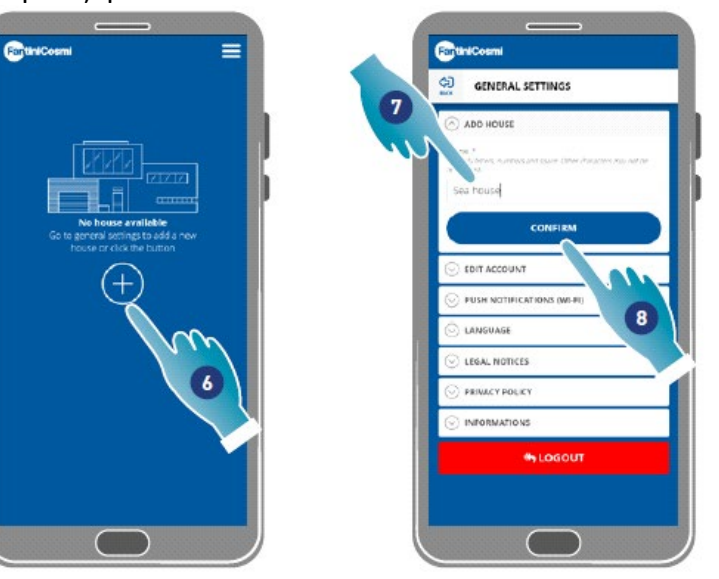

- 6. Apăsați pentru a crea o casă nouă.
- 7. Introduceți un nume pentru locuință
- 8. Apăsați pentru a confirma
- 9. Apăsați pentru a adăuga un dispozitiv

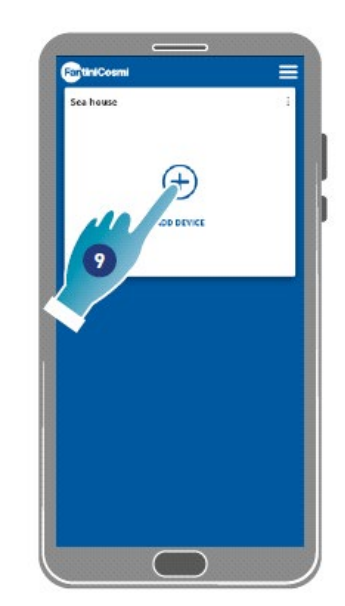

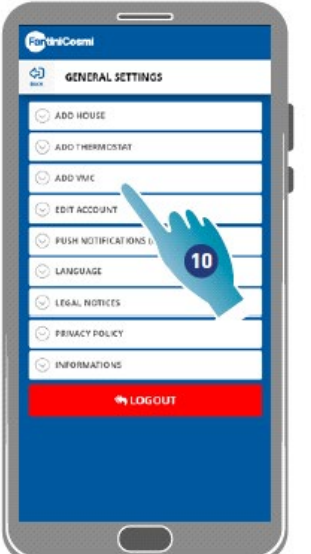

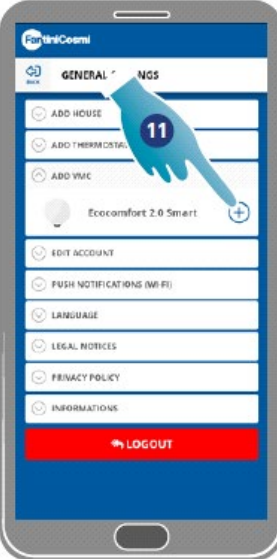

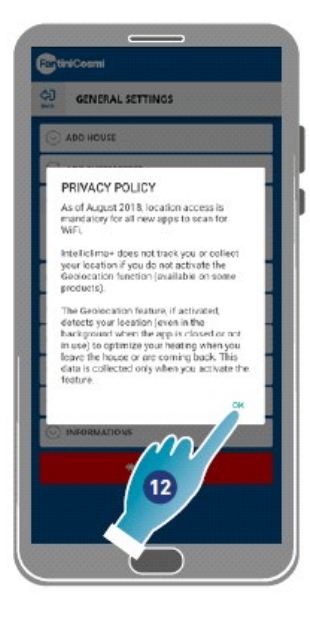

- 10. Apăsați pentru a adăuga un dispozitiv
- 11. Selectați Ecocomfort 2.0 Smart.
- 12. Apăsați pentru a accepta politica de confidențialitate

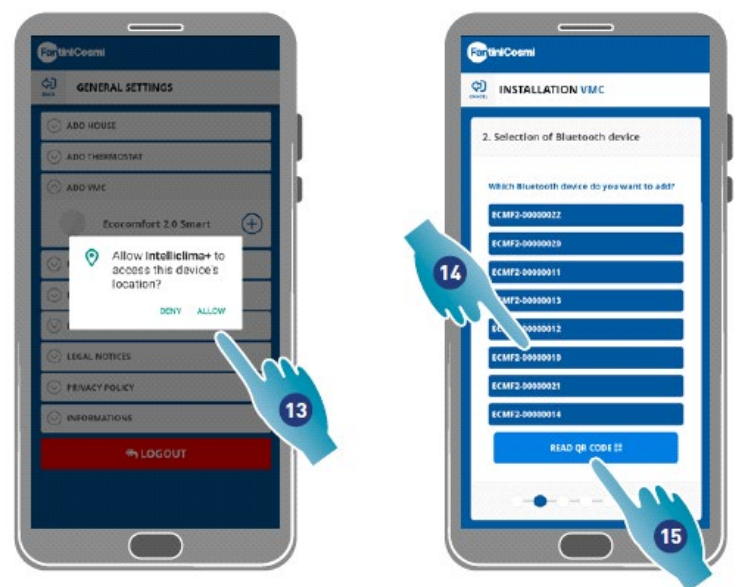

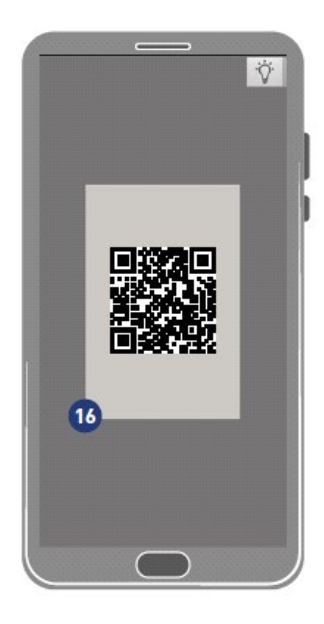

13. Apăsați pentru a permite accesul la poziția dispozitivului.

*Notă: poate fi necesar să activați "Întotdeauna" în setările anumitor tipuri de smartphone (Aplicația intelliclima+)*

- 14. Apăsați pentru a selecta dispozitivul (dacă știți numărul de serie), în caz contrar
- 15. Apăsați pentru a citi codul QR
- 16. Încadrați codul QR cu smartphone-ul dumneavoastră.

În acest moment:

- În cazul în care dispozitivul care urmează să fie asociat nu a fost niciodată asociat (n.t.: cu un alt dispozitiv), mergeți la punctul 17;
- dacă, pe de altă parte, dispozitivul a fost configurat anterior, treceți la punctul 19.

**Prima configurare Configurarea preexistentă**

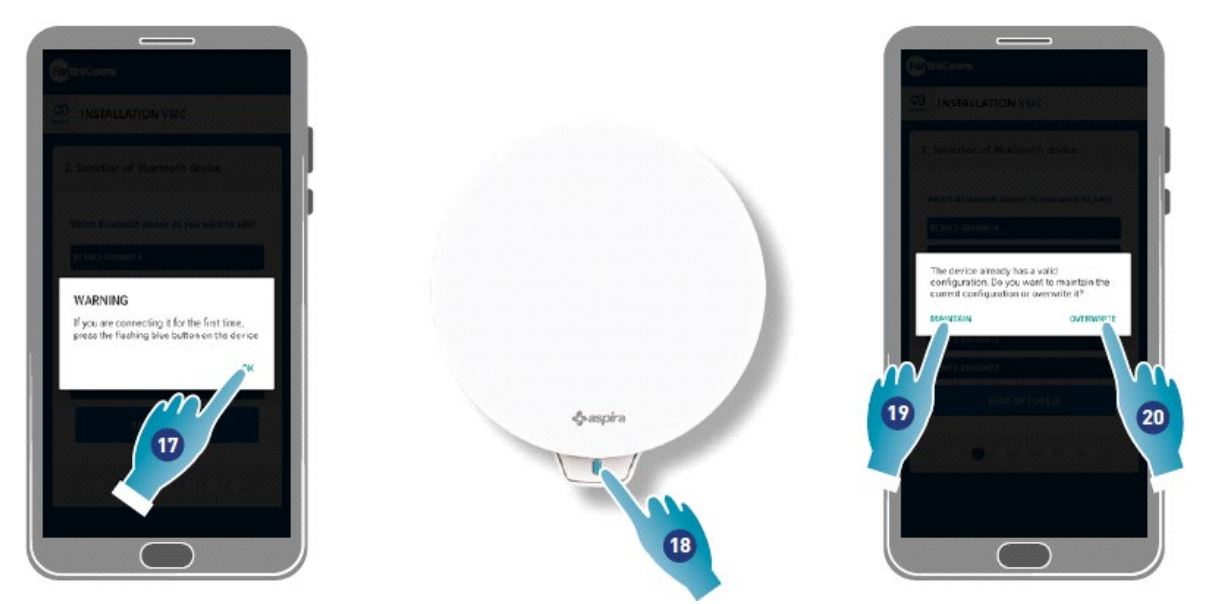

- 17. Apăsați pentru un confirma și așteptați ca LED-ul albastru de pe dispozitiv să se aprindă
- 18. Apăsați butonul albastru de pe dispozitiv timp de aproximativ o secundă
- 19. Apăsați pentru a păstra configurația preexistentă
- 20. apăsați pentru a suprascrie configurarea preexistentă

#### **Configurarea preexistentă**

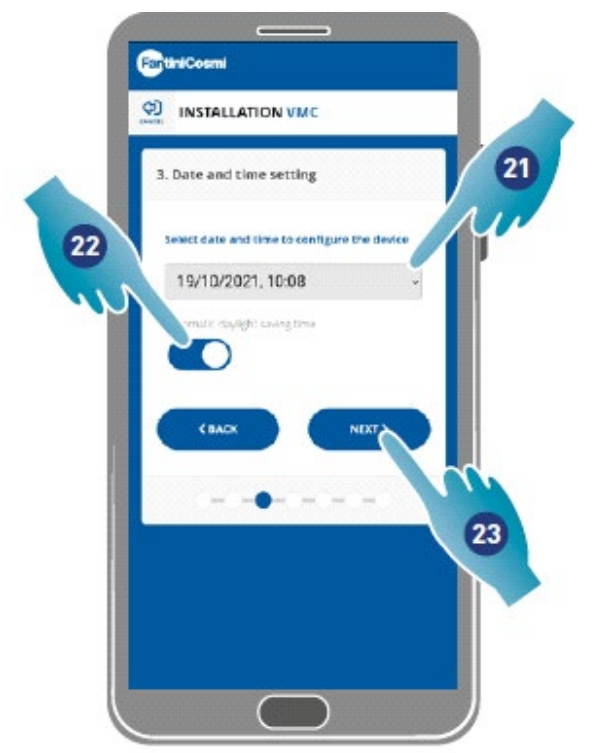

- 21. Setați data și ora.
- 22. Apăsați pentru a permite actualizarea automată la ora de vară
- 23. Apăsați pentru a continua.

#### **Dacă dispozitivul este primul care este asociat, acesta este configurat automat ca Principal.**

De la cel de-al doilea dispozitiv asociat, puteți decide dacă să instalați dispozitivul ca o Unitate Principală sau Auxiliară, a se vedea punctul 26.

#### **Configurarea Unității Principale**

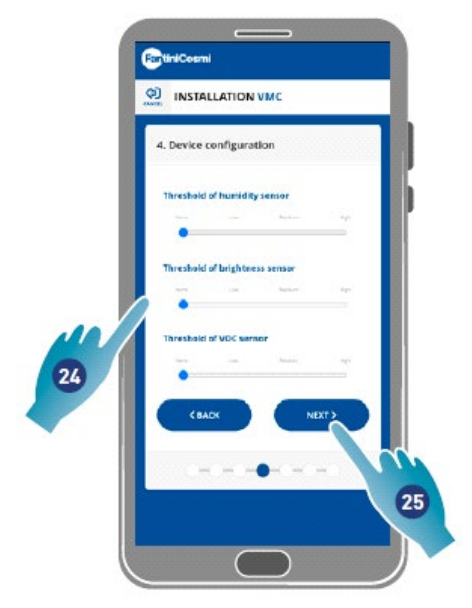

24. Setați pragurile senzorului (a se vedea setările dispozitivului/setările avansate/Pragurile senzorului)

25. Apăsați pentru a continua.

#### **Configurarea unității auxiliare**

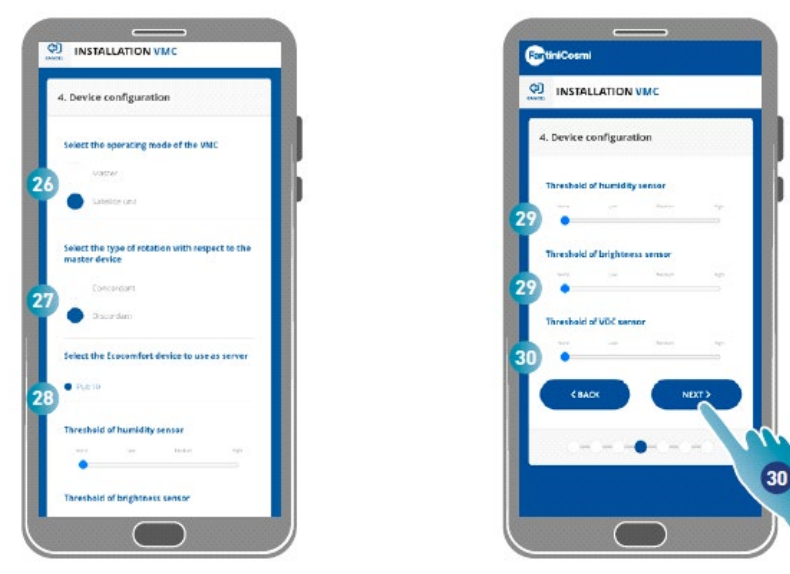

26. Selectați Unitate Principală sau Auxiliară\*

27. Dacă Unitatea Auxiliară este alegerea dvs., selectați dacă direcția de rotație a ventilatorului va fi aceeași cu cea a Unității Principale (concordantă) sau opusă acesteia (discordantă)\*

28. Dacă Unitatea Auxiliară este alegerea dvs., selectați Unitatea Principală de unde ar trebui să preia setările (a se vedea Concepte Cheie pentru detalii)\*

29. Setați pragurilor senzorului (a se vedea setările dispozitivului/setările avansate/Pragurile senzorului)\*

30. Apăsați pentru a continua\*

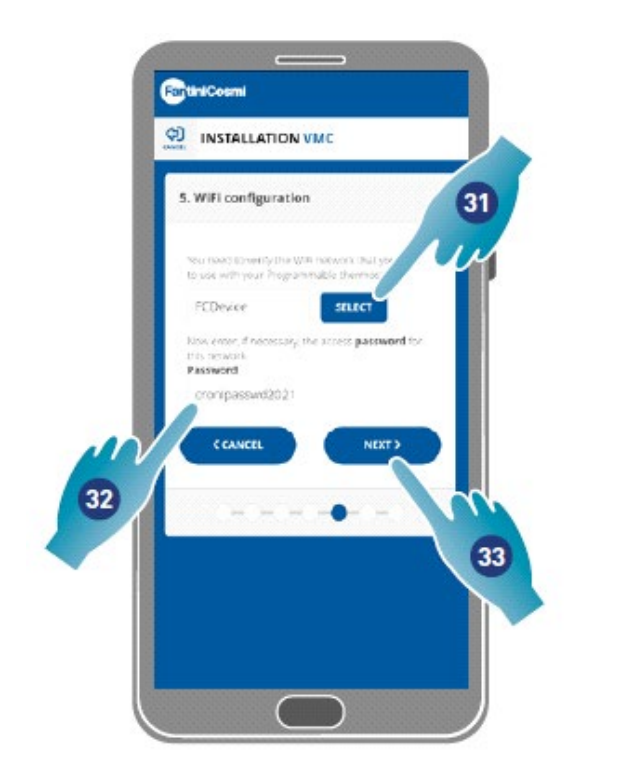

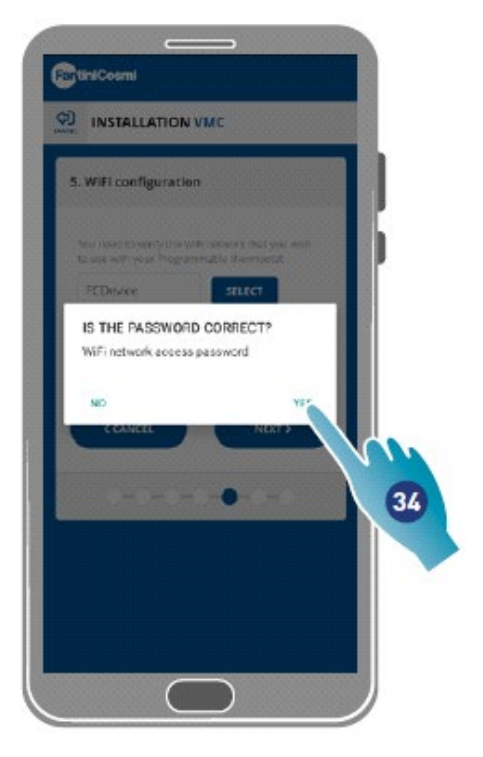

31. Selectați rețeaua Wi-Fi [2,4 GHz (802.11 b/g/n)] (rețeaua utilizată de smartphone este deja preselectată)\*

- 32. Introduceți parola Wi-Fi\*
- 33. Apăsați pentru a continua\*
- 34. Verificați dacă parola este corectă și apăsați pentru a confirma\*

*\*Notă: Doar în modul Wi-Fi.*

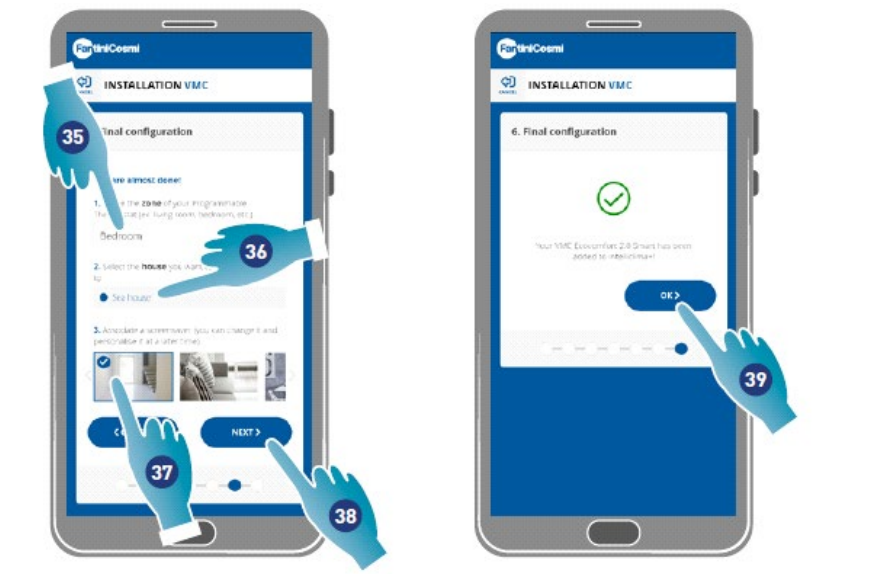

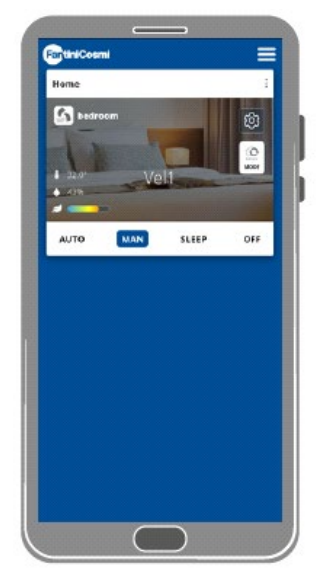

- 35. Introduceți numele pe care doriți să-l dați zonei.
- 36. Selectați o locuință (numai Unitate Principală)
- 37. Selectați wallpaper-ul pentru zonă
- 38. Apăsați pentru a continua
- 39. Apăsați pentru a confirma

Acum puteți controla (consultați Utilizarea dispozitivului) și gestiona (consultați Setări) dispozitivul dumneavoastră prin intermediul aplicației.

3.4 Schimbarea limbii interfeței

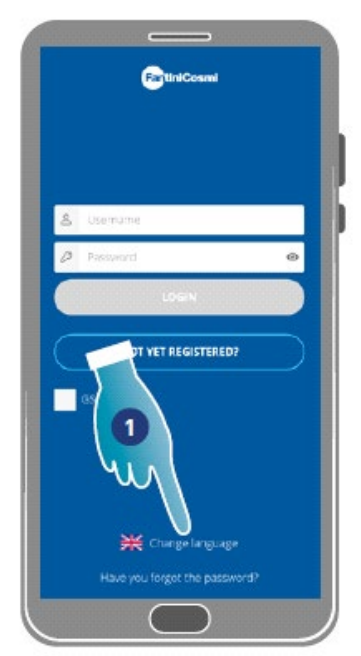

- LANGUAGE × Engis España  $\overline{2}$ Deutsch
- 1. Apăsați pentru a edita limba
- 2. Selectați limba

#### 3.5. Parolă uitată

Această funcție creează o nouă parolă temporară pentru a o înlocui pe cea curentă. Vă rugăm să schimbați parola temporară cât mai curând posibil și să o înlocuiți cu una personală.

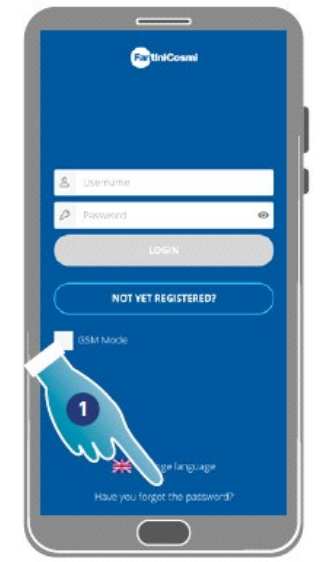

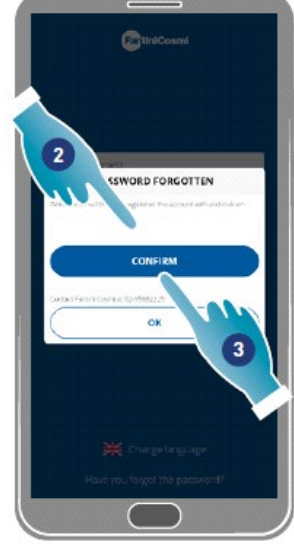

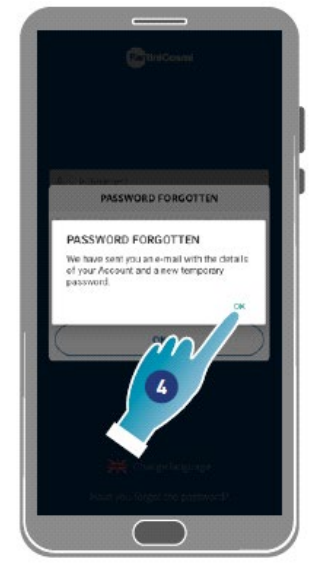

- Apăsați pentru a începe procedura
- Introduceți o adresă de e-mail pentru contul dvs.
- Apăsați pentru a confirma, veți primi un e-mail cu o parolă temporară
- Apăsați pentru a continua

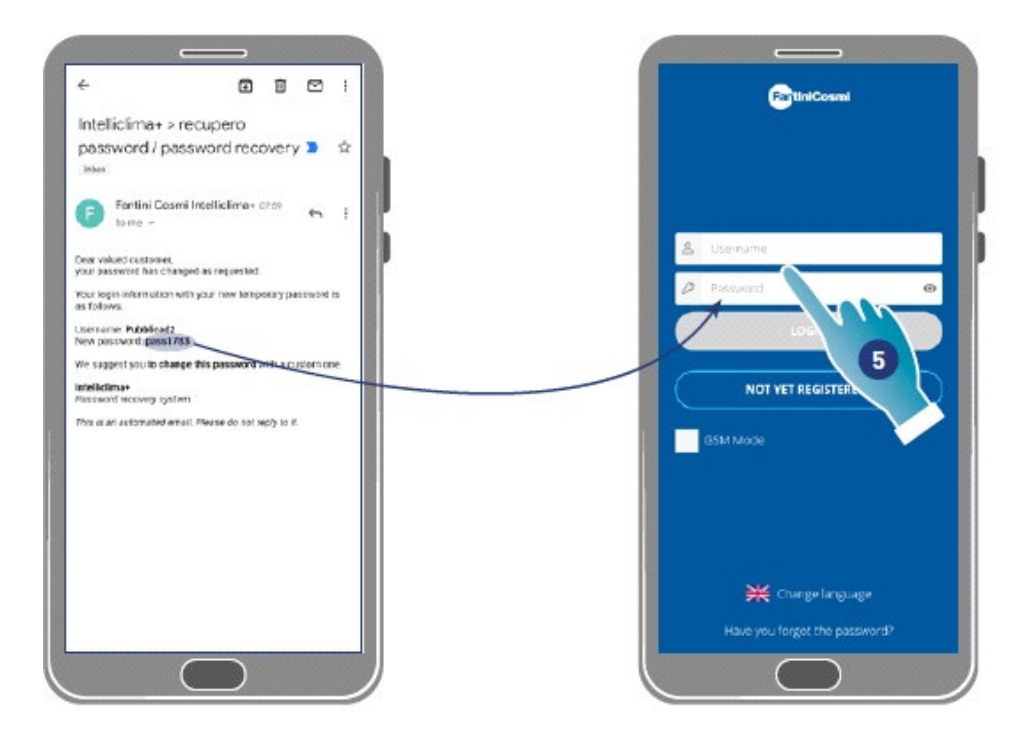

• Conectați-vă utilizând parola temporară primită prin e-mail

*Notă: parola temporară poate fi modificată în Setări generale/editare cont*

#### 3.6 Pagina de start

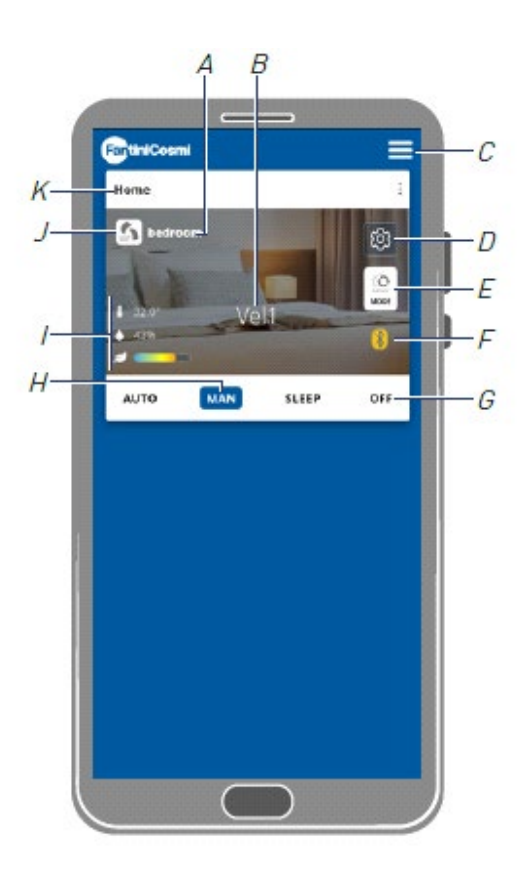

- *A Numele camerei H*
- *B Viteza activă*
- *C Setările generale ale aplicației*
- *D Setările dispozitivului*
- *E Ciclul de funcționare*
- *F Fără conexiune Bluetooth între dispozitiv și smartphone*
- *G Bara de instrumente cu Funcții:*

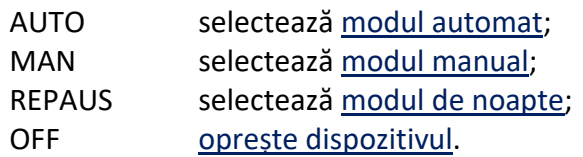

*H Funcția activă*

#### *I Afișarea parametrilor:*

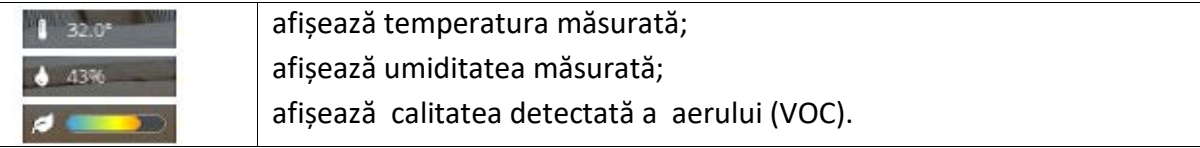

- *J Viteza activă*
- *K Numele locuinței*

#### 3.7 Funcţii cu Aplicația Intelliclima plus

### 3.7.1. Modul automat

Dispozitivul ajustează parametrii la profilurile programate în acest mod (consultați Dispozitiv / Setările programelor).

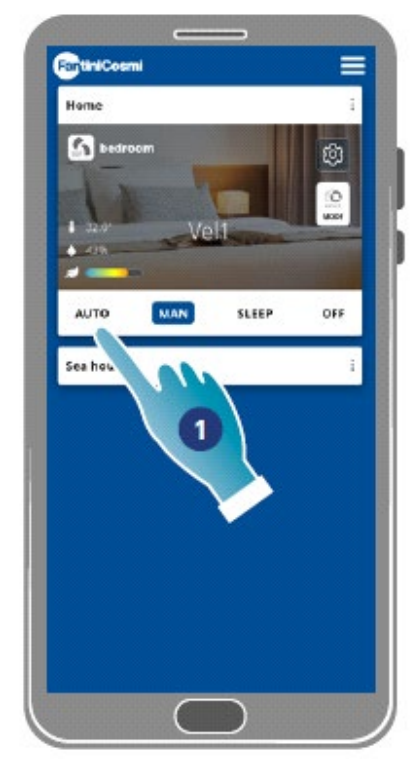

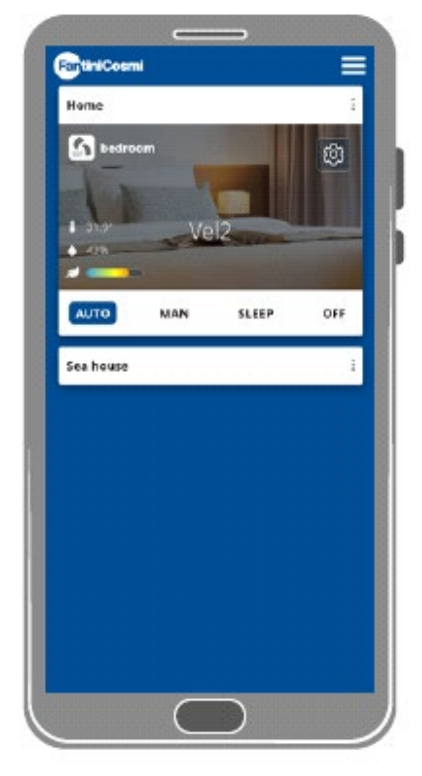

1. Selectați un mod

Acum, dispozitivul va urma profilul activ care stabilește parametrii **Viteză**, **Repaus** și **Oprire** la **fiecare jumătate de oră și în conformitate cu un program zilnic**

Programul **urmează un ciclu alternativ** între alimentarea cu aer din exterior și evacuarea aerului din interior, care poate varia de la 35 la 200 de secunde

### 3.7.2. Modul manual

Viteza și modul de operare pot fi setate direct în acest mod.

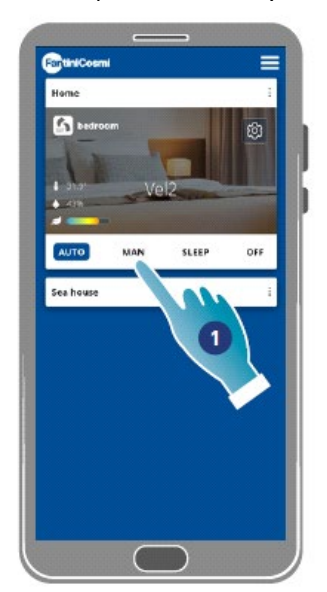

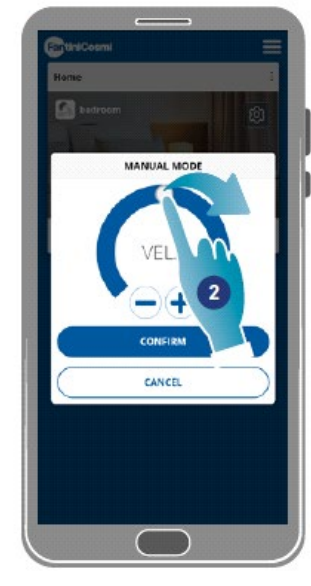

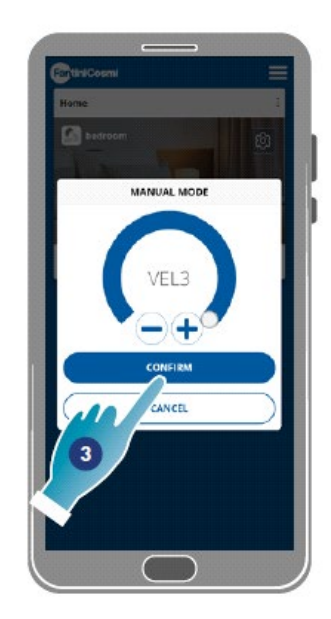

- Selectați un mod
- Apăsați și glisați pentru a selectați viteza în ordine crescătoare (VEL 1 -VEL 2 -VEL 3)
- Apăsați pentru a confirma

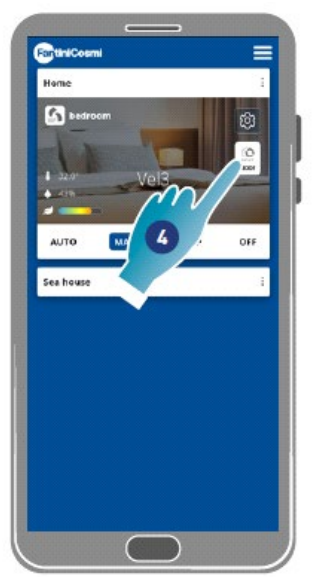

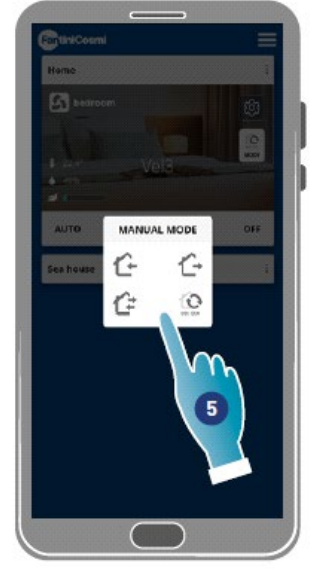

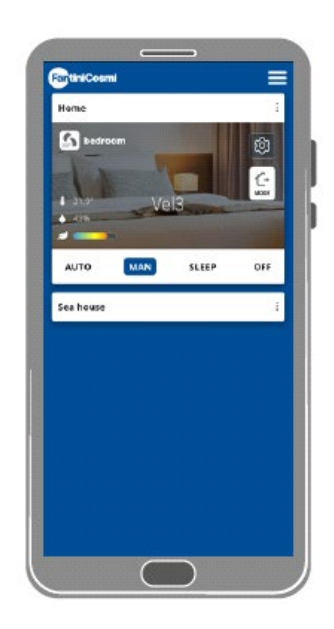

• Apăsați pentru a modifica ciclul de funcționare

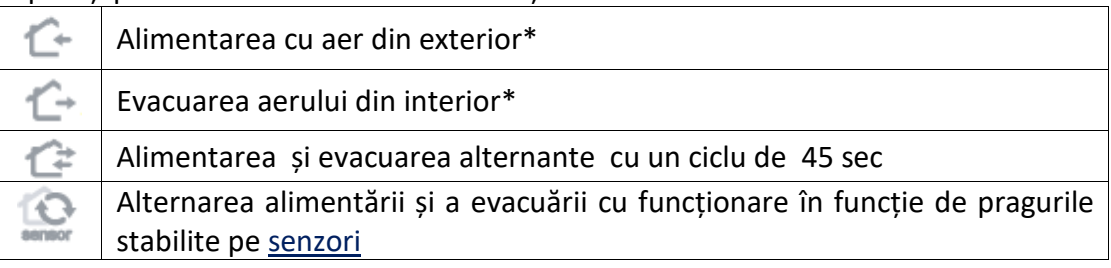

• Apăsați pentru a selecta un mod

*\*Notă: acest mod rămâne activ timp de 60 de minute, apoi va reveni la modul automat*

# 3.7.3 Modul Repaus

O viteză minimă (mai mică decât VEL 1) poate fi setată în acest mod.

Această viteză reduce zgomotul la minimum și, prin urmare, poate fi utilizată pe timp de noapte.

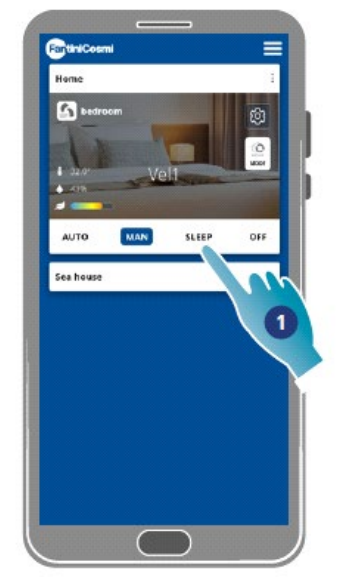

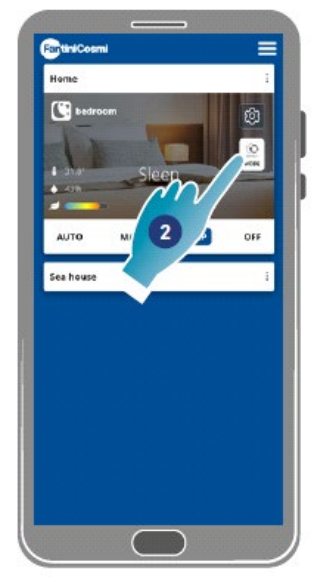

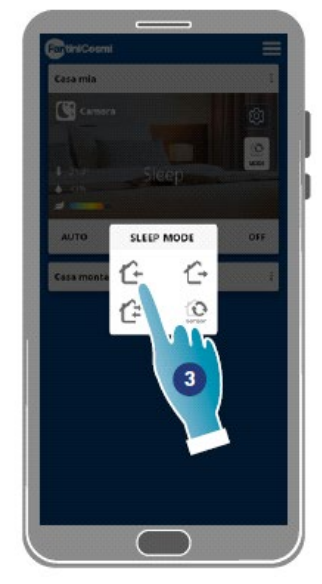

- 1. Apăsați pentru a selecta un mod
- 2. Apăsați pentru a modifica ciclul de funcționare
- 3. Apăsați pentru a selecta un mod

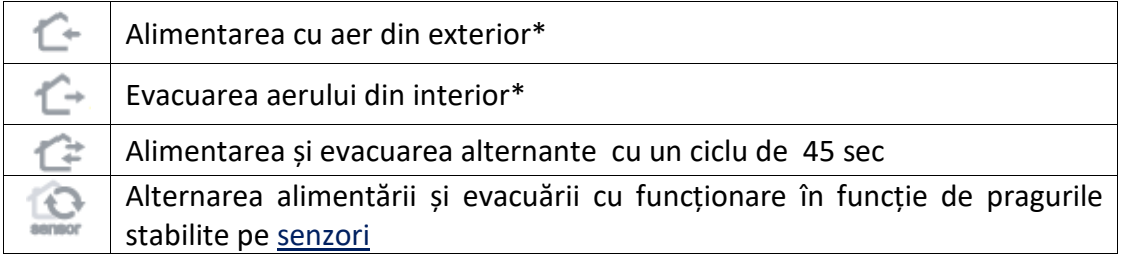

*\*Notă: acest mod rămâne activ timp de 60 de minute, apoi va reveni la modul automat*

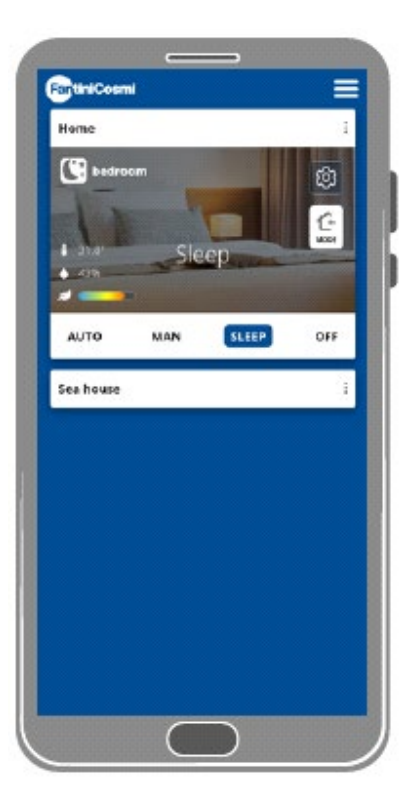

# 3.7.4 Modul Oprire

Dispozitivul este oprit în acest mod

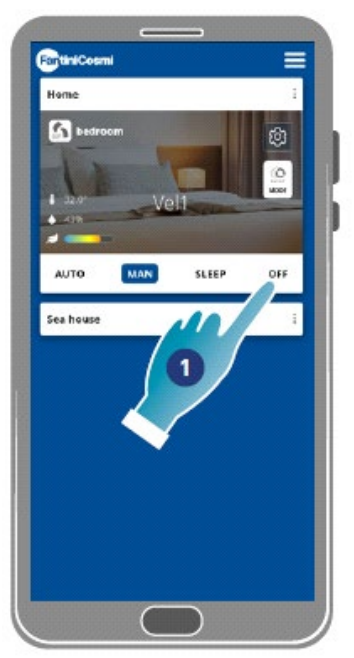

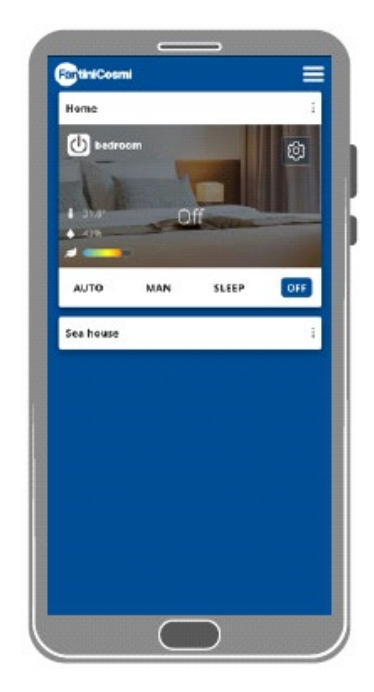

#### 1. Selectați un mod

Acum, dispozitivul va rămâne oprit până la următorul program

### 4. Setări

Aplicația Intelliclima + poate fi folosită pentru a edita diversi parametri atât ai dispozitivului, cât și ai aplicației în ansamblu.

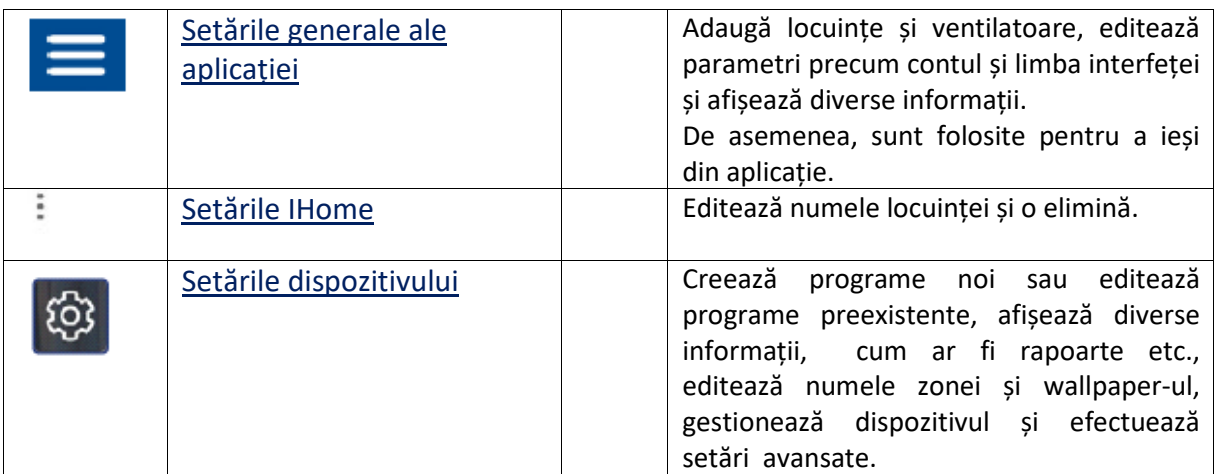

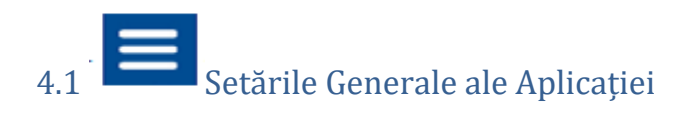

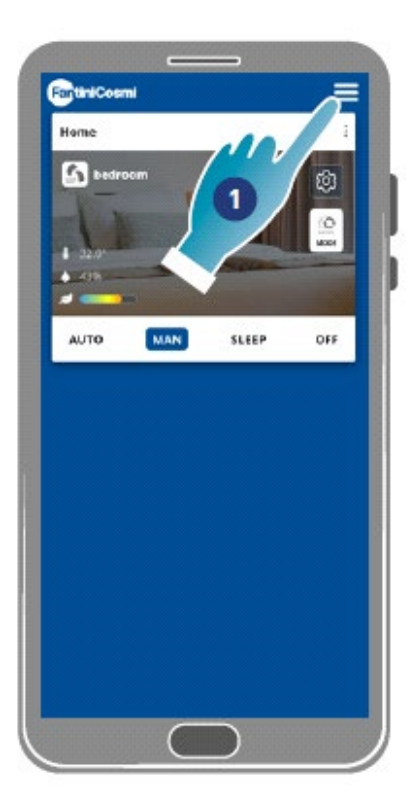

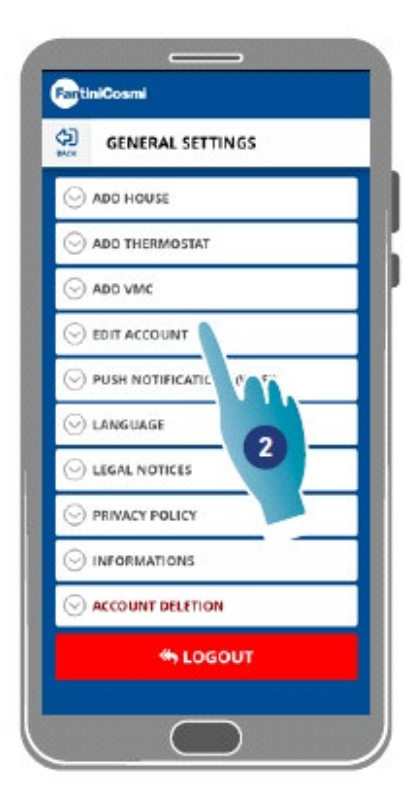

- 1. Apăsați pentru a deschide setările generale
- 2. Apăsați funcția dorită

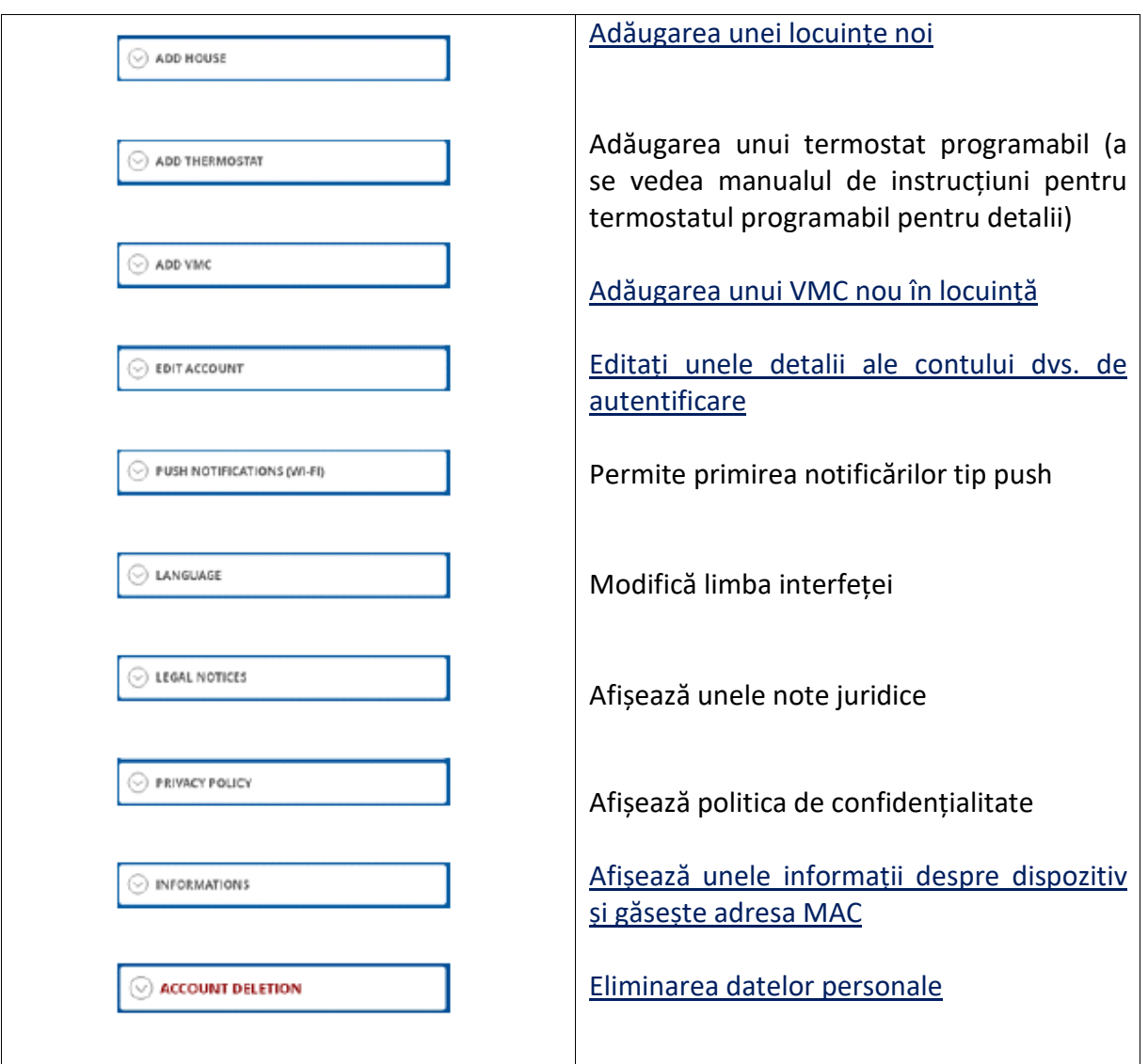

**SLOGOUT** 

Se deconectează de la cont

#### 4.1.1. Adăugarea unei locuințe

O nouă locuință poate fi adăugată în această secțiune. Aceasta vă permite să gestionați mai multe locuințe cu același Smartphone.

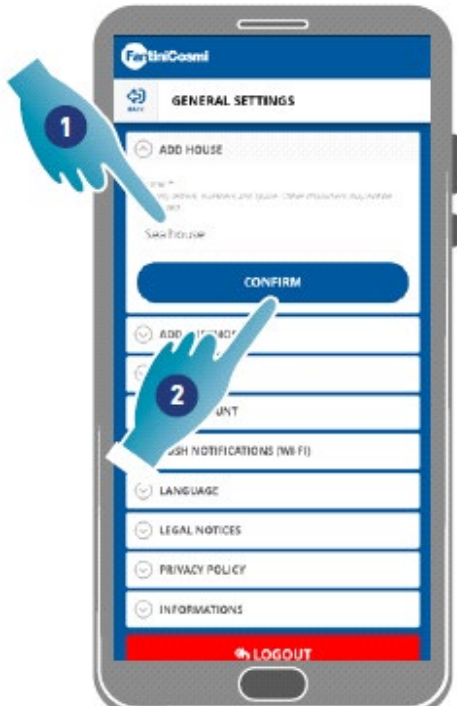

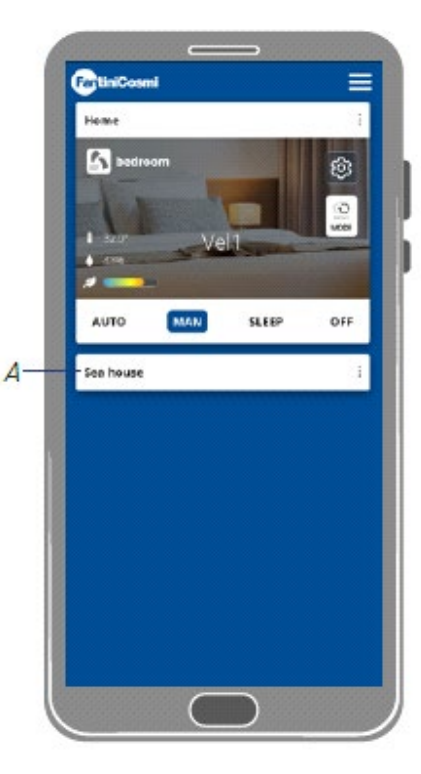

- Introduceți numele locuinței
- Apăsați pentru a confirma
- *A O nouă locuință este afișată pe pagina de start*

O locuință poate fi **redenumită** sau **eliminată** din Setările de Start

#### 4.1.2. Adăugați un Vmc

Un dispozitiv nou poate fi adăugat la o locuință din această secțiune

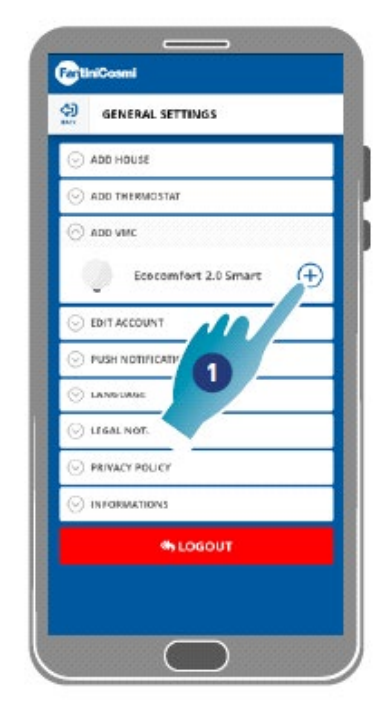

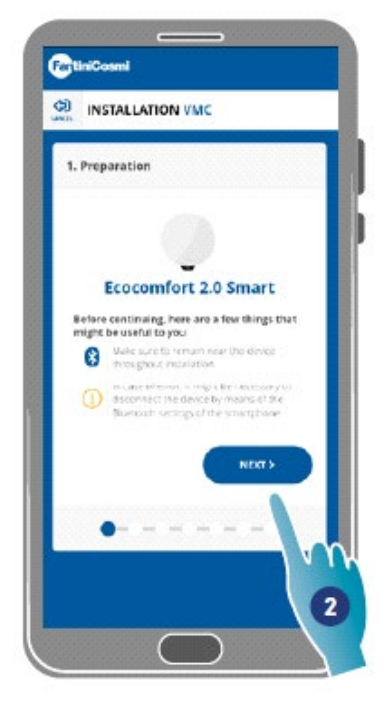

1. Apăsați pentru a adăuga un dispozitiv

2. Apăsați pentru a începe procedura de asociere (a se vedea Asocierea unui dispozitiv cu punctul 15)

#### 4.1.3. Editați un cont

Unele detalii despre contul de autentificare pot fi editate în această secțiune. *Notă: această funcție nu poate fi utilizată în modul BLE* **Schimbarea parolei**

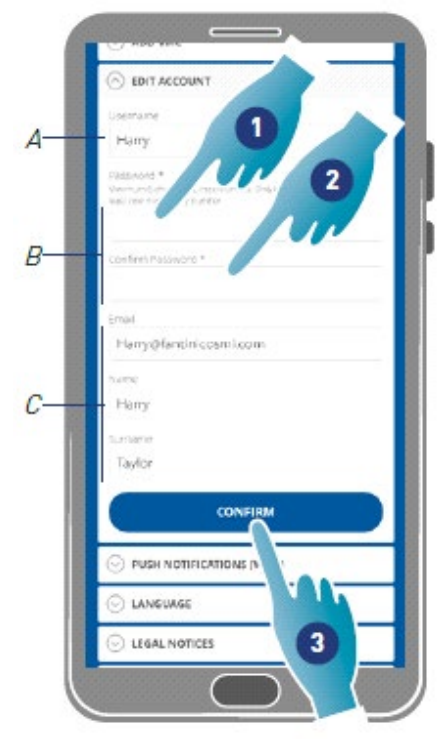

- *A Vizualizați numele de utilizator*
- *B Schimbați-vă parola*
- *C Editați adresa de e-mail de comunicare și datele utilizatorului*
- Introduceți noua parolă (minim 6 maximum 8 caractere, numai litere și numere, este necesar cel puțin un număr)
- Repetați noua parolă
- Apăsați pentru a confirma

#### **Editarea datelor**

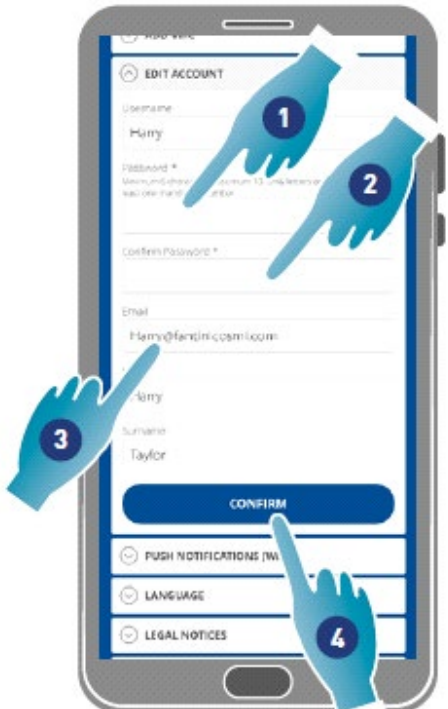

- 1. Introduceți parola
- 2. Introduceți-o din nou
- 3. Editați adresa de email sau numele contului
- 4. Apăsați pentru a confirma

#### 4.1.4. Notificări tip Push

Primirea modificărilor tip push poate fi activată în această secțiune (numai pentru dispozitivele care gestionează notificările push)

*Notă: această funcție nu poate fi utilizată în modul BLE.*

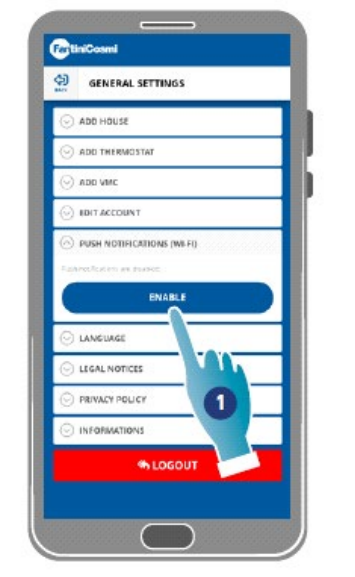

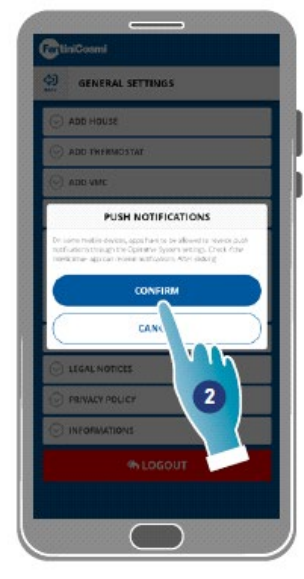

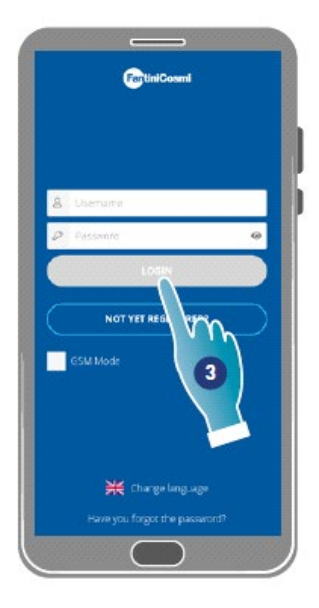

- Apăsați pentru a activa/dezactiva notificările
- Apăsați pentru a confirma
- Reperați autentificarea

**Notă**: poate fi necesar să activați primirea de notificări în setările anumitor tipuri de smartphone (Aplicația Intelliclima+)

#### 4.1.5. Limba

Limba interfeței poate fi modificată în această secțiune

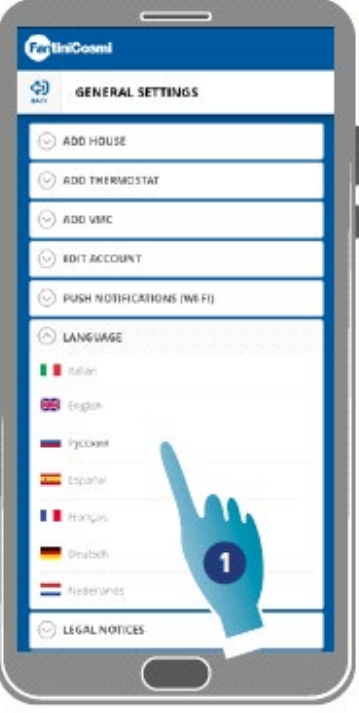

1. Selectați limba dorită 4.1.6. Informații

Unele informații despre dispozitiv pot fi afișate și adresa mac poate fi găsită în această secțiune

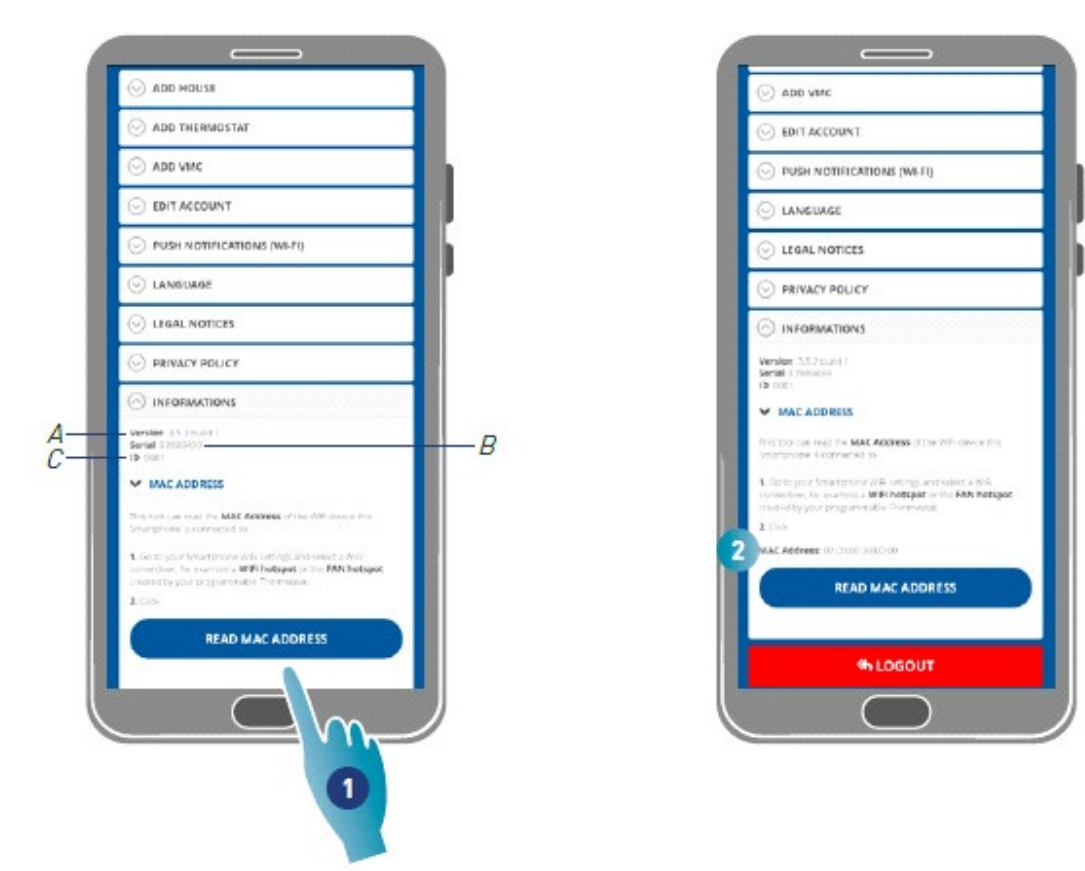

- A Vizualizați versiunea firmware-ului
- B Vizualizați numărul de serie
- C Vizualizați D
- Apăsați pentru a citi adresa MAC a dispozitivului (este necesară conexiunea Wi-Fi)
- Se afișează adresa mac

#### 4.1.7. Anularea contului

În această secțiune vă puteți șterge contul și datele cu caracter personal

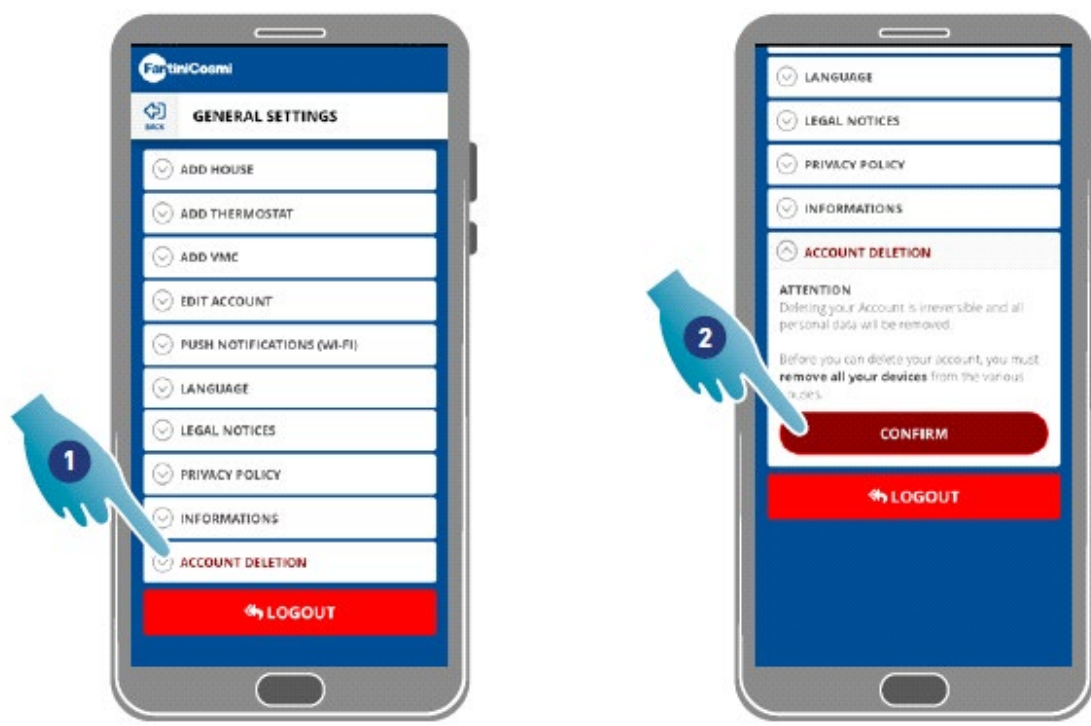

- 1. Apăsați pentru a vă șterge contul și datele personale.
- 2. Apăsați pentru a confirma.

### 4.2. Setări pentru locuință

Numele unei locuințe poate fi editat sau o locuință poate fi eliminată în această secțiune

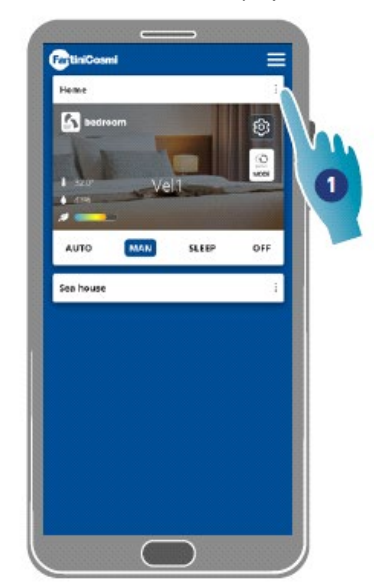

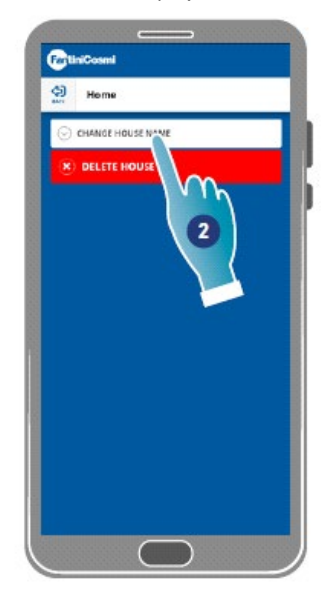

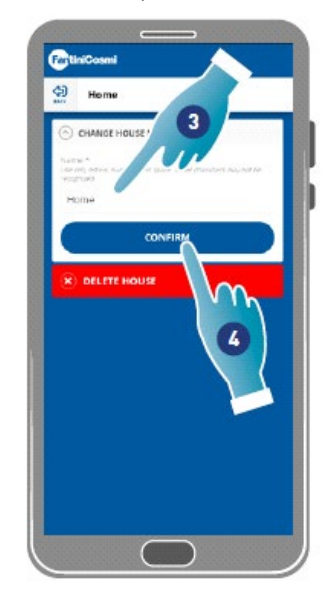

- Apăsați pentru a deschide setările de start
- Apăsați pentru a edita numele
- Introduceți un nume nou
- Apăsați pentru a confirma

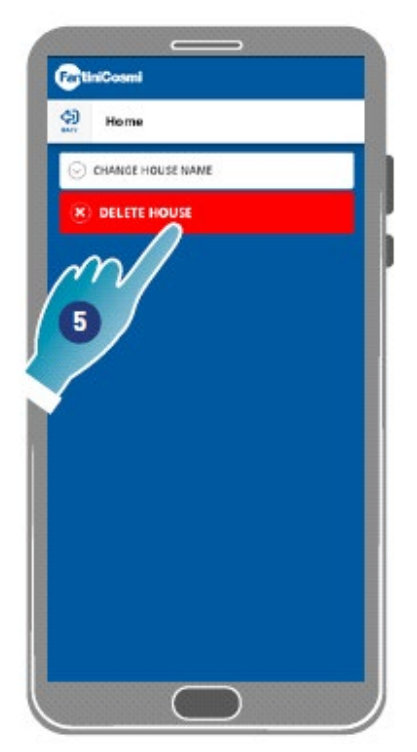

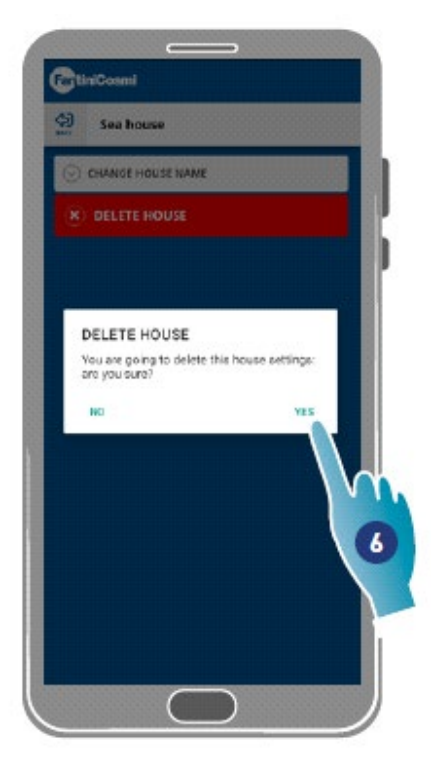

5. Apăsați pentru a elimina locuința

*Notă: pentru a elimina o locuință, toate dispozitivele pe care le conține trebuie să fi fost mai întâi șterse* 6. Apăsați pentru a confirma *Atenție: prin îndepărtarea unei locuințe, toate datele asociate acesteia vor fi pierdute*

# 4.3. Setările dispozitivului

În această secțiune, puteți să creați programe noi sau să le editați pe cele preexistente, să afișați diverse informații, cum ar fi rapoarte etc., să editați un nume de zonă și un tapet, să gestionați un dispozitiv și să efectuați setări avansate.

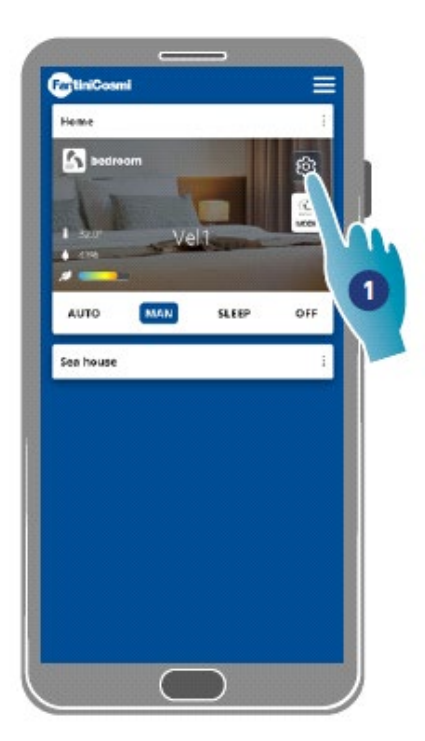

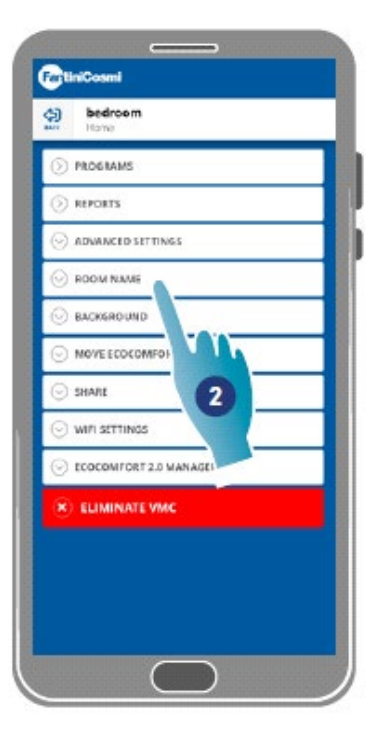

- Apăsați pentru a deschide setările dispozitivului
- Apăsați funcția dorită

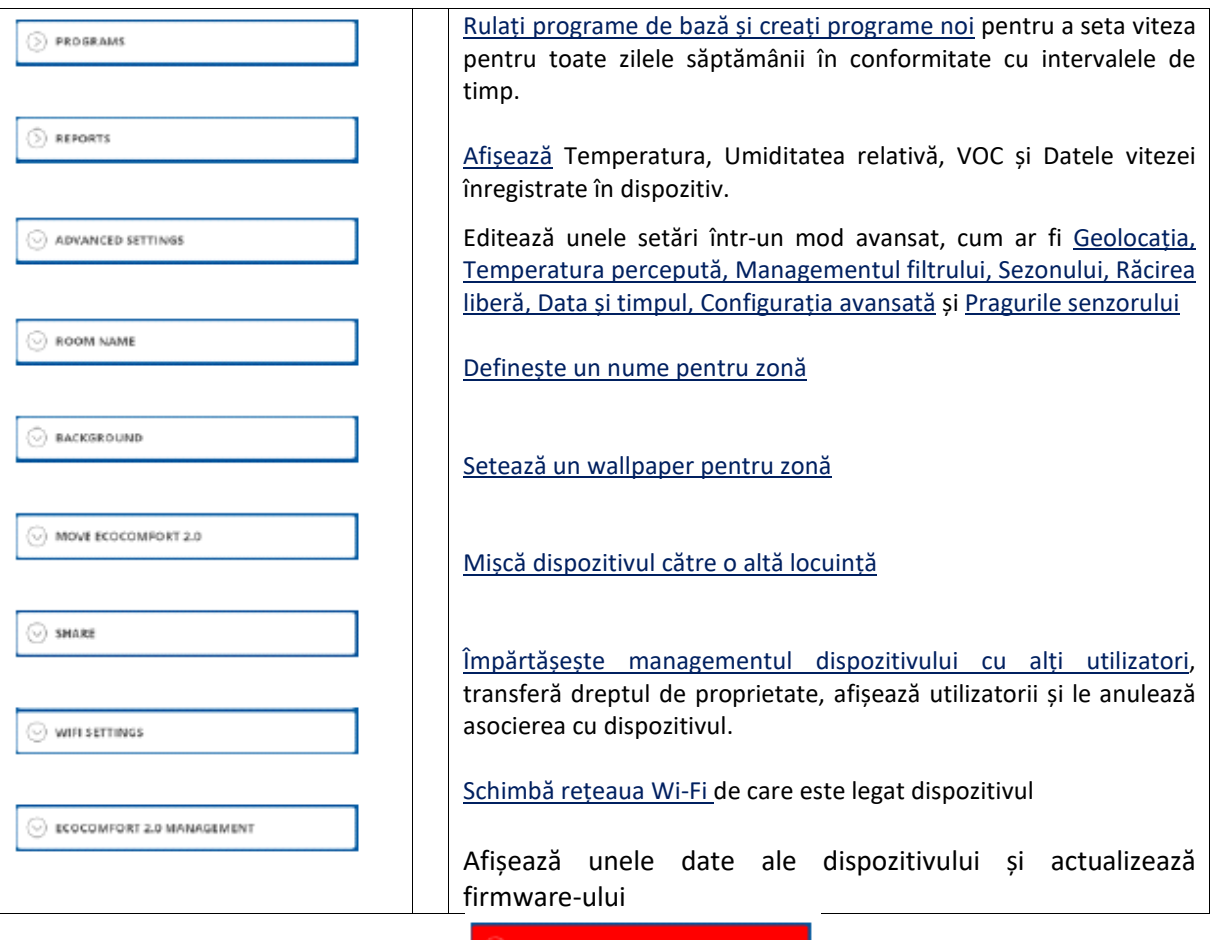

EXIT FROM SHARING

Anulează asocierea dispozitivului cu locuința cu care este asociat

#### 4.3.1. Programe

Prin setarea dispozitivului în modul Auto, parametrii vor fi ajustați în funcție de profilurile programate.

Există practic 2 profiluri în care modul de operare poate fi setat pentru toate zilele săptămânii, în funcție de intervalele de timp.

Puteți edita profilul zilnic mutând-ul dintr-un program în altul dintre cele de bază sau creând un anumit program. În plus, puteți crea/edita profilul zilnic editând direct modul și intervalul de timp. După setarea programelor, trimiteți-le pe dispozitiv.

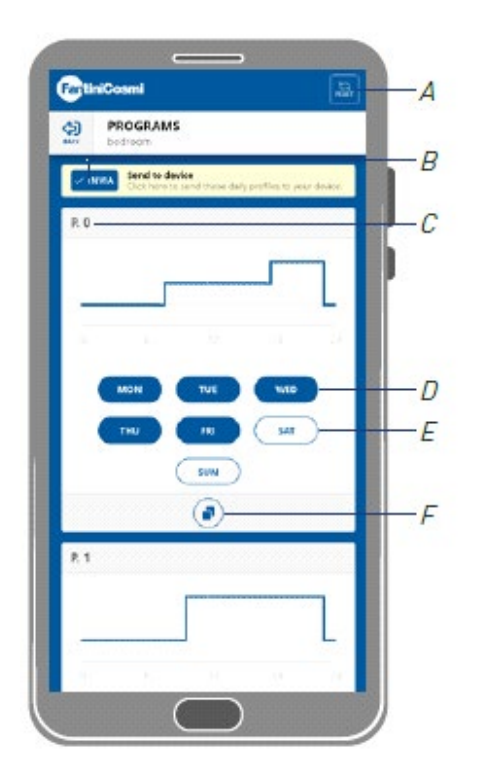

- *A Resetează programele la profilurile din fabrică*
- *B Trimite o planificare pe dispozitiv*
- *C Program de bază P0 (Luni-Vineri)*
- *D Zi programată*
- *E Zi neprogramată*
- *F Copiază programul*
- *G Program de bază P1 (Sâmbătă-Duminică)*
- *H Creează nou program*

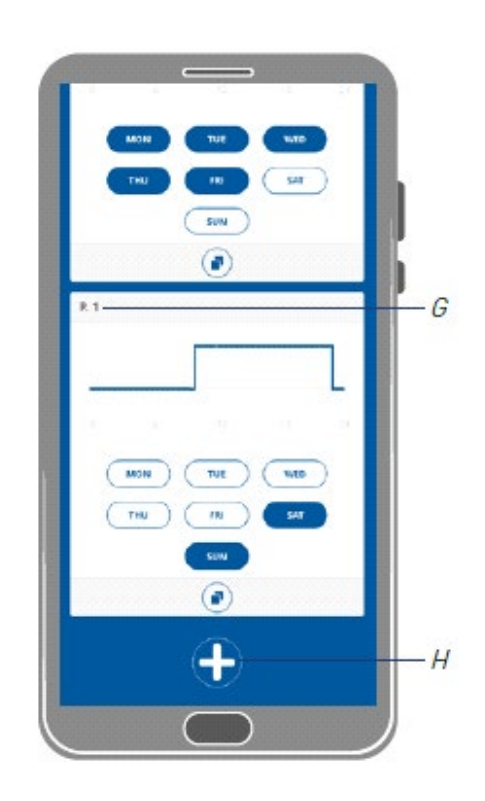

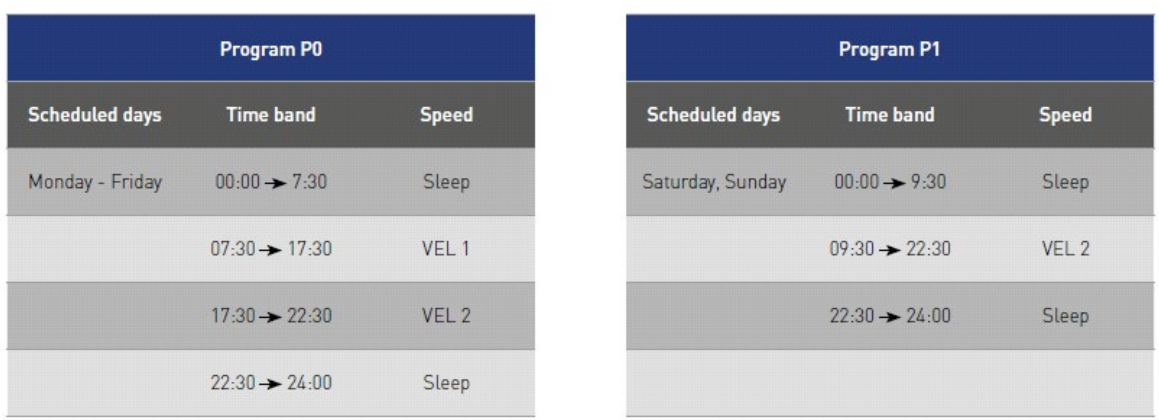

#### *4.3.1.1. Mutarea unui profil zilnic într-un alt program*

Exemplu: setați profilul de Sâmbătă (P1 de bază) cu aceiași parametri ca programul P0 (a se vedea tabelul)

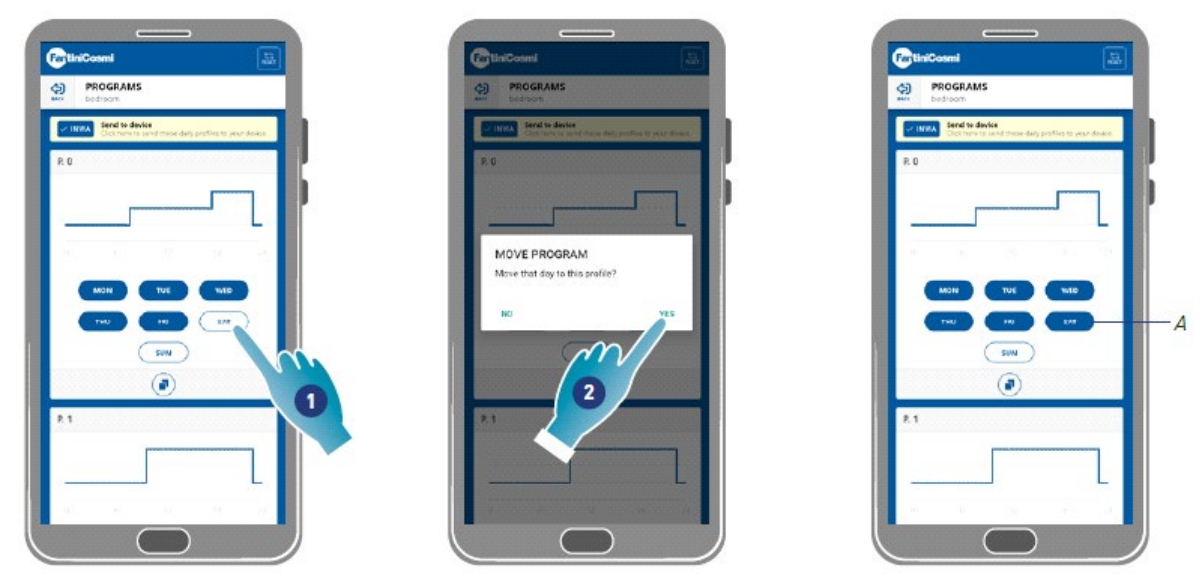

1. Apăsați pentru a adăuga Sâmbătă pentru a programa P0

#### 2. Apăsați pentru a confirma

Sâmbătă a fost acum, de asemenea, stabilit cu parametrii programului P0 (A), acesta nu va mai apărea în programul P1 (B)

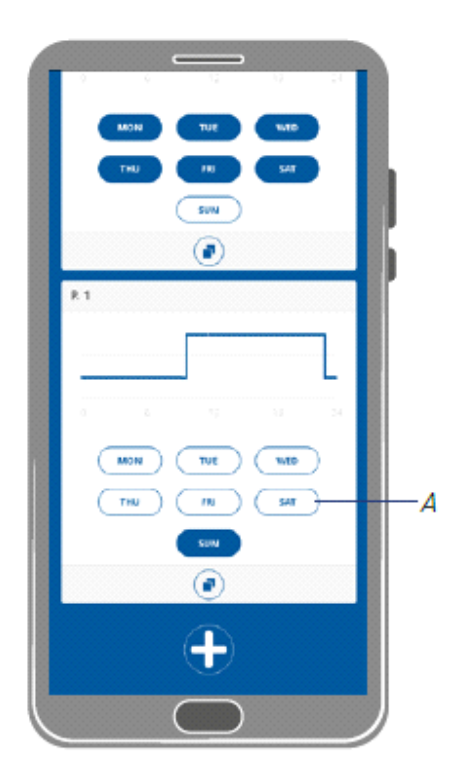

#### *4.3.1.2. Crearea unui program nou*

Exemplu: crearea unui nou program pentru a seta alți parametri decât P0 și P1 pentru Miercuri

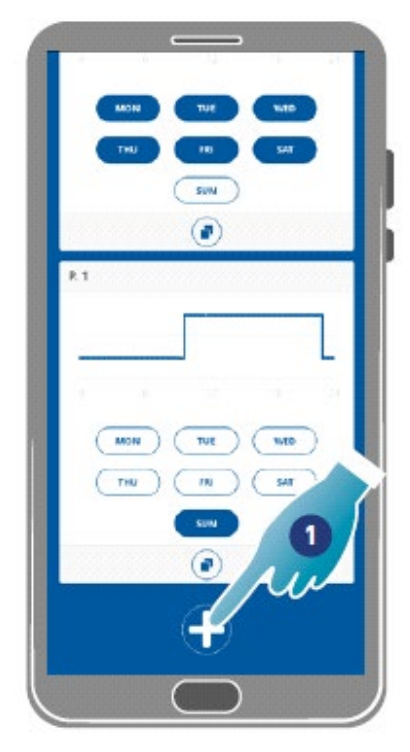

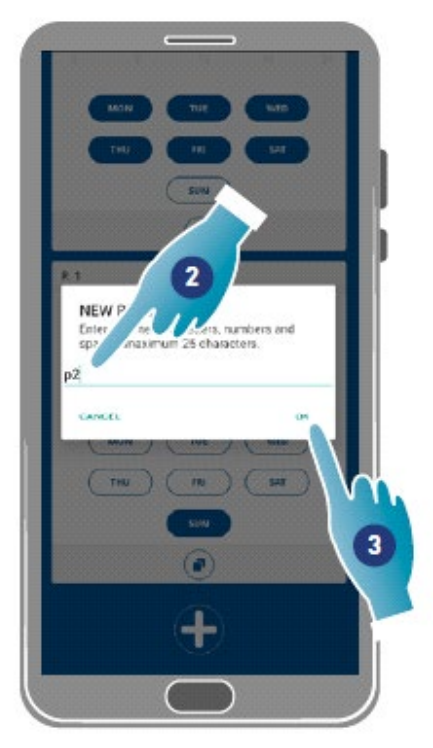

- Apăsați pentru a crea un program nou
- Introduceți numele
- Apăsați pentru a confirma

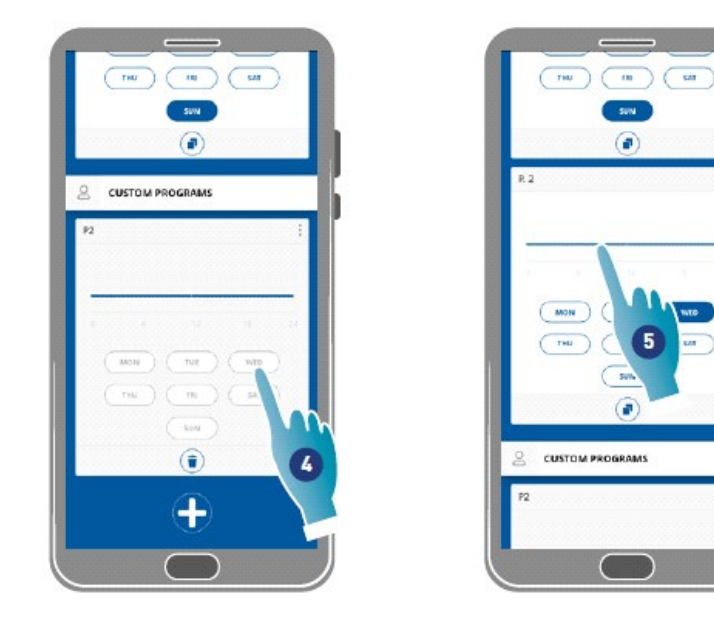

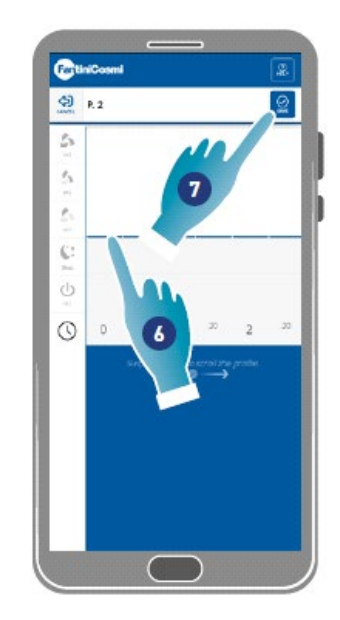

- Apăsați pentru a adăuga Miercuri la noul program P2
- Apăsați pentru a crea un profil zilnic
- Creați profilului zilnic (consultați Crearea/editarea profilului zilnic)
- Apăsați pentru a salva programul

#### *4.3.1.3. Crearea / editarea unui profil de zi cu zi*

Exemplu: crearea/editarea unui profil zilnic cu următorii parametri:

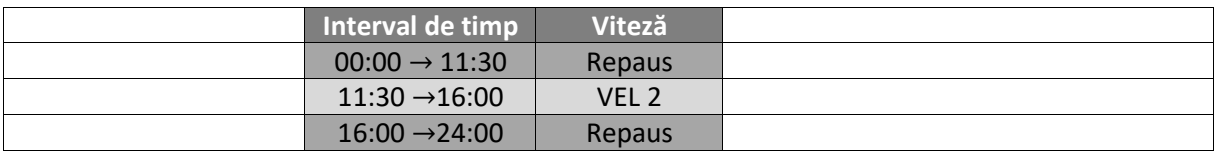

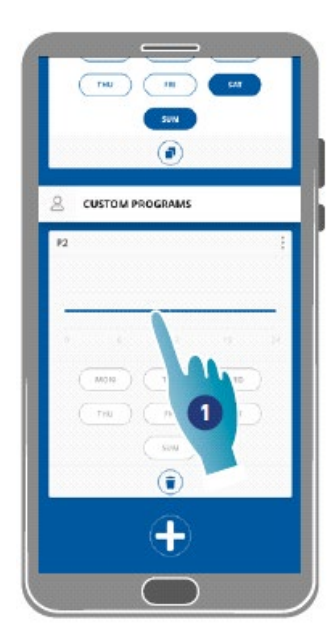

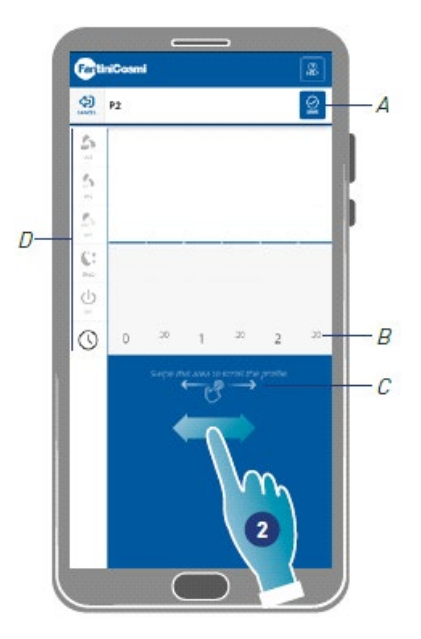

Când se creează un nou profil de bază, acesta este setat la viteza de repaus de la 00:00 la 24:00

- Apăsați pentru a edita profilul
- Derulați prin zona albastră pentru a vă deplasa la 11:30

*Notă: pentru a selecta ora, glisați degetul numai în zona albastră pentru a împiedica setarea neintenționată a vitezei* 

- *A Salvați programul*
- *B Selector de timp care poate fi setat la fiecare jumătate de oră*
- *C Zona de transfer*
- *D Selector de viteză*

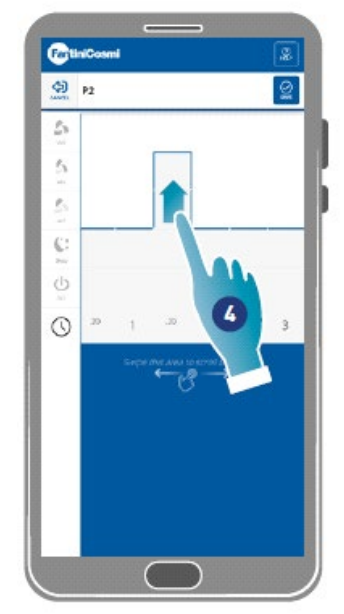

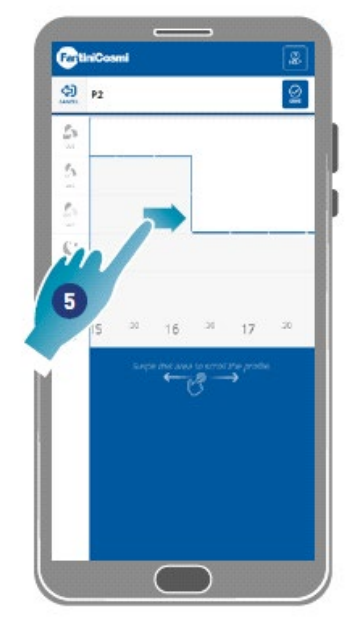

- 4. Trageți pentru a seta VITEZA 2 la 11:30
- 5. Trageți pentru a seta VEL 2 până la 16:00

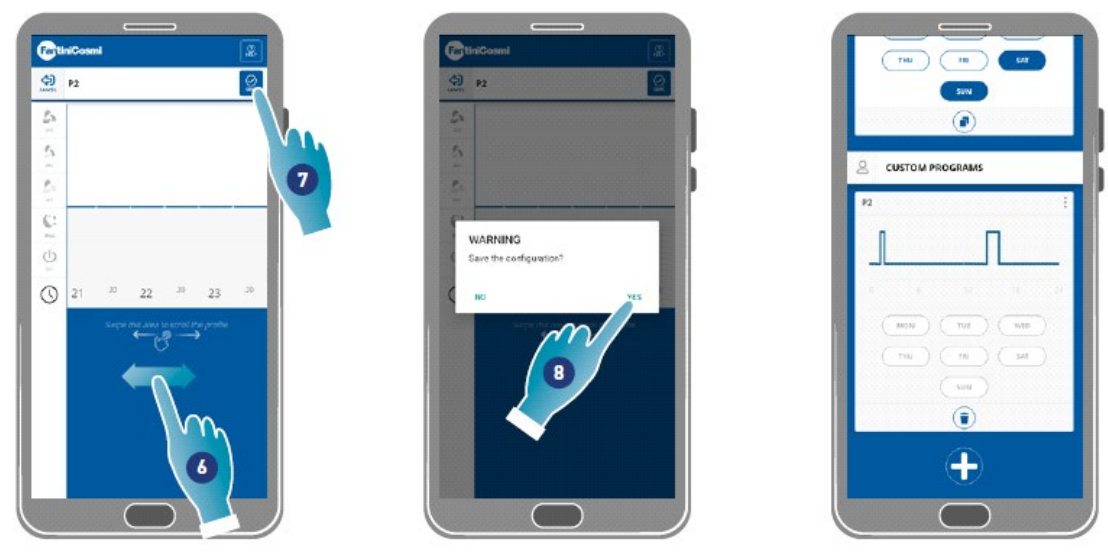

- 6. Derulați pentru a verifica dacă viteza de repaus este setată de la 16:30 la 24:00
- 7. Apăsați pentru a salva
- 8. Apăsați pentru a confirma

#### *4.3.1.4. Duplicarea a program*

Utilizați această funcție pentru a duplica un program preexistent; doar programul orar va fi dublat, zilele nu vor fi atribuite.

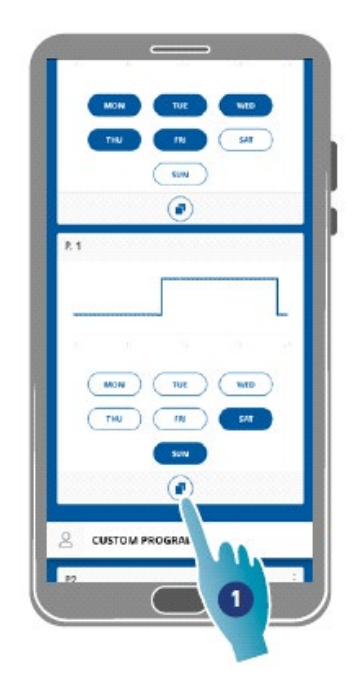

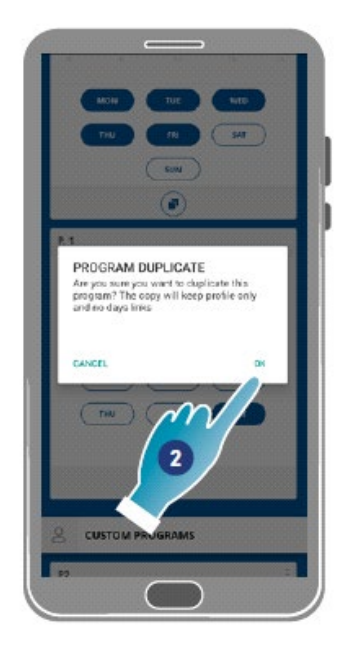

- 1. Apăsați pentru a duplica programul
- 2. Apăsați pentru a confirma

#### *4.3.1.5. Eliminarea unui program*

Utilizați această funcție pentru a elimina un program din programele personale. *Notă: puteți elimina un program numai dacă nu conține zile*

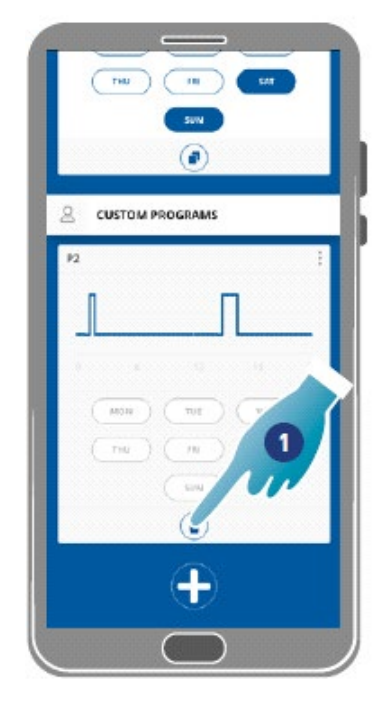

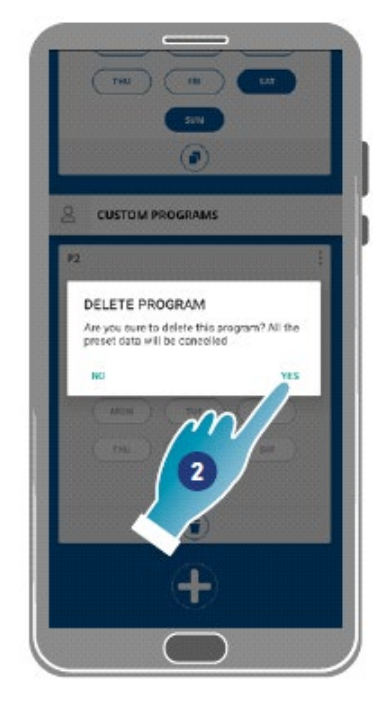

- 1. Apăsați pentru a elimina programul
- 2. Apăsați pentru a confirma

#### *4.3.1.6. Trimiterea unui program pe dispozitiv*

După crearea sau editarea programelor, trebuie să trimiteți datele pe dispozitiv.

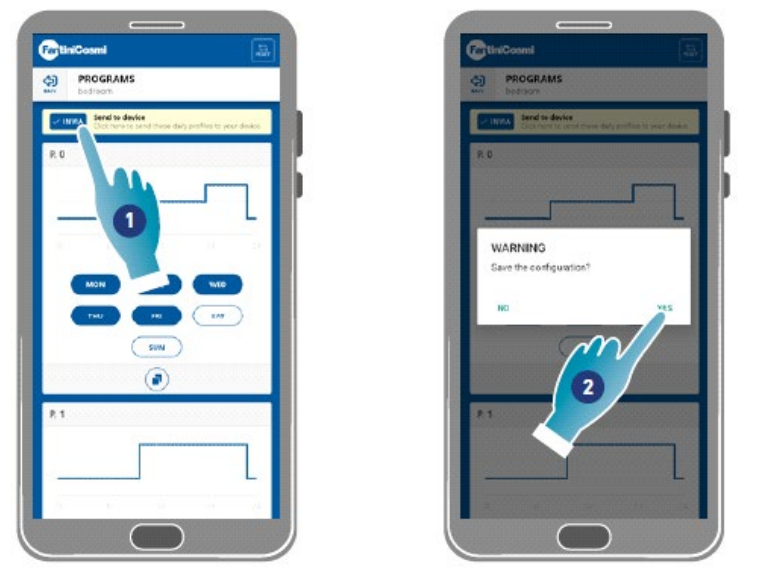

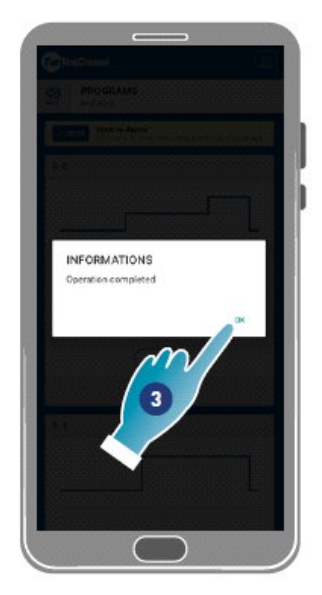

- 1. Apăsați pentru a trimite un program pe dispozitiv
- 2. Apăsați pentru a salva configurația
- 3. Apăsați pentru a confirma

#### 4.3.2. Rapoarte

În această secțiune, puteți afișa date cu privire la temperatură, umiditate relativă, VOC și viteză înregistrate în dispozitiv. Aceste date pot fi afișate zilnic, săptămânal sau lunar.

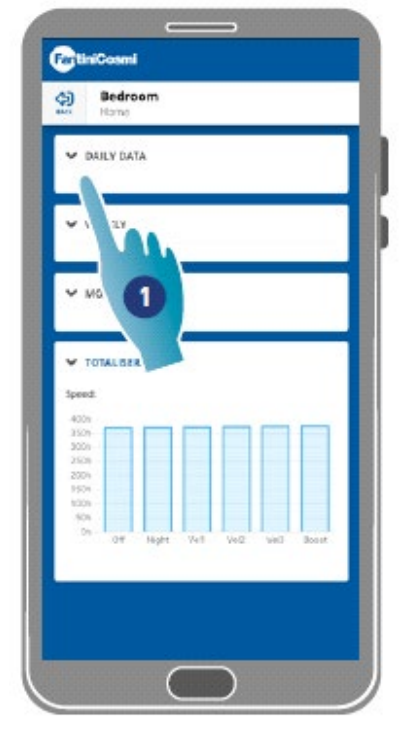

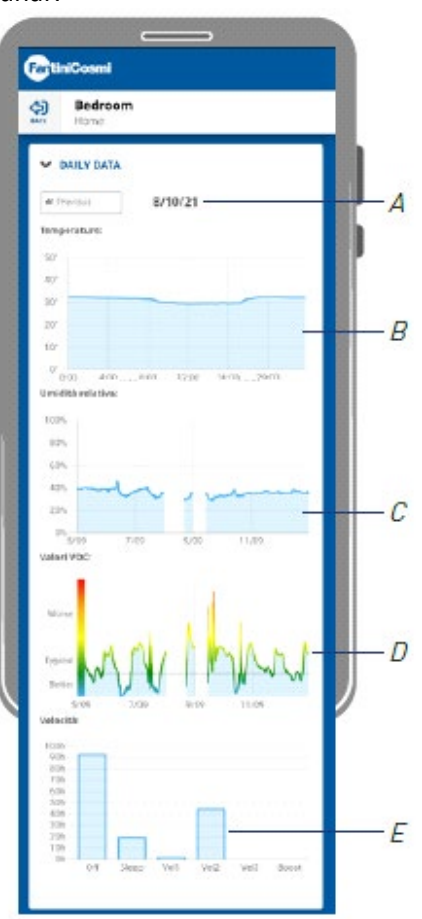

1. Apăsați pentru a vizualiza datele în formă grafică

- *A Referință de timp*
- *B Valori de temperatură (Timp x - °C grade y)*
- *C Valori ale umidității relative (Timp x - procent de umiditate y)*
- *D Valori Voc (Timp x - calitate y)*
- *E Valori Viteză (modul de operare x - timp y)*

#### 4.3.3. Setări avansate

Unele setări pot fi de editate într-un mod avansat în această secțiune:

- **Geo-localizare;**
- **Temperatura percepută;**
- **Gestionarea filtrelor;**
- **Sezon;**
- **Răcire liberă;**
- **Data și ora;**
- **Configurare avansată;**
- **Pragurile senzorului.**

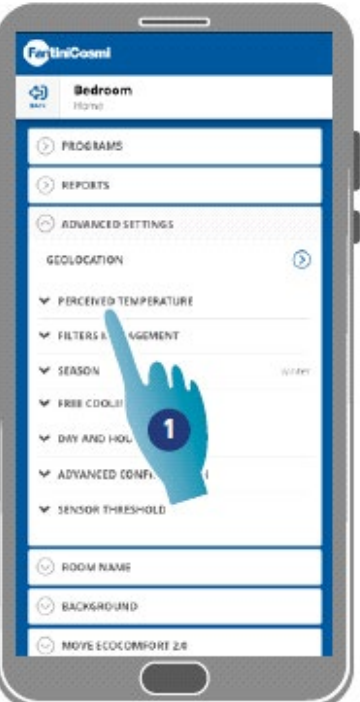

#### 1. Apăsați pentru a selecta o setare

#### *4.3.3.1. Geo-localizare*

Prin utilizarea inteligenței artificiale, în această secțiune pot fi setate viteze diferite, în funcție de poziția dumneavoastră în ceea ce privește dispozitivul. Când funcția este activată, pe baza setărilor făcute (a se vedea punctul 5), sistemul va înregistra când membrii familiei dvs. și dvs. plecați și când ajungeți acasă, și va ajusta funcționarea dispozitivului la prezența reală a oamenilor.

*Notă: această funcție nu poate fi utilizată în modul BLE.*

*Notă: dacă dispozitivul dvs. este partajat, puteți doar să activați/dezactivați (a se vedea punctul 3) funcția de geo-localizare. Parametri precum raza de acțiune etc. vor prelua valorile stabilite de la utilizatorul proprietar.*

*Notă: maximum 4 Unități Principale pot fi geo-localizate în fiecare casă. Unitățile auxiliare vor urma în consecință.*

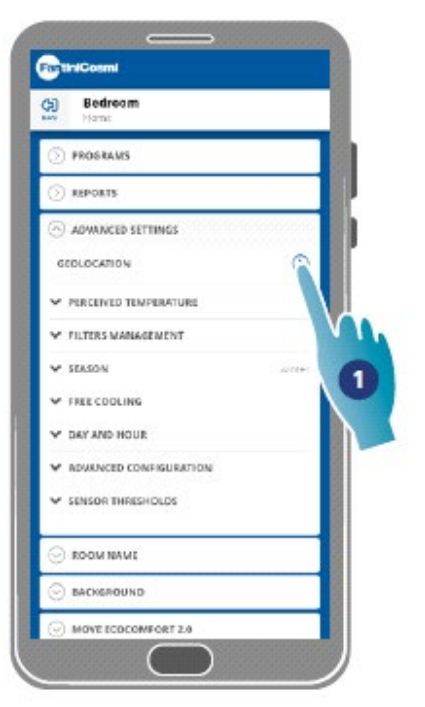

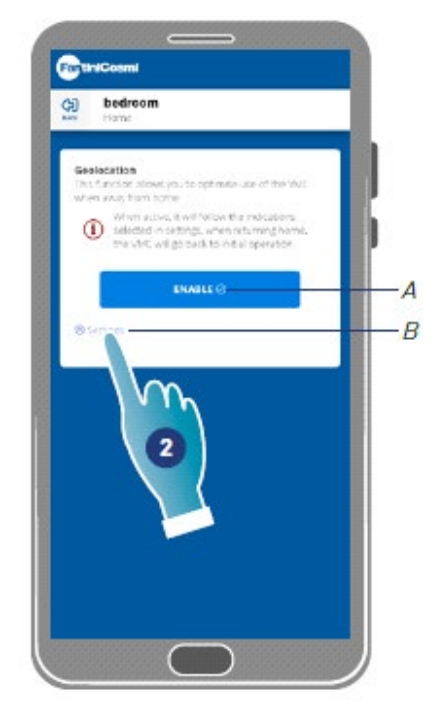

- 1. Apăsați pentru a gestiona funcția *A Activează/dezactivează funcția B Deschide ecranul setărilor*
- 2. Apăsați pentru a seta geo-localizarea

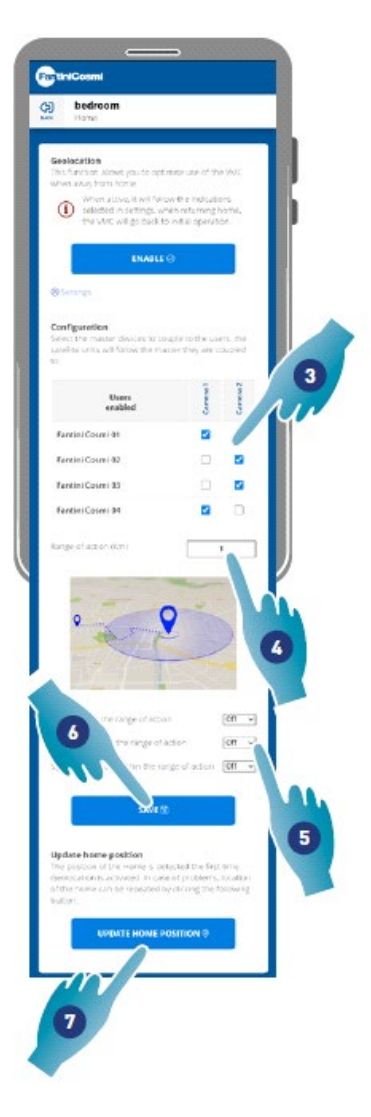

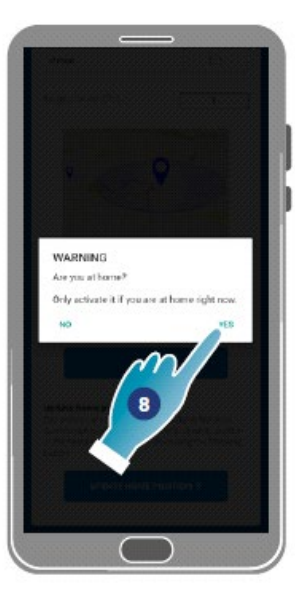

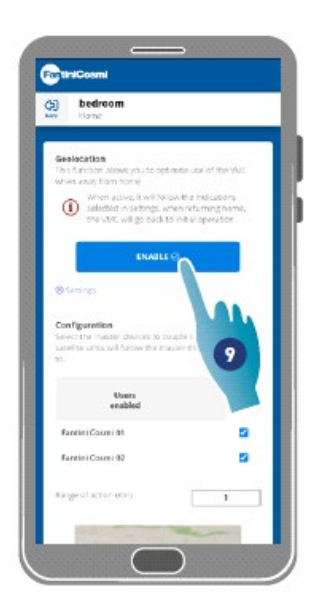

- Selectați dispozitivul principal pe care doriți să îl gestionați pe utilizatorul dorit, unitățile auxiliare vor prelua configurația acestuia
- Setarea razei de acțiune (zona perimetrală pentru gestionarea dispozitivelor)
- Setați viteza dispozitivului în cele 3 condiții:
	- în raza de acțiune (Viteza care va fi setată de la aproximativ 150m de la ieșirea din locuință până la distanța stabilită în raza de acțiune);
	- la ieșirea din raza de acțiune (Viteza care va fi setată după ieșirea din raza de acțiune);
	- la reintrarea în raza de acțiune (Viteza care va fi setată la reintrarea în intervalul de acțiune și păstrată până la întoarcerea acasă, unde va reveni la modul stabilit anterior) .
- Apăsați pentru a salva
- Apăsați pentru a găsi poziția de start
- Apăsați pentru a confirma dacă sunteți acasă

*Notă: efectuați această acțiune în apropierea dispozitivului care urmează să fie utilizat. De asemenea, vi se va cere să confirmați poziția* 

• Apăsați pentru a activa funcția în funcție de parametrii nou stabiliți.

*Notă: Activarea/dezactivarea și vitezele dispozitivului vor fi notificate prin mesaje*

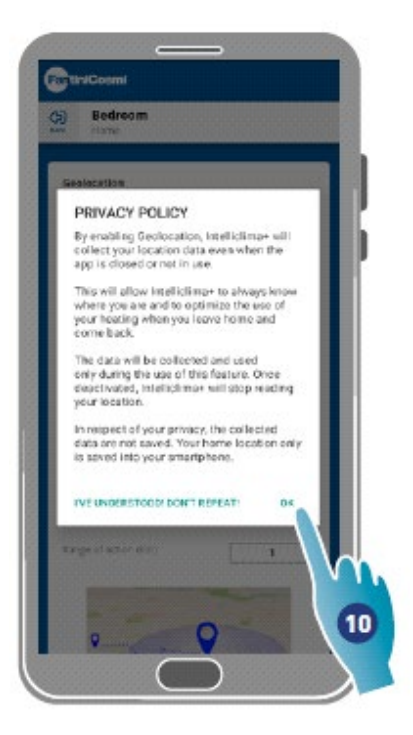

• Apăsați pentru a confirma condițiile de confidențialitate

Acum funcția este activă

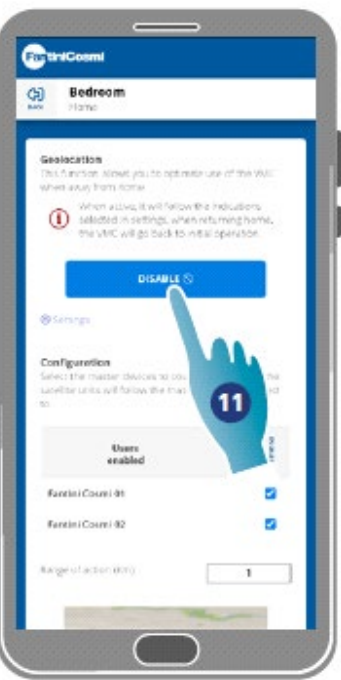

• Apăsați pentru a dezactiva , dacă este necesar

#### *4.3.3.2. Temperatura percepută*

Temperatura percepută poate fi setată în locul temperaturii măsurate în această secțiune. Pentru a obține **temperatura percepută**, temperatura măsurată a camerei **este de asemenea afectată de umiditatea relativă măsurată.**

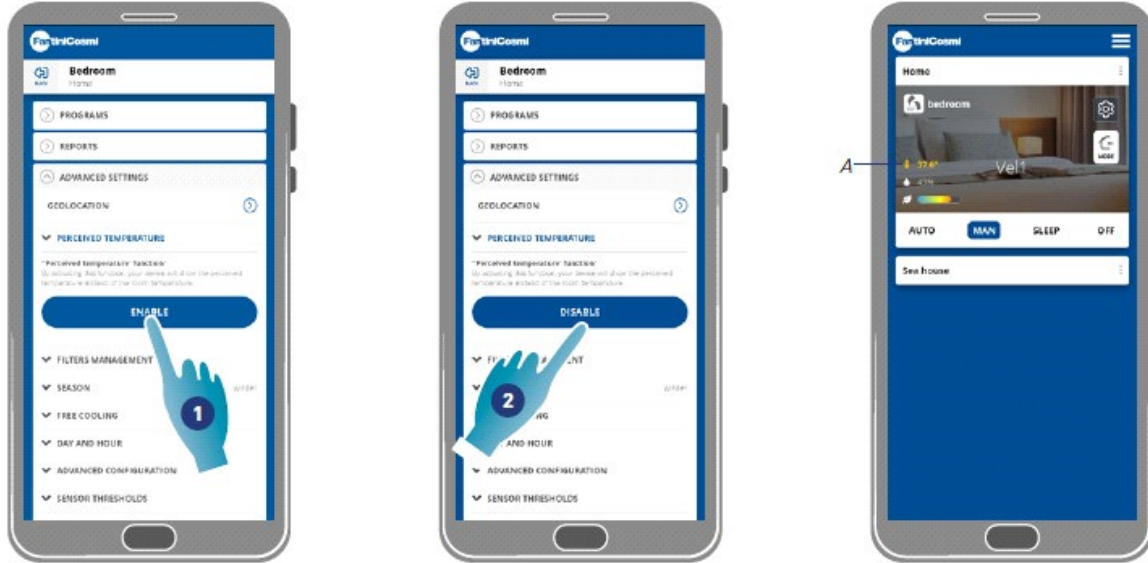

- Apăsați pentru a activa temperatura percepută. Acum, sistemul va afișa temperatura percepută
- Apăsați pentru a o dezactiva dacă este necesar

Când temperatura percepută este activă, valoarea este colorată în galben (A) pe pagina de start

#### *4.3.3.3. Gestionarea filtrelor*

*Notă: această funcție nu poate fi utilizată în modul BLE.*

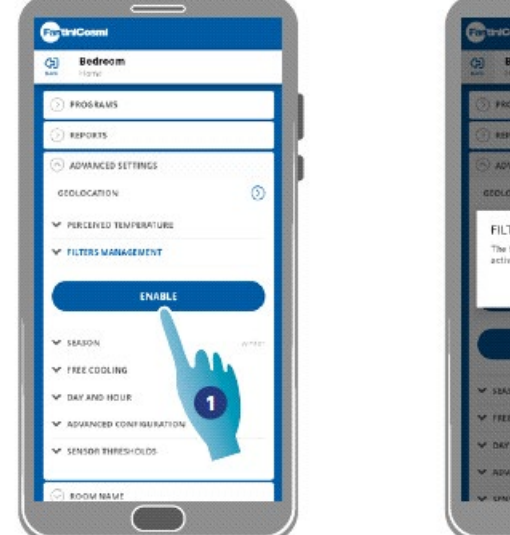

- Apăsați pentru a activa funcția
- Apăsați pentru a continua

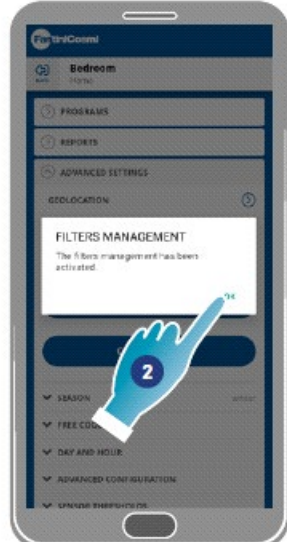

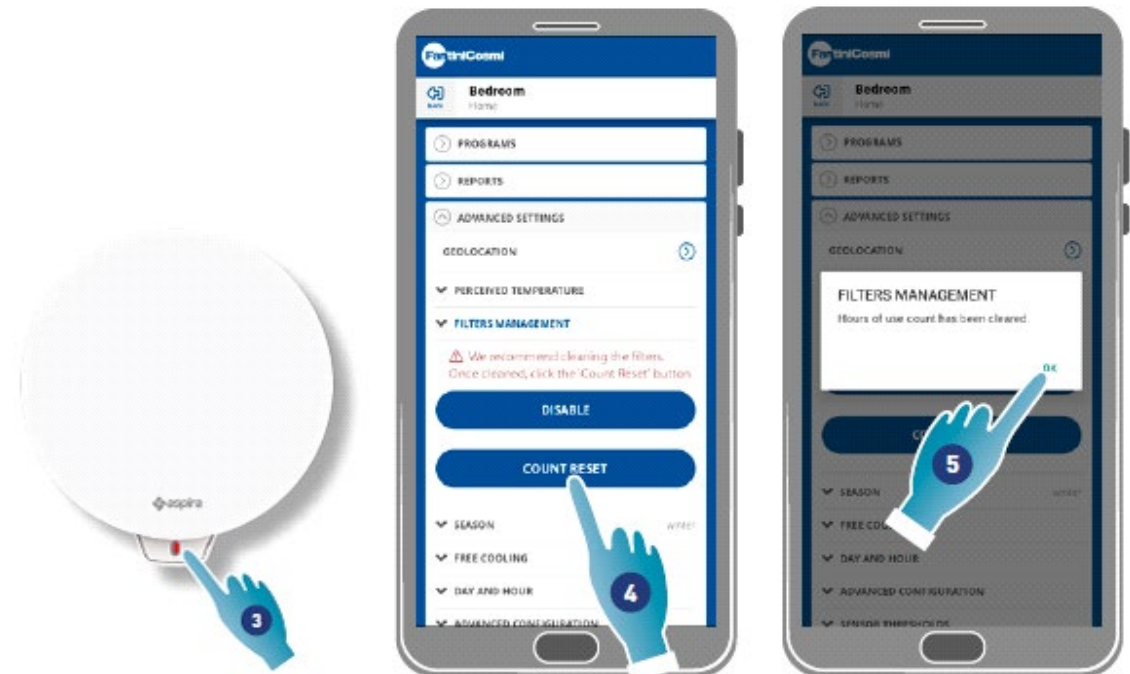

- După activarea acestei funcții, în aplicația Intelliclima+ va fi afișat un simbol albastru pentru a solicita curățarea filtrelor, în timp ce LED-ul roșu de pe dispozitiv se va aprinde o dată pe minut.
- După curățare, trebuie să resetați numărul
- Apăsați pentru a termina

**Curățarea filtrului:** după oprirea circuitului de alimentare cu energie electrică, scoateți cartușul. Curățați filtrul scufundându-l în apă rece.

**Curățarea pieselor din plastic**: După oprirea circuitului de alimentare cu energie electrică, curățați piesele murdare cu apă și puțin detergent folosind cea mai mare grijă.

*Atenție: nu scufundați părțile electrice în apă sau alte lichide*

#### *4.3.3.4. Anotimpul*

Sezonul curent poate fi selectat în această secțiune, acest lucru va afecta unele funcții:

**iarna** – prin setarea acestui sezon, parametrii pentru determinarea funcției de Temperatură percepută vor varia:

**vara** – prin setarea acestui sezon, parametrii pentru determinarea funcției de Temperatură Percepută vor varia, iar funcția de Răcire liberă va fi activată.

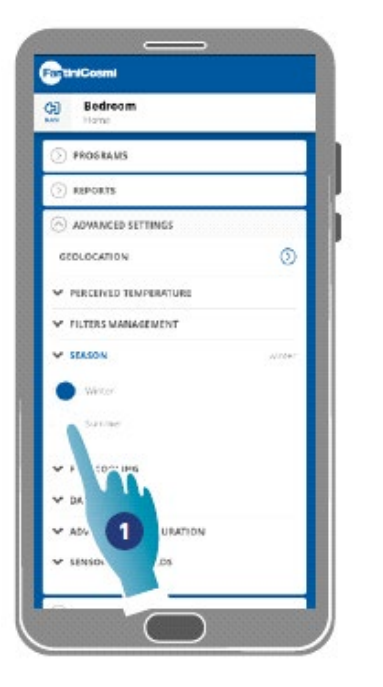

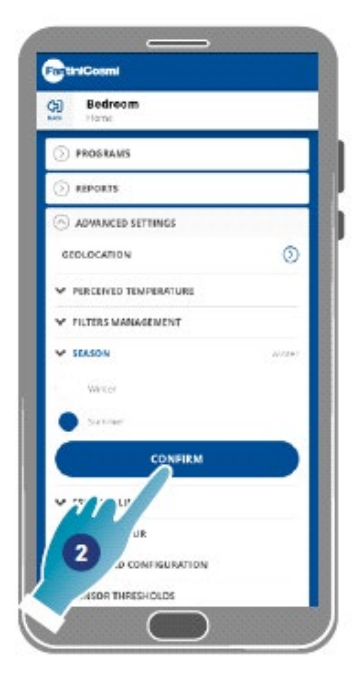

- 1. Apăsați pentru a selecta modul
- 2. Apăsați pentru a confirma

#### *4.3.3.5. Răcire liberă*

Pragul de declanșare al funcției de răcire liberă poate fi setat în această secțiune.

Activând această funcție, puteți răci interiorul casei pe timpul nopții în cursul verii sau la mijlocul sezonului pentru a economisi energie, întotdeauna cu aer filtrat. Această funcție este activă numai în modul sezon de vară

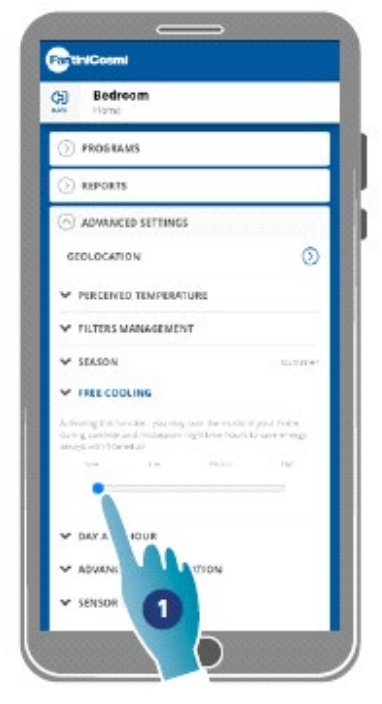

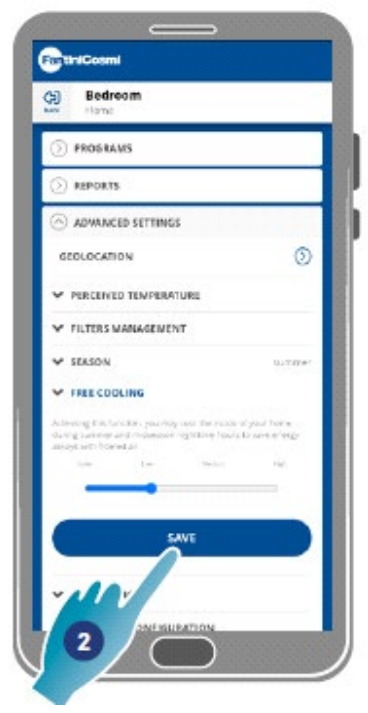

- 1. Apăsați pentru a selecta pragul
- 2. Apăsați pentru a salva setările

#### *4.3.3.6. Data și ora*

Data și ora curente pot fi setate în această secțiune

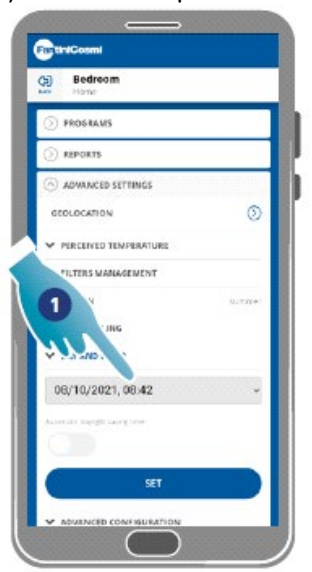

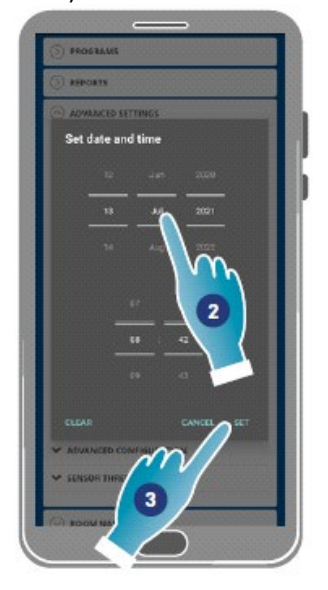

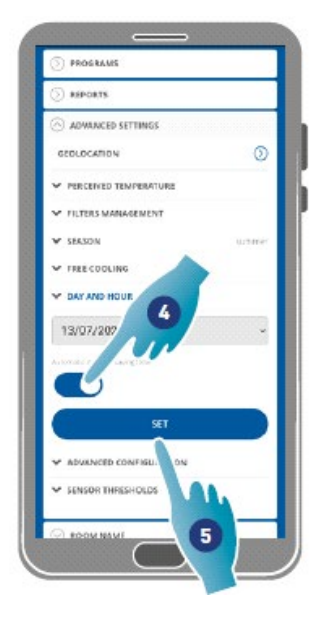

- Apăsați pentru a seta data și ora
- Derulați pentru a selecta data și ora
- Apăsați pentru a confirma
- Apăsați pentru a permite actualizarea automată la ora de vară
- Apăsați pentru a confirma

#### *4.3.3.7. Configurare offset*

Un decalaj de citire în raport cu parametrii reali citiți de dispozitiv (temperatură și umiditate) poate fi setat în această secțiune.

Utilizați această funcție dacă dispozitivul este poziționat astfel încât citirea este afectată de alți factori (de exemplu, apropierea de o fereastră sau de o sursă de căldură).

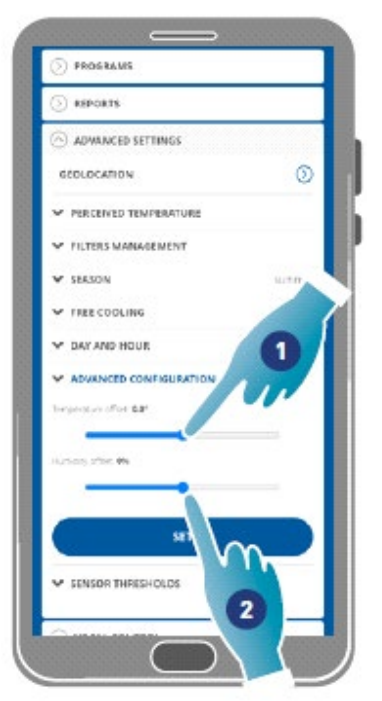

- Derulați pentru a seta valoarea decalajului, valorile disponibile sunt: Temperatura setabilă OFFSET de la -5 °C la +5 °C, rezoluție 0,1 °C; Umiditate setabilă OFFSET de la -5 % la +5 %, rezoluție 0,1 %
- Apăsați pentru confirmare

#### *4.3.3.8 Pragurile senzorilor*

**Pragurile de sensibilitate pentru senzorii de luminozitate, umiditate și VOC** pot fi setate în această secțiune.

Această setare, determinată de dispozitivul care funcționează în modul automat, declanșează un schimb de aer forțat la viteză maximă (boost) dacă pragurile menționate sunt depășite.

**Permițând un control avansat**, viteza setată este mărită cu un pas dacă aceste limite stabilite (umiditate și VOC) sunt depășite.

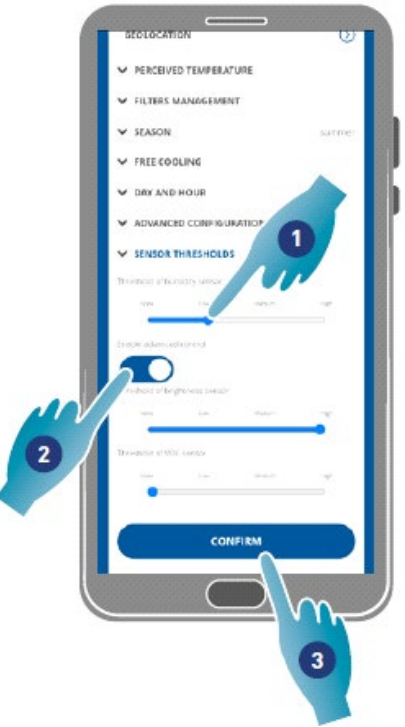

- Derulați pentru a seta valoarea pragului (niciuna, inferioară, medie, superioară)
- Apăsați pentru a activa controlul avansat
- Apăsați pentru a confirma

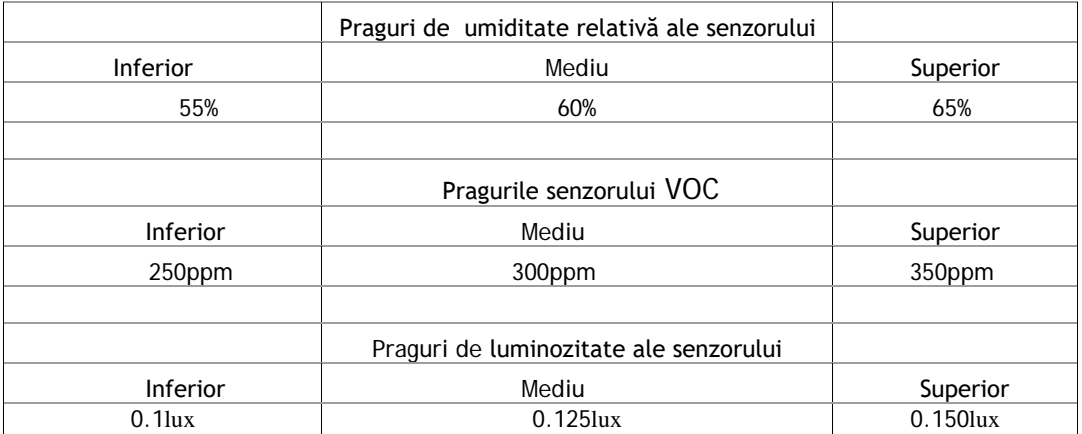

#### 4.3.5. Numele camerei

Se poate selecta un nume pentru zona respectivă dintre cele propuse sau se poate crea unul personalizat în această secțiune.

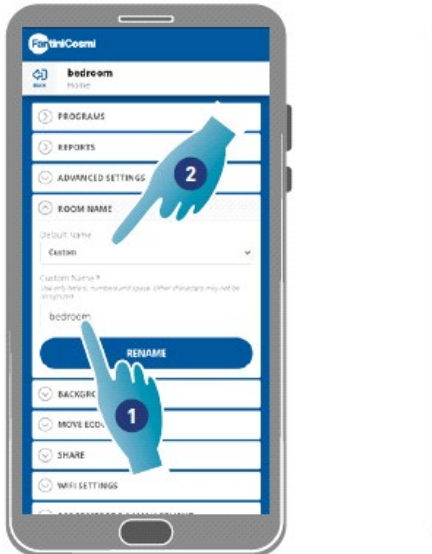

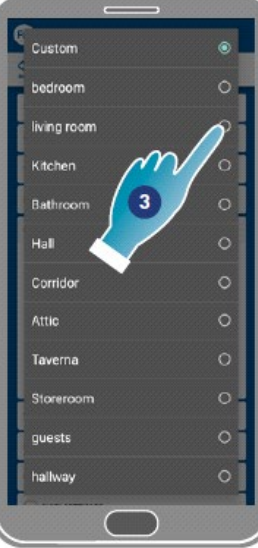

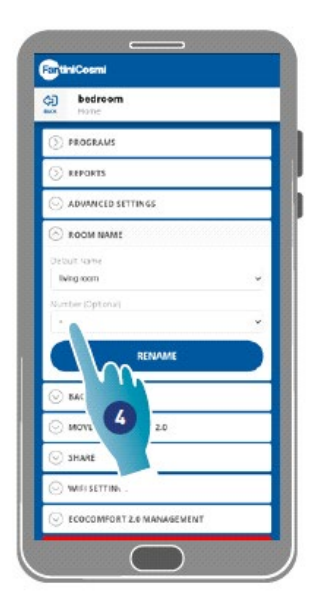

- 1. Introduceți un nume particularizat sau
- 2. Apăsați pentru a selecta un nume standard
- 3. Selectarea unui nume standard
- 4. Apăsați pentru a seta numărul de camere (opțional)

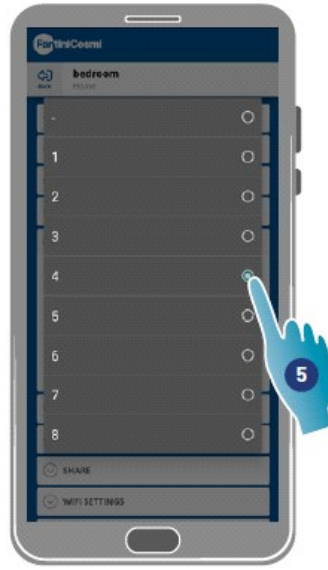

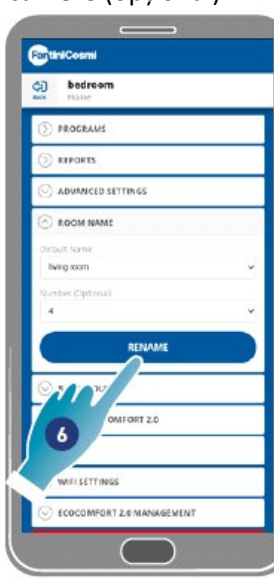

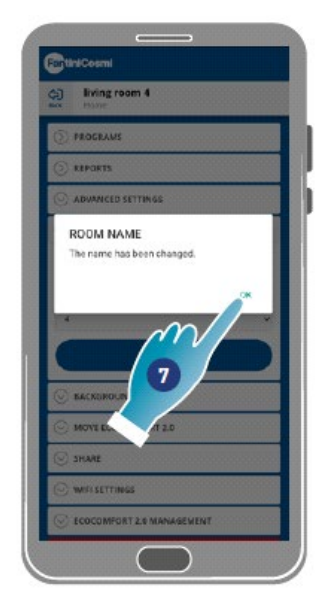

- 5. Selectarea numărului de camere
- 6. Apăsați pentru a confirma
- 7. Apăsați pentru a continua

#### 4.3.6. Wallpaper

Un wallpaper pentru zonă poate fi setat în această secțiune, selectându-l dintre cele disponibile, făcând o fotografie sau importându-l de pe un smartphone.

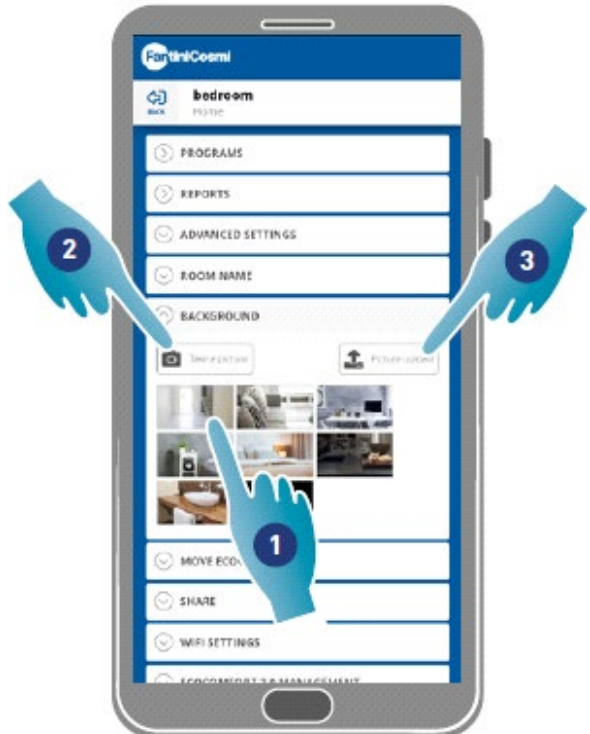

- 1. Selectați wallpaper-ul dintre cele disponibile în aplicație sau
- 2. Faceți o fotografie sau
- 3. Încărcați fotografia din dosarele Smartphone-ului

#### 4.3.7. Mutarea Ecocomfort 2.0 Smart

Dispozitivul poate fi mutat într-o altă locuință în această secțiune

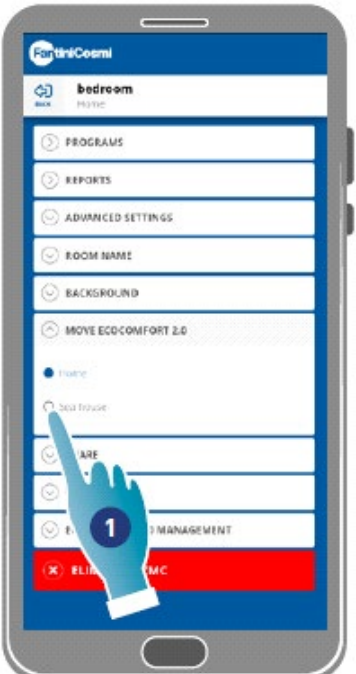

- 1. Selectați locuința în care veți muta dispozitivul
- 2. Apăsați pentru a confirma

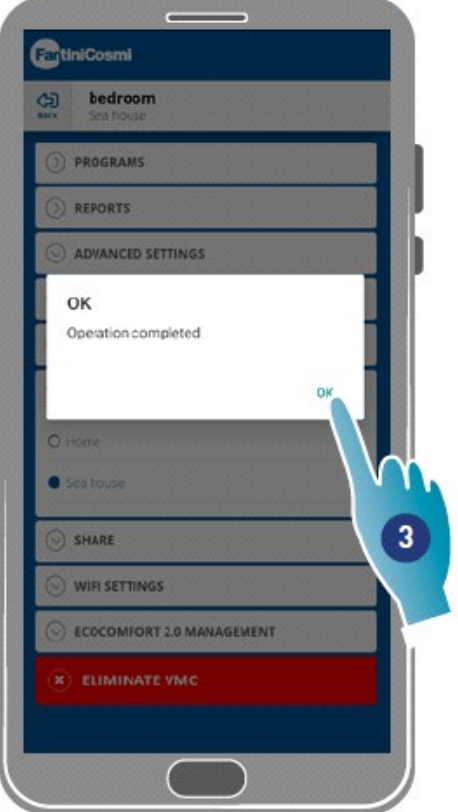

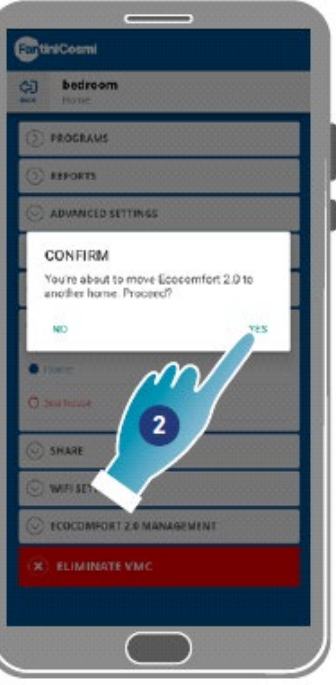

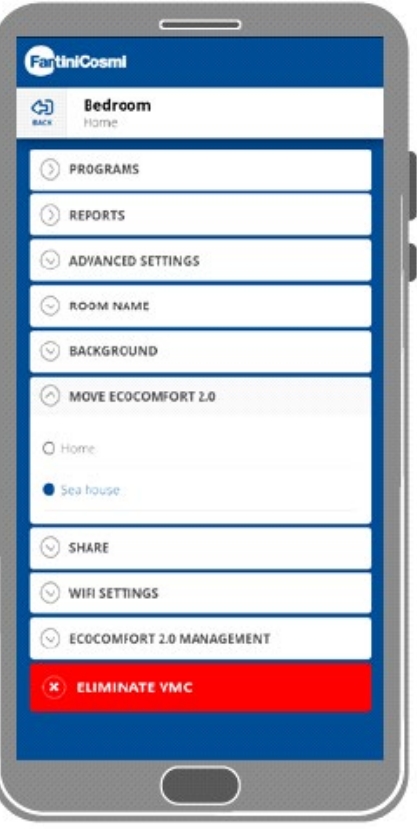

3. Apăsați pentru a continua

#### 4.3.8. Partajare

*Notă: această funcție nu poate fi utilizată în modul BLE* În această secțiune, puteți:

• Să vizualizați utilizatorii care pot opera dispozitivul;

- Să partajați administrarea dispozitivelor cu un alt utilizator;
- Să transferați dreptul de proprietate către un alt utilizator;
- Să le eliminați din administrare.

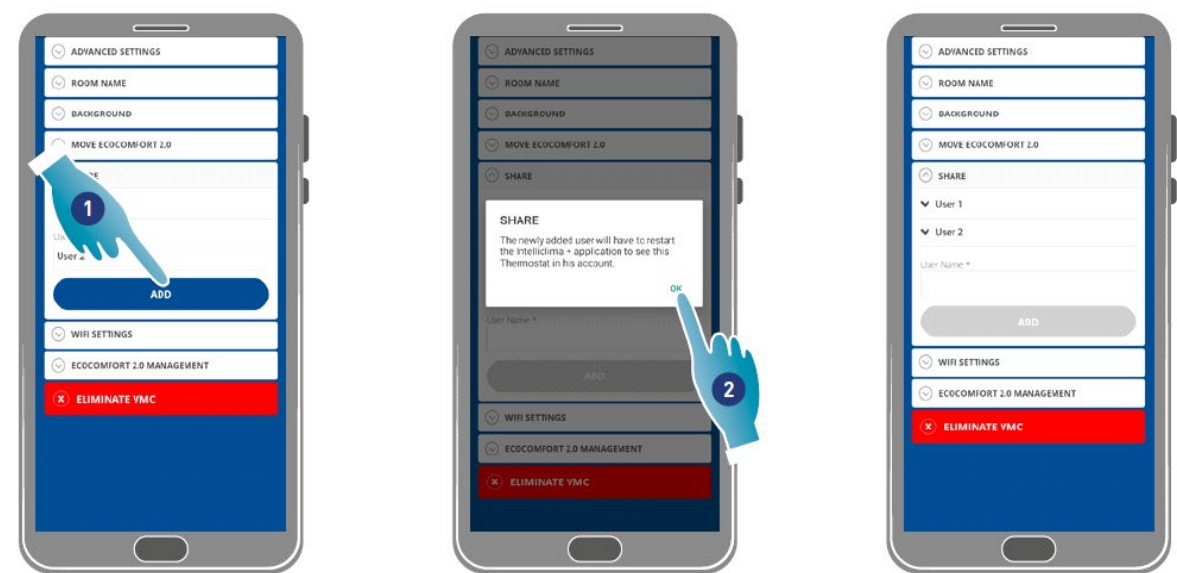

#### *4.3.8.1. Invitarea unui alt utilizator*

- 1. Introduceți numele utilizatorului cu care doriți să partajați administrarea dispozitivelor
- 2. Apăsați pentru adăugare

Utilizatorul va apărea acum în lista utilizatorilor autorizați pentru administrare, iar o pictogramă galbenă va

fi afișată pe pagina de start de pe smartphone-ul acestuia/acesteia .

*4.3.8.2. Transferul dreptului de proprietate*

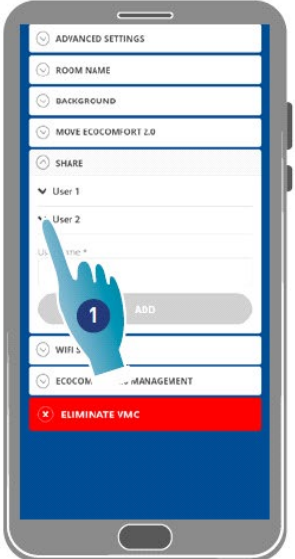

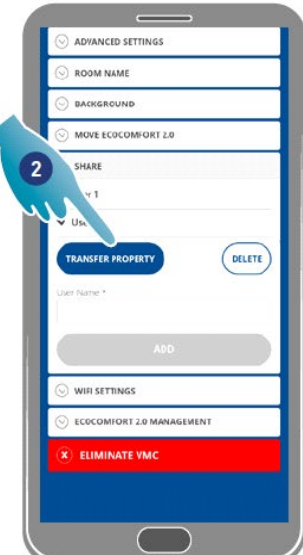

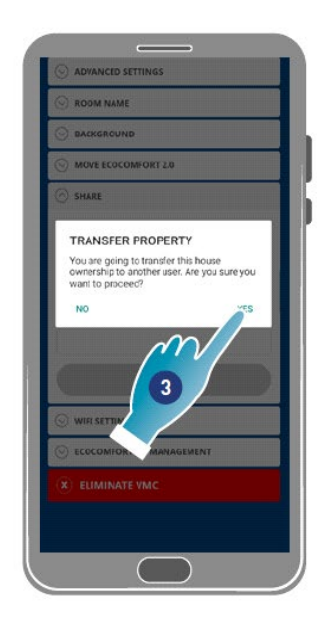

- 1. Apăsați pentru a administra un utilizator
- 2. Apăsați pentru a transfera dreptul de proprietate unui alt utilizator
- 3. Apăsați pentru a confirma

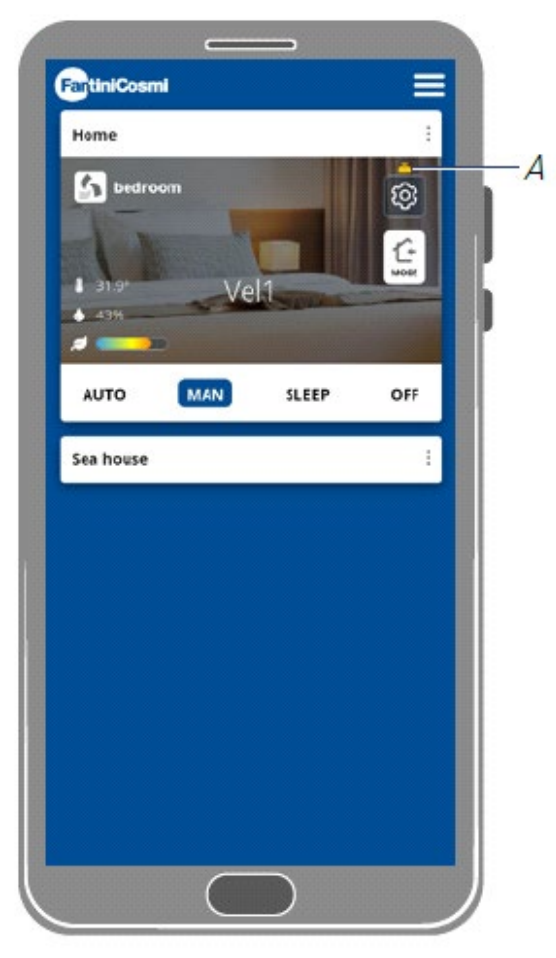

Utilizatorul va trebui să repornească aplicația pentru ca modificarea să aibă efect.

Acum, utilizatorul care a transferat dreptul de proprietate a devenit oaspete și o pictogramă galbenă (A) va apărea pe pagina de pornire

#### *4.3.8.3. Eliminarea utilizatorului din administrare*

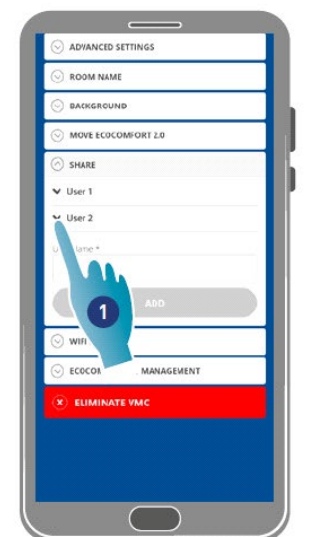

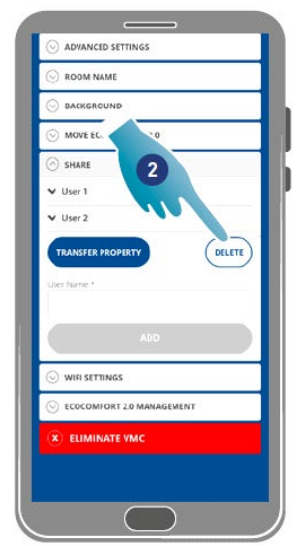

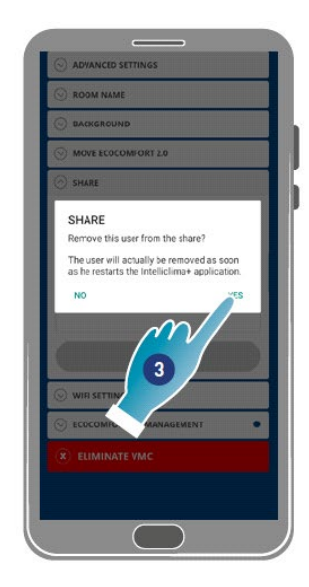

- 1. Apăsați pentru a administra un utilizator
- 2. Apăsați pentru a le elimina din administrare
- 3. Apăsați pentru a confirma

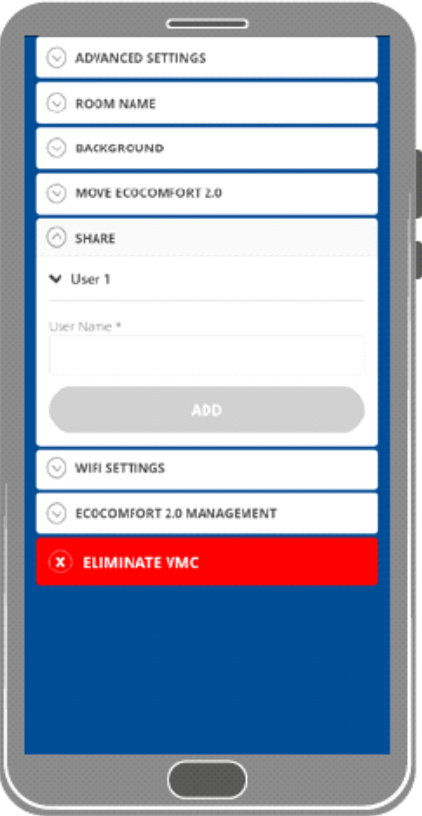

Utilizatorul a fost acum eliminat din administrare. *Notă: această operațiune nu va elimina contul utilizatorului*

#### 4.3.9. Setarea Wi-Fi

Rețeaua Wi-Fi la care este conectat dispozitivul poate fi editată în această secțiune. *Notă: această funcție nu poate fi utilizată în modul BLE*

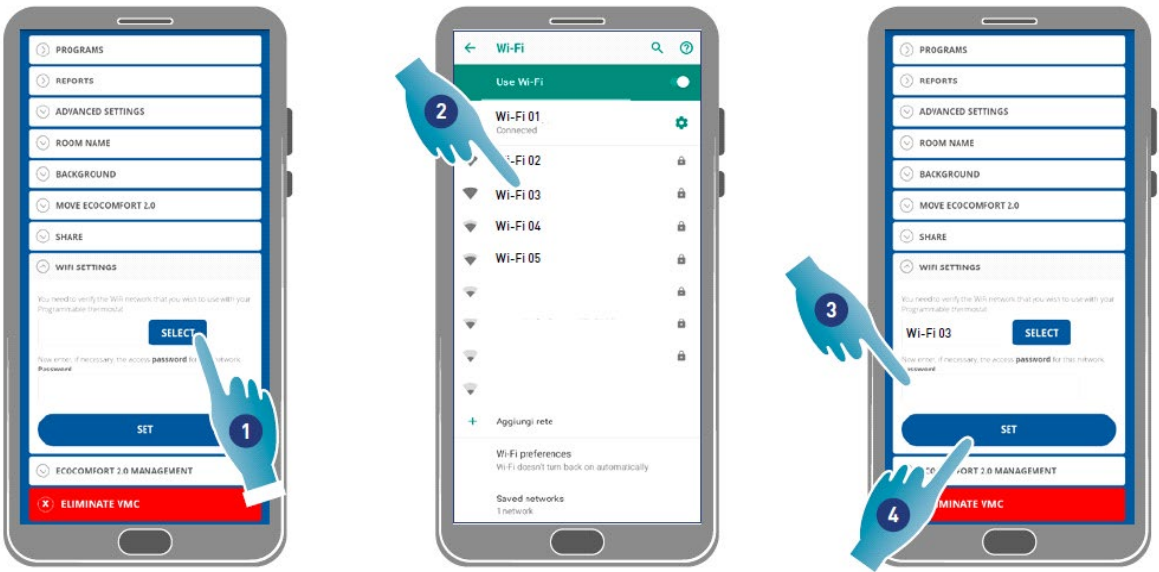

- 1. Apăsați pentru a selecta rețeaua Wi-Fi [2,4 GHz (802,11 b/g/n)]
- 2. Selectați o rețea
- 3. Introduceți parola
- 4. Apăsați pentru a confirma

#### 4.3.10.Administrarea Ecocomfort 2.0 Smart (actualizarea firmware-ului)

În această secțiune puteți vizualiza unele date despre dispozitiv, puteți actualiza firmaware-ul și reporni VMC-ul.

*Notă: pentru a efectua actualizarea firmware-ului și reporni VMC-ul, smartphone-ul trebuie să fie:*

- *conectat la o rețea Wi-Fi ;*
- *cu BLE activ;*
- *situat aproape de dispozitiv.*

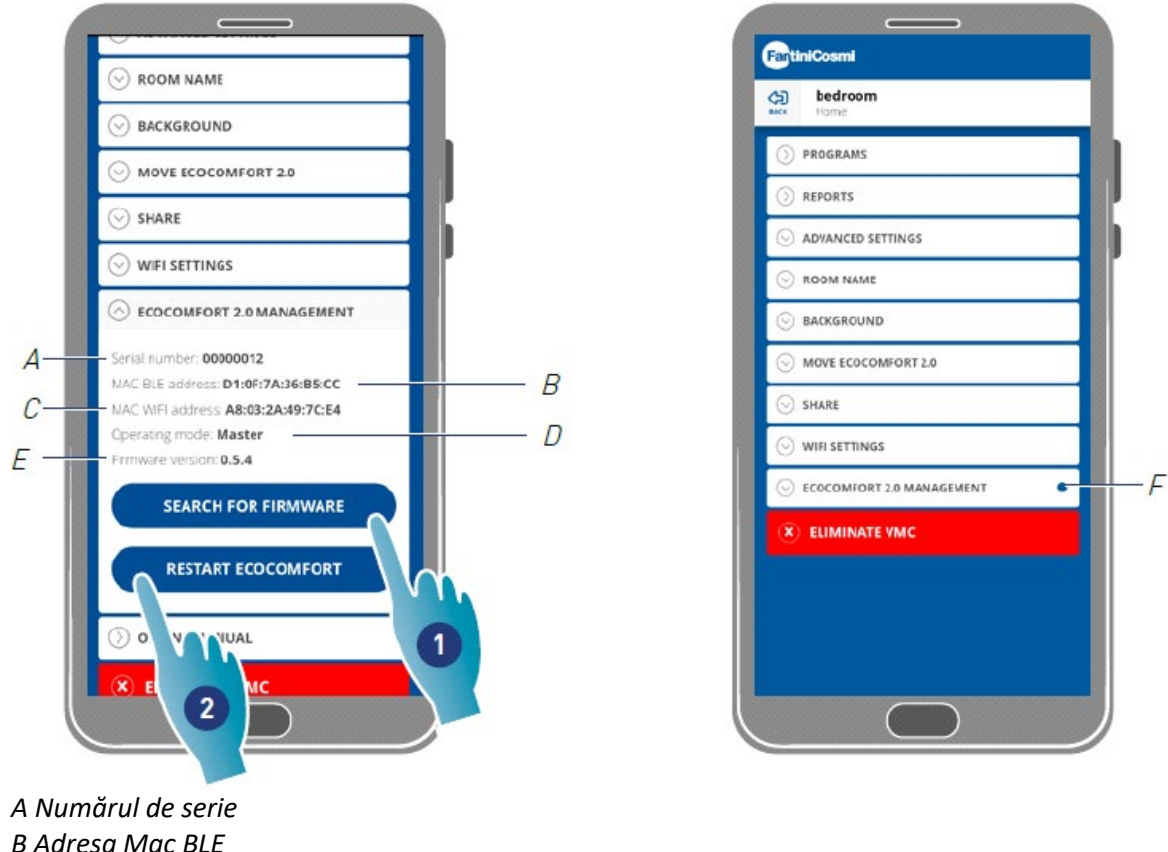

*B Adresa Mac BLE C Adresa Mac WIFI D Mod de operare [Principal / Auxiliar] E Versiune Firmware* 

- 1. Apăsați pentru a verifica dacă există un nou firmware sau pentru a primi o notificare pe Smartphone-ul dvs. și una în meniul de setări (F) atunci când este disponibil un nou firmware
- 2. Apăsați pentru a reporni dispozitivul dvs.

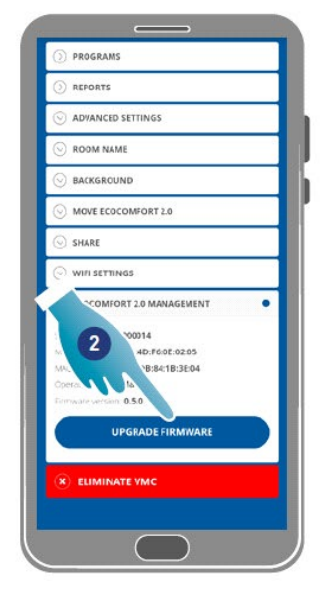

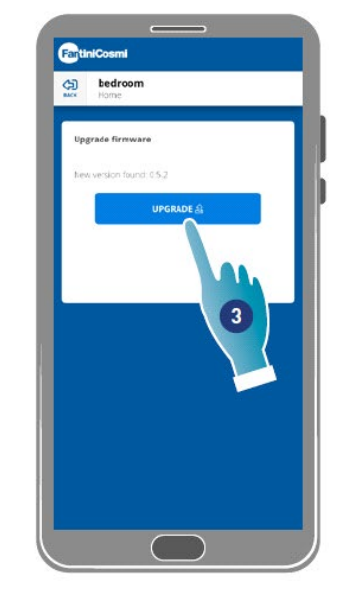

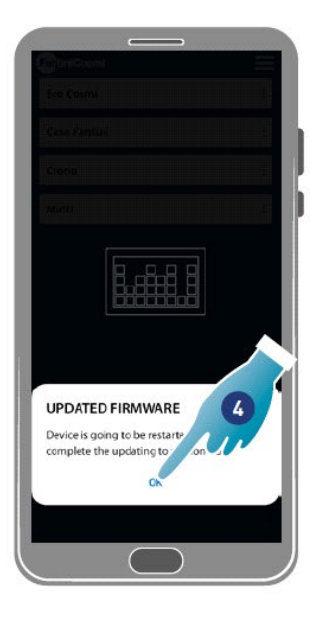

- 2. Apăsați pentru a porni procedura de actualizare.
- 3. Apăsați pentru a continua
- 4. Apăsați pentru a încheia.

#### *4.3.11. Manual online*

Această caracteristică vă permite să vizualizați manualul VMC

### **CatiniCosmi** Casa mia  $\bigcirc$ Cameretta O PROGRAMS  $\odot$  REPORTS  $\odot$  ADVANCED SETTINGS  $\odot$  ROOM NAME  $\odot$  BACKGROUND  $\odot$  MOVE ECOCOMFORT 2.0  $\odot$  share WIFI SETTINGS  $\odot$  ECOCOMFORT 2.0 MANAGEMENT () ONLINE MANUAL **ELIMINATE VMC** 1

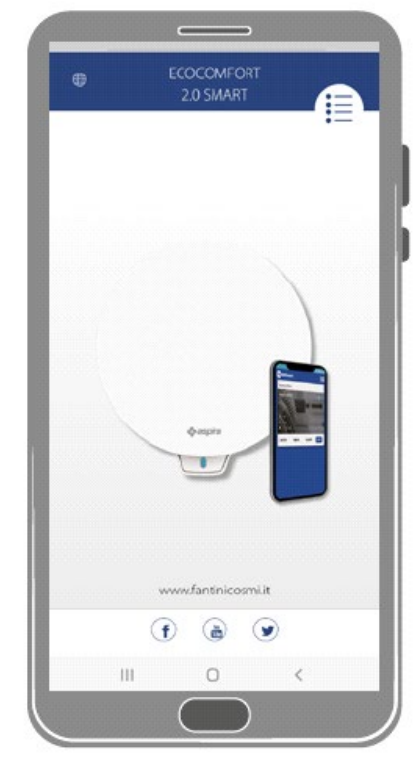

1. Apăsați pentru a vizualiza manualul

#### *4.3.12. Eliminarea dispozitivului*

Utilizați această funcție pentru a anula asocierea dispozitivului de acasă cu cel cu care este asociat. *Notă: Pentru a anula asocierea unui dispozitiv de tip Principal, mai întâi anulați asocierea unităților Auxiliare cu care este asociat*

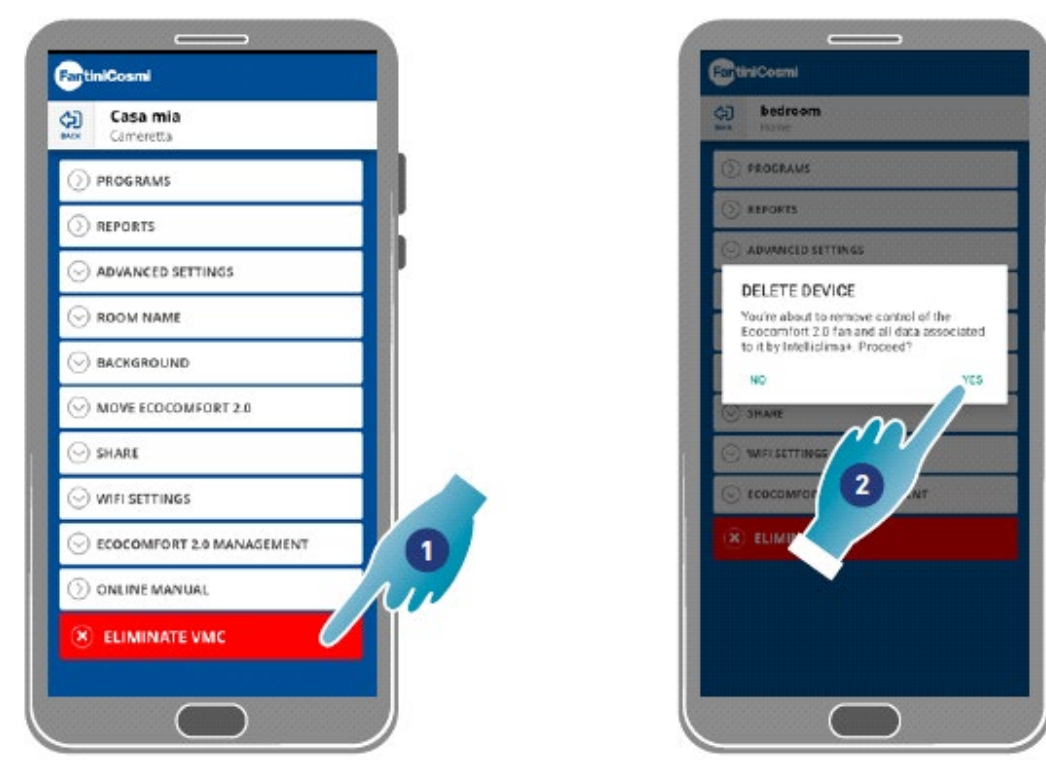

1. Apăsați pentru a anula asocierea dispozitivului

*Atenție: Dacă dispozitivul este eliminat, se vor pierde toate datele.*

2. Apăsați pentru a confirma

La sfârșitul operațiunii, pentru a reveni la administrarea dispozitivului, este necesar să îl asociați din nou

#### FANTINI COSMI SPA www.fantinicosmi.it

Via dell'Osio, 6 - 20049 Caleppio di Settala MI, Italy Ph. +39 02 956821 | Fax +39 02 95307006 | Info@fantinicosmi.it

SUPPORTO TECNICO Tel. +39 02 95682278 | supportotecnico@aspira.it

EXPORT DEPARTMENT Ph +39 02 95682229 | export@fantinicosmi.it

Cod. RO5680008D-01/2024